# TEPRA

# **TEPRA Label Editor SPC10 User's Manual**

This document provides instructions for "TEPRA Label Editor SPC10" for Windows. Refer to the KING JIM website (https://www.kingjim.co.jp/english/) for label software for iOS/Android.

# $\Box$  KING JIM

# **Introduction**

<span id="page-1-0"></span>Thank you for purchasing this label printer "TEPRA" PRO.

Please read this user's manual carefully before using "TEPRA Label Editor SPC10".

- ◦For Software License Agreement, refer to the installation program.
- We shall not assume any responsibility for damage, lost earnings, etc. caused by use of this product.
- This document outlines operations using "TEPRA Label Editor SPC10" for Windows. For "TEPRA LINK 2" for iOS and "TEPRA LINK 2" for Android, refer to the KING JIM website ([https://www.](https://www.kingjim.co.jp/english/) [kingjim.co.jp/english/\)](https://www.kingjim.co.jp/english/). Refer to the User's Manual included with each "TEPRA" product for the applicable printer functions and operations.
- This manual assumes your computer is running the English version of either of Microsoft Windows 11/ 10 and that you are able to operate it and understand its basic terms. If you have any questions relating to your computer and operating system, please refer to their specific manuals.
- Do not reprint all or part of the contents of this manual.
- ◦Note that the contents of this manual may be changed without notice.
- This document was created before "TEPRA Label Editor SPC10" was completed, so may contain some sections that differ in specifications.

Note that some screens may also differ to the actual screens of the printer.

- ◦Due to continuous improvement, specifications may be changed without notice.
- ◦We prepared this manual to be comprehensive; however, if you encounter any unclear points, errors, omissions, etc., please contact us.

# *<u>I</u>*CAUTION!!

Do not operate this product in any way not found in this manual. Doing so could cause an accident or malfunction.

"KING JIM" and "TEPRA" are trademarks of KING JIM CO., LTD.

"Microsoft", "Windows" and "Excel" are trademarks or registered trademarks of Microsoft Corporation in the United States and other countries.

"iOS" is a trademark of Apple Inc.

"Android" is a trademark of Google LLC.

"QR Code" is registered trademark of DENSO WAVE INCORPORATED in Japan and other countries. Other company names and product names are trademarks or registered trademarks of the respective companies.

# <span id="page-2-0"></span>**Safety Precautions**

**The following precautions must always be followed in order to prevent injury to the user and others, and also damage to assets.**

●The degree of injury and damage arising from incorrect usage by ignoring the displayed instructions is as follows.

**Caution** This indicates precautions for which incorrect usage "may result in injury or physical damage".

● The following icons differentiate precautions to be followed.

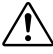

The label indicates a danger, warning, or caution to pay attention to.

# **Caution**

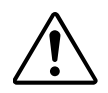

Be careful of continuous use of which may cause eye fatigue.

#### **About labels created by "TEPRA" PRO**

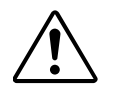

Depending on the material of the surface or environmental conditions involved in the adhesion of the tape, the glue from the label could stick to and damage surfaces without the possibility for removal. This disclaimer releases us from any responsibility whatsoever for any damages or loss this may cause.

<span id="page-3-0"></span>**This document uses the following symbols in its descriptions.**

### **About Menu, command, and dialog box**

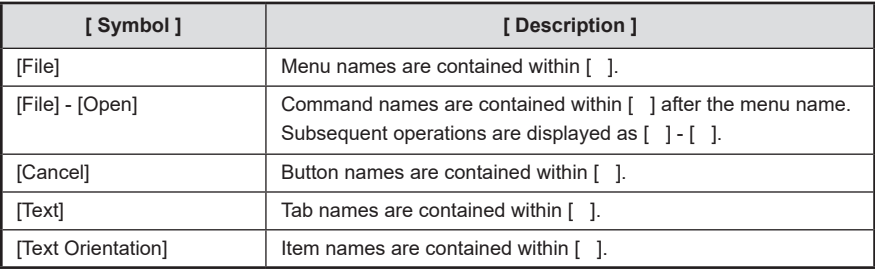

#### **About mouse operations**

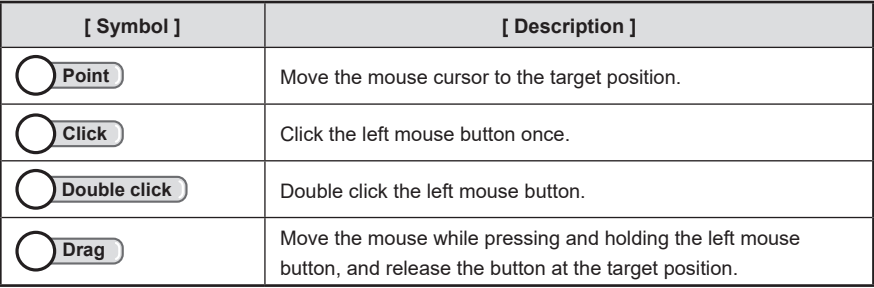

#### **Others**

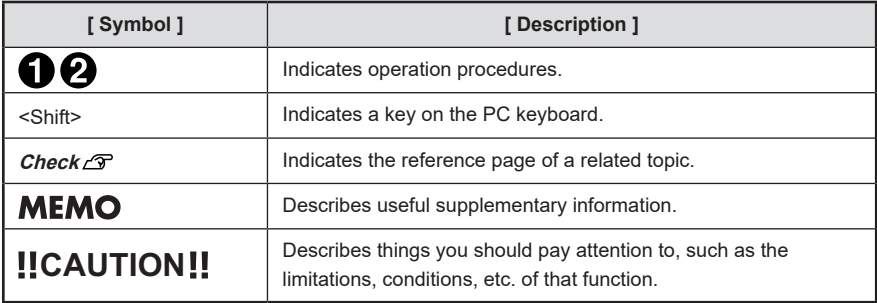

Screenshots in this document use Windows 10 to outline examples.

Example screens in this document are from when the product was in development, and may differ to the actual screens.

The displayed screens may differ depending on the type of computer environment you are using.

# **Table of Contents**

### **[Introduction](#page-1-0)**

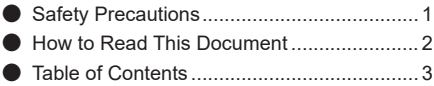

### **[Setup](#page-6-0)**

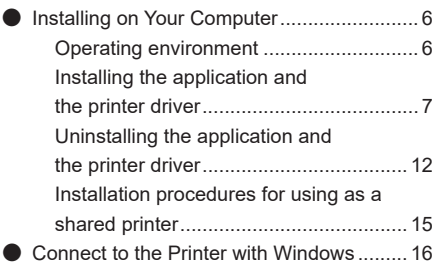

# **[Basic](#page-18-0)**

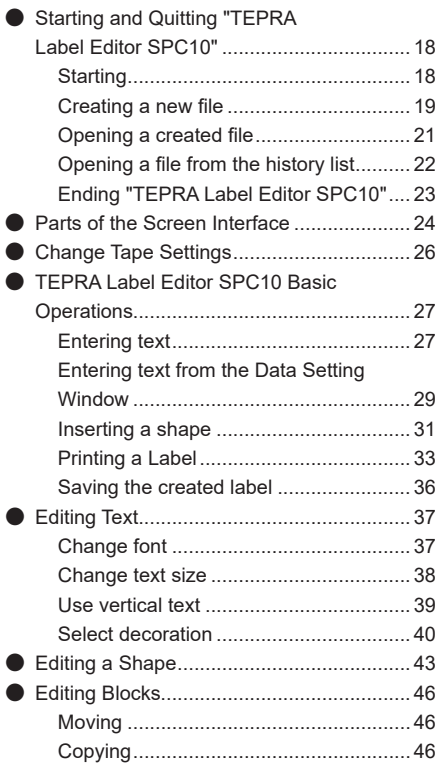

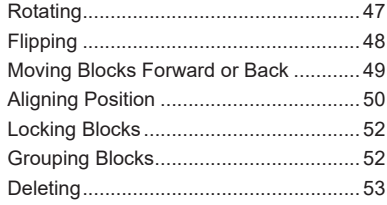

### **[Functions](#page-55-0)**

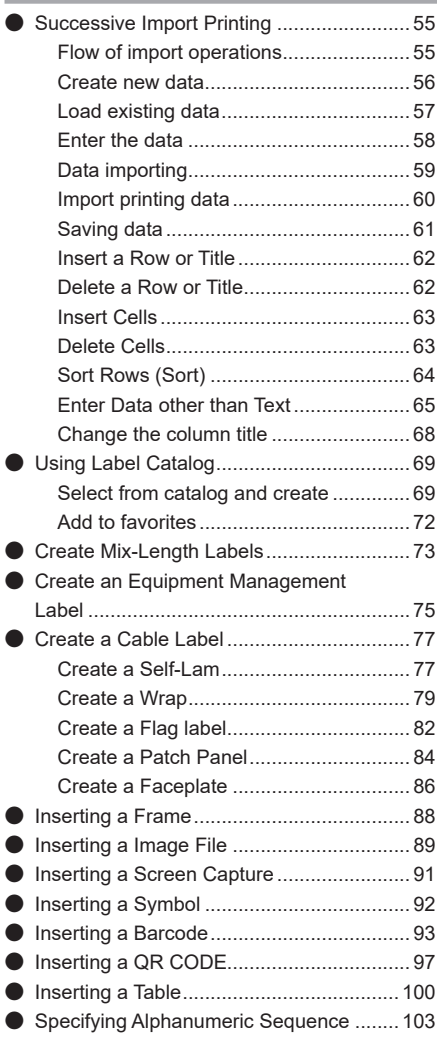

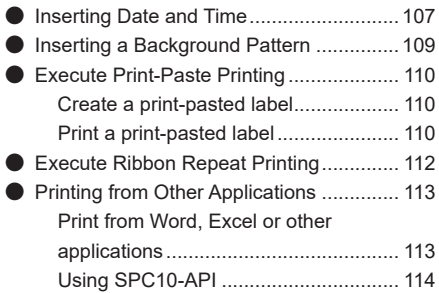

# **[Appendix](#page-116-0)**

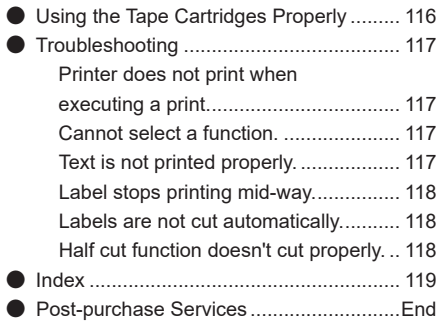

# <span id="page-6-0"></span>**Setup**

**Read this section if this is the first time you are using this printer. The required software will be installed.**

# <span id="page-7-0"></span>**OInstalling on Your Computer**

# **Operating environment**

**Before installing, make sure that your computer satisfies the following requirements.**

### **Computer requirements for installation**

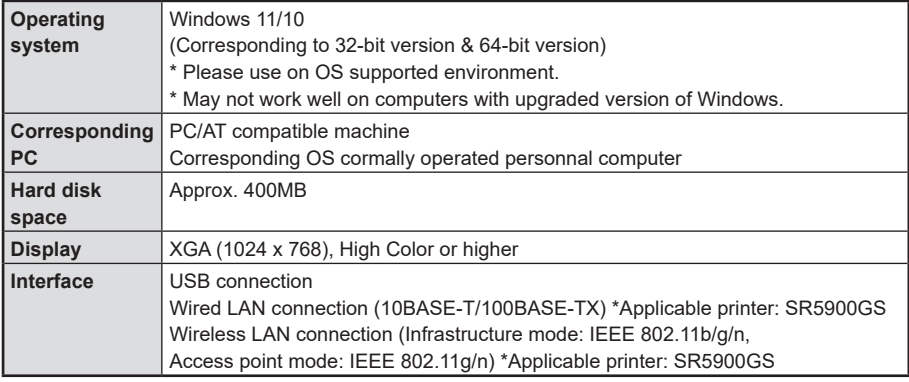

# *<u>I</u>*CAUTION!!

- • Operation is not guaranteed when using non-compatible OS versions of Windows 8.1/8/7/Vista/ XP/2000/Me/98SE/98/NT.
- The software may not operate normally depending on the computer environment you use.
- Operation is not guaranteed under other OS emulated environments.
- • If an old version of the software is installed, be sure to uninstall the old one before installing the new one.
- Make sure to install the software as a user with the administrator authority. Installing without administrator rights will result in the installation failing, or the software not operating correctly.
- The installation may fail, or the software may not operate correctly due to anti-virus software. Check the user manual of the anti-virus software you are using, and stop the software or take other measures during installation.

Note that programs required for operating this software may be incorrectly detected as a virus. If the software stops operating correctly, uninstall it and try installing it again.

- • When using TEPRA Label Editor SPC10, always use the supplied printer driver. Using a different combination will result in being unable to print.
- • Check the KING JIM website (https://www.kingjim.co.jp/english/) for the latest version information.
- • Using a larger font than the default display font size may result in windows being displayed off the screen, and might not be usable.

# **Installing the application and the printer driver**

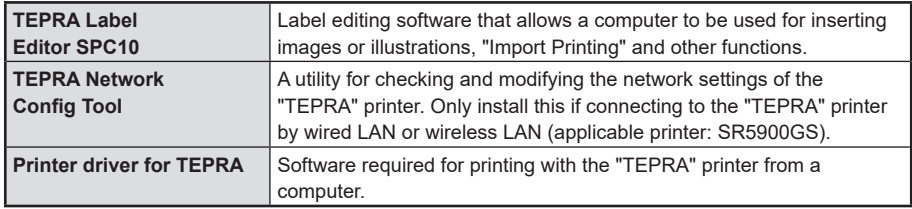

**Install the following applications.**

The method for connecting (USB/Wired LAN/Wireless LAN) to the "TEPRA" printer is selected when installing the printer driver. For network connection installation details, refer to the User's Manual included with the SR5900GS.

This document outlines the procedures for connecting with a USB cable.

# **!!CAUTION!!**

### **Do not connect the "TEPRA" printer to your computer until the install window tells you to do so.**

If you connect the printer to a computer using a USB cable, do not connect until the install window tells you to do so.

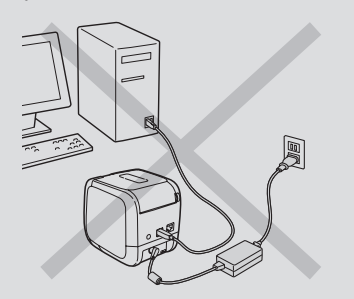

"TEPRA" printer connection instruction screen

- ON **TEPRA**
- The [Add New Hardware Wizard] screen may be displayed if the "TEPRA" printer is connected to a computer before installing the printer driver. Click [Cancel] immediately and disconnect the "TEPRA" printer from the computer.
- When connecting two or more printers to one computer, an individual printer driver is required for each printer. Installation of the printer driver for the second or later printers will start automatically when the second (or later) printer is first connected to the computer. Newly installed printer drivers are named as copies of the printer driver.
- • When using the printer with multiple users, after installation, log off once and then use it as "a different user."

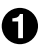

### **Turn on your computer and start up Windows.**

Close running applications if any. Also close any anti-virus or similar software.

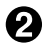

**Download software "TEPRA Label Editor SPC10" from the KING JIM website. (https://www.kingjim.co.jp/english/)**

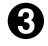

Save the downloaded file to the desktop. **After extracting the file, execute the Setup. exe file in the extracted folder to install it.** The installation program starts up.

If the [User Account Control] screen appears, click [Yes] to continue.

### **MEMO**

If the following screen appears, either the application or the driver is already installed. When adding or changing items, click [Modify]. If an old version of the application is installed, uninstall the old one before installing the new one following the instructions on the screen.

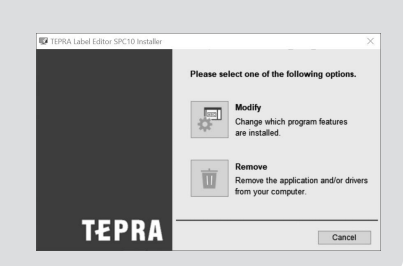

### **When the installation screen appears, click [Install application and driver].**

Installing just the printer driver is also possible, but both the applications and printer driver will be installed here.

# **MEMO**

Clicking [Install driver only] skips to step **@** after step **@**. (1) Click

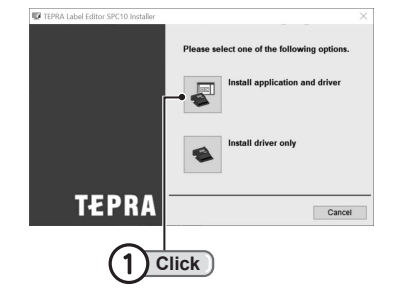

### $\bigoplus$  When the software license agreement **confirmation window appears, confirm the content and click [Agree].**

To abort installation: Click [Disagree].

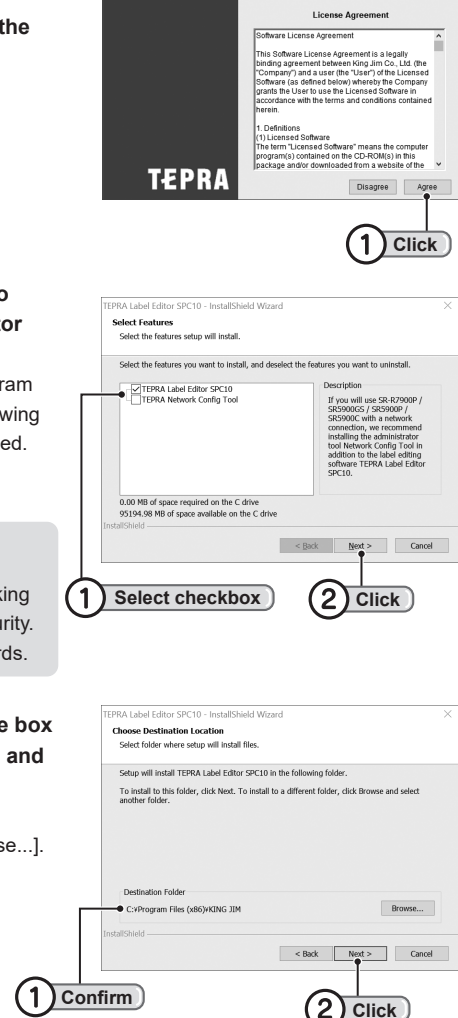

**BRITE** 

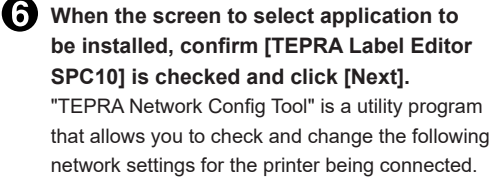

(applicable printers: SR5900GS).

**MEMO** 

Select "TEPRA Network Config Tool" when checking (1) Select checkbox (2) Click or modifying the IP address or wireless LAN security. The tool can also be installed separately afterwards.

**When the destination selection dialogue box appears, confirm the destination folder, and click [Next].**

Installation starts.

To change the destination folder: Click [Browse...].

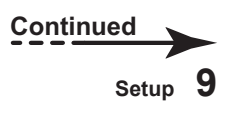

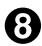

**When the completion message appears, the installation is complete. Click [Finish].** To create a desktop shortcut, turn on the check box.

Continue to install the printer driver.

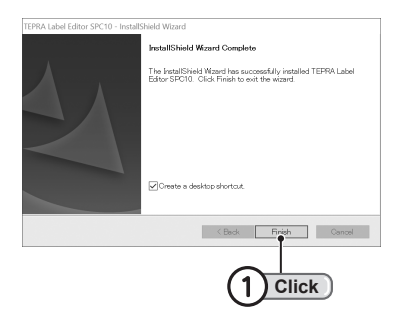

# **!!CAUTION!!**

The printer driver installation screen may take some time to appear depending on the type of computer environment you are using. Please wait until the screen appears.

### **Select the printer, then click [Next].**

Click the [▼] on the right and select the printer to connect to the computer from the displayed list.

### **MEMO**

Installation will not complete if selecting a printer other than the one that is connected.

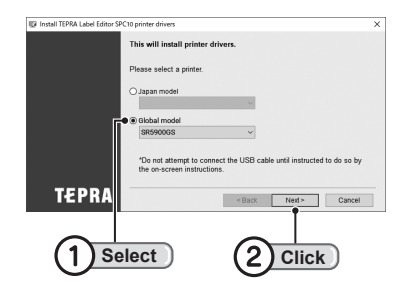

**If your printer model supports network connection, the screen for selecting the connection method appears. Select the connection method, and then click [Next].**

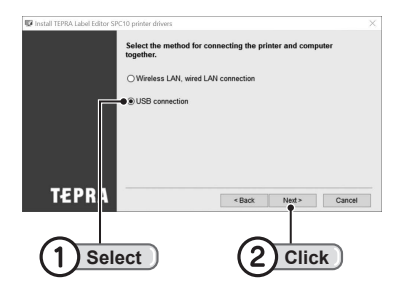

The following outlines the procedures for connecting with a USB cable. For procedures for connecting with a wired LAN or wireless LAN, refer to the User's Manual included with the SR5900GS.

### **MEMO**

If the [Windows Security] screen is displayed, click [INSTALL THIS SOFTWARE].

**Connect the printer to the computer following the instructions on the screen. Check P.16 "Connect to the Printer with Windows"**

New hardware will be installed. Installation will complete after a short time, and the installation complete screen is displayed.

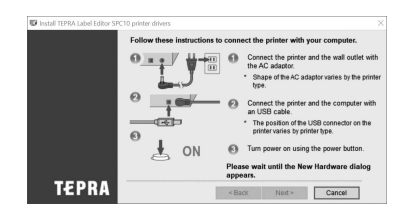

### **MEMO**

#### **If New hardware is not installed**

When using a USB Cable, a printer driver may not be installed correctly if you connect the printer to a computer and turn the printer power ON before the screen of step  $\bigcap$ .

Disconnect the USB cable while the screen in step  $\bigoplus$  is displayed, and reconnect it again.

#### **If Add New Hardware Wizard appears**

The [Add New Hardware Wizard] screen rarely be displayed, when installing the printer driver. Select [No, not this time] when asked whether connecting to Windows Update. Select [Install the software automatically(Recommended)] when asked how to install.

If the installation does not complete with the above procedures, select [Install from a list of specific location(Advanced)] and browse to the "inf" file within the following directory.

"C:(your OS installation)¥Windows¥System32¥DriverStore¥FileRepository¥tepp\*\*\*¥TEPP\*\*\*.inf"

### **Click [Finish].**

The installation is completed.

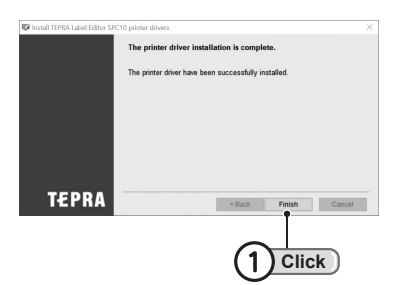

# *<u>I</u>*CAUTION!!

Remove the printer using [Uninstall a program] or with the installation program. **Check P.12 "Uninstalling the application and the printer driver"**

### **MEMO**

#### **For network administrators**

If the "TEPRA" printer is connected to your computer with a USB cable, it can be connected with a USB cable to a Windows 11/10 computer on the same network, and set as a shared printer for printing. Note that it might not operate properly as a shared printer depending on the network environment or devices installed on computers on the network.

Use as a shared printer requires both server side and client side installation.

**Check P.15 "Installation procedures for using as a shared printer"**

# <span id="page-13-0"></span>**Uninstalling the application and the printer driver**

# **!!CAUTION!!**

- • Always use the procedures outlined below to uninstall the applications and printer driver.
- • When uninstalling the printer driver, first disconnect the USB cable connecting the computer and the "TEPRA" printer.

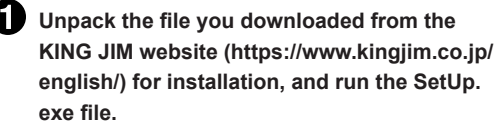

The installation program starts up.

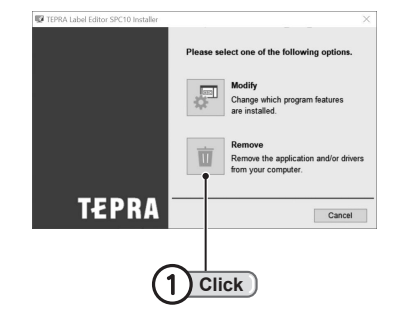

**When the installation program starts, click [Remove].**

A confirmation screen appears when uninstallation is ready.

# **MEMO**

If "TEPRA Network Config Tool" is installed, "TEPRA Label Editor SPC10" is uninstalled at the same time as the applications are uninstalled. Clicking [Change] in [Add or Remove Programs] in the Control Panel allows the applications and printer driver to be selected and uninstalled individually.

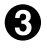

**Click [Yes].** Uninstallation starts.

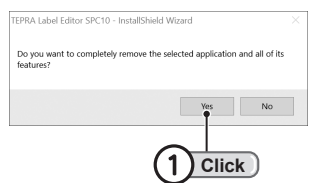

#### EPRA Label Editor SPC10 - Inst.  $\bullet$  **When the completion message appears, the Uninstall Complete uninstallation is complete.** InstallShield Waard has finished uninstalling TEPPA Label Editor<br>SPO10 Click [Finish]. Uninstallation of the application is complete. Uninstall the printer driver next. KBack Finish Cancel **Click** 1 Uninstall TEPRA Label Editor SPC10 printer drivers Click [Yes]. Go to the printer selection screen. Uninstall printer drivers? **Click** No Yes .<br>Iail TEPRA Label Ec **Highlight the printer to remove, and click**  se select a printer to **TAILUISEAN [Remove].** Uninstallation for the printer driver starts. SelectAll Clicking [Select All] uninstalls all printer drivers that are installed. Warning!<br>Please turn off the printer and disco **TEPRA** Re Cancel **Highlight C C Click** 1 Uninstall TEPRA Label Editor SPC10 printer drivers **Click [Yes].** The computer restarts. Uninstallation completed.<br>Restart system? **Click Yes** No

# **!!CAUTION!!**

After uninstalling the printer driver, restart the computer.

# **MEMO**

TEPRA Label Editor SPC10 and the printer driver can also be uninstalled with [Control Panel] - [All Control Panel Items] - [Programs and Features]. Note that this differs to uninstalling from the installation programs, in that there is a separate application (TEPRA Label Editor SPC10) and printer driver (TEPRA Label Editor SPC10 printer driver).

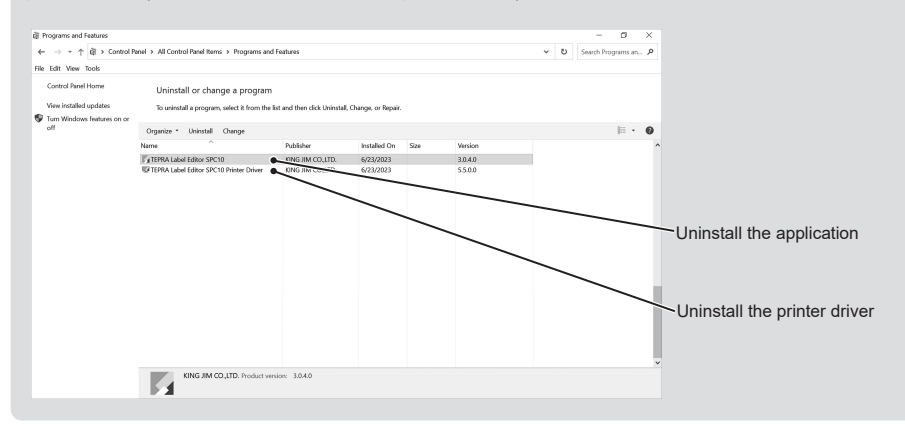

# <span id="page-16-0"></span>**Installation procedures for using as a shared printer**

**If the "TEPRA" printer is connected to your computer with a USB cable, connecting the "TEPRA" printer to a computer within the same network and setting it as a shared printer means it can be used to print from different computers. Install the printer driver using the following method.**

**Server side operations:**

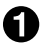

**First, register a user account with password on the computer that will operate as the server.**

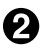

**2** Log in as the user in step  $\Omega$  , start the installation program downloaded from the **KING JIM website, and install the application. Check P.7 "Installing the application and the printer driver"**

**Go to the printer folder, and set the printer driver for the installed "Printer" to [Share].**

**Client side operations:**

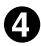

**2.** On the client side, complete up to installation step  $\omega$  (step  $\omega$  for printers only **connected with USB).**

**Check P.7 "Installing the application and the printer driver"**

**In step**  $\theta$ , use Explorer or similar application and log into the computer on the **network that is operating as the server, and double click the "TEPRA" printer icon that is set as a shared printer.**

**The screen will change to step @ after a short time, so click [Finish].** 

# *<u>I</u>ICAUTION!!*

- • When installing on client computers, quit programs like anti-virus utilities first.
- • Use as a shared printer may not be possible with 64-bit OSs due to limitations in the OS.
- • Client side operations differ to the above if the server side is a 64-bit OS and the client side is a 32-bit OS. The client side can also be used as a shared printer by completing up to installation step  $\bigcap$ , connecting the "TEPRA" printer and installing the printer driver, then logging into the server side and double clicking the "TEPRA" printer icon that is set as s shared printer.
- If programs like anti-virus utilities are running while installing the driver, [Option UI Manager Service] may incorrectly be detected as malware. In this case, check the displayed screen and click [Submit] or [OK].

# <span id="page-17-0"></span>**Connect to the Printer with Windows**

**For connection details, also refer to the "TEPRA" printer User's Manual.**

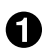

### **Connect the AC adapter to the printer.**

### **2** Connect the USB cable to the printer.

If connecting with a wired LAN, connect the wired LAN cable to the "TEPRA" printer, and turn the "TEPRA" printer power ON (applicable printer: SR5900GS).

If connecting with a wireless LAN, turn the "TEPRA" printer power ON, and then turn the wireless function ON (applicable printer: SR5900GS).

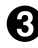

### **R** Install the tape cartridge to the printer.

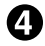

### **Turn the printer power on.**

After setting the tape cartridge, be sure to execute tape feed to remove the slack from the tape.

# <span id="page-18-0"></span>**Basic**

**This section outlines the basic operations when creating labels with the "TEPRA Label Editor SPC10."**

# <span id="page-19-0"></span>**OStarting and Quitting "TEPRA Label Editor SPC10"**

# **Starting**

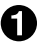

**Start "TEPRA Label Editor SPC10".** 

Double click the shortcut icon on the desktop. **Double click**

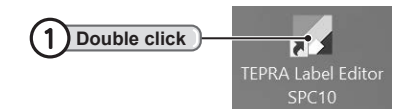

# **MEMO**

If the [Create a desktop shortcut] checkbox is unselected during installation, there will be no "TEPRA Label Editor SPC10" icon on the desktop. Use the following steps to start the application. In Windows 11/10, click [All Programs] - [TEPRA] - [TEPRA Label Editor SPC10] in the [Start] screen.

# <span id="page-20-0"></span>**Creating a new file**

**To create a new label, first select the type of label you want to create.**

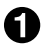

### **Start "TEPRA Label Editor SPC10".**

The [New/Open] screen appears.

**On the [New/Open] screen, configure the necessary items.**

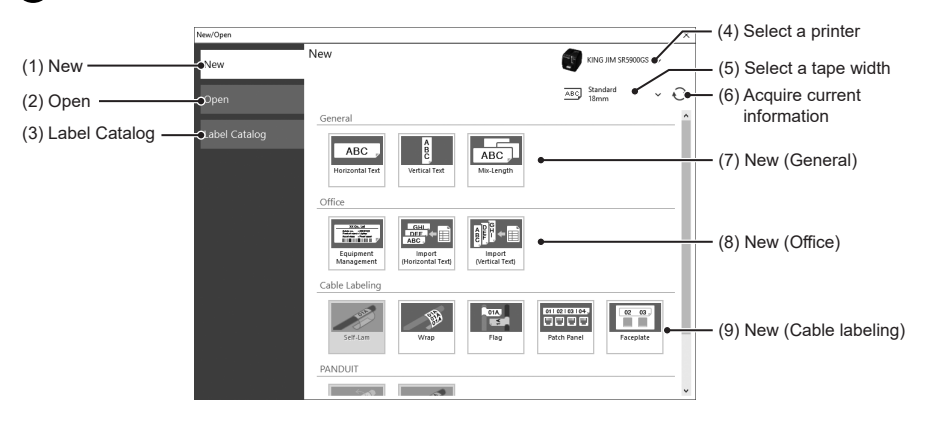

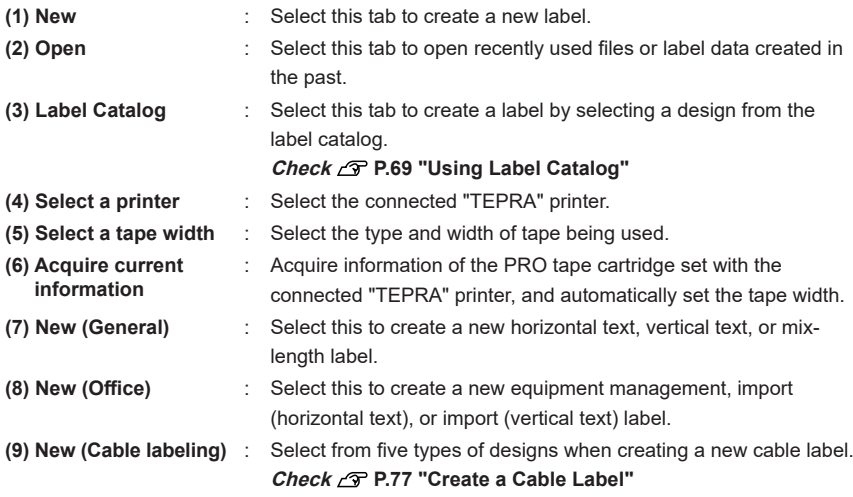

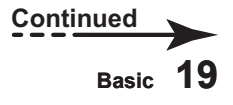

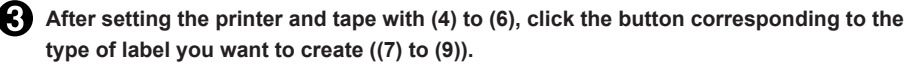

The set tape appears in the Layout Edit Window, and text can be entered and edited. **Check P.27 "Entering text"**

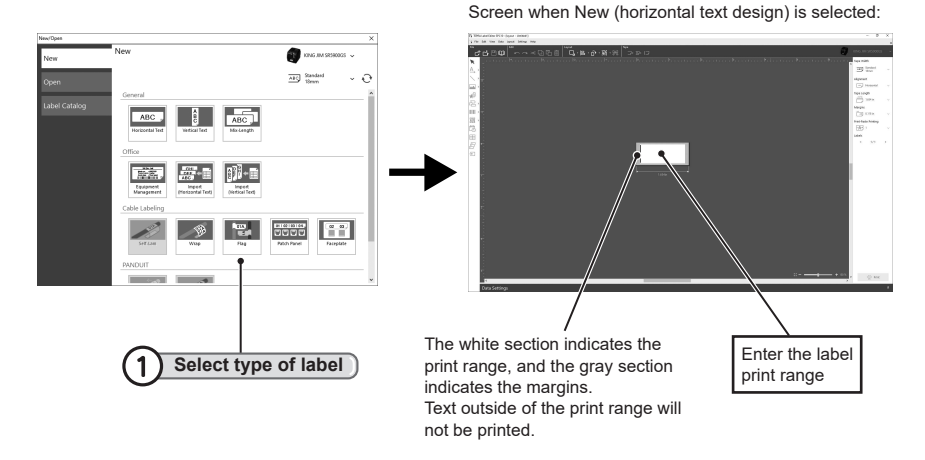

**MEMO** 

- The [New/Open] screen appears when clicking [New] in the Toolbar or selecting [File] [New].
- The tape length, width and margins can be changed with each button on the Tape Setting Toolbar.

#### **Check P.26 "Change Tape Settings"**

- • If [Don't half cut] is set on printers with the half cut function, labels less than approximately 20 mm in length cannot be printed regardless of the entered text or tape settings. If the tape length is set to approximately 20 mm or less, the shortest label will be printed at approximately 20 mm.
- If the position of the block is difficult to see, grids and guidelines can be displayed using the [View] menu.
- The unit of length is displayed in inches (in) by default. This can be changed to mm in the [Display] tab in [Settings] - [Preferences] on the Menu bar.

# <span id="page-22-0"></span>**Opening a created file**

**To display a label saved to file, open the target file.**

### **On the [New/Open] screen, click [Open] -**

**[Browse].** [Open] screen appears.

### **MEMO**

The [Open] screen also appears when selecting [File] - [Open].

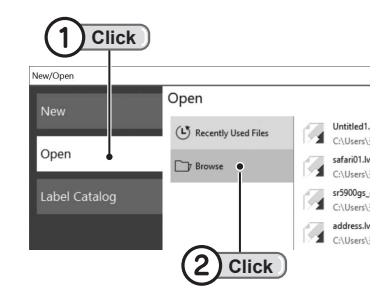

#### **Select the file and click [Open].** О

If the file is not visible in the [Open] screen, change the folder to show the location where the file was saved.

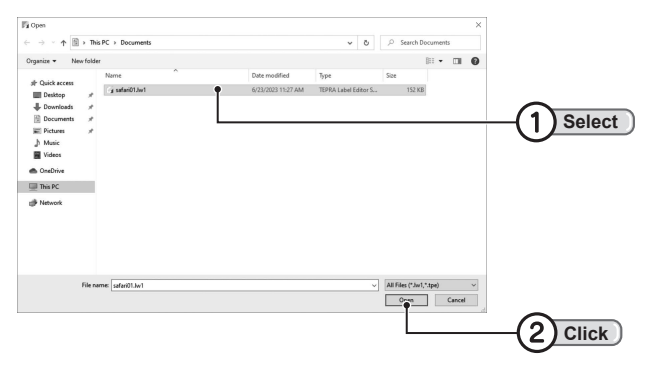

The selected file appears on the "Layout Edit Window", then editing become available. **Check P.27 "Entering text"**

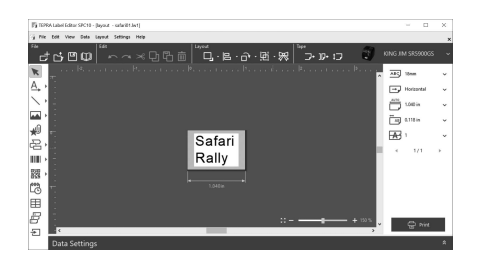

# <span id="page-23-0"></span>**MEMO**

- • TEPRA Label Editor SPC10 can only open the "TEPRA Label Editor SPC10 file format (lw1)" or the "TEPRA SPC10 file format (tpe)". These file formats are not compatible with any other file applications.
- • Opening a "tpe format" file with TEPRA Label Editor SPC10 may result in the layout being corrupted. Note that the actions below occur when opening files that include the following objects with TEPRA Label Editor SPC10.
	- Text Background Pattern, Original Background Pattern: Not displayed.
	- Text Art: Converted to normal text.
	- Image Trim: Converted to untrimmed image.
- • An example of a file saved as "safari01" is outlined here. There is initially no file called "safari01." **Check P.36 "Saving the created label"**

# **Opening a file from the history list**

**A list of recently used files is displayed, and can be selected to open. Up to 25 files are displayed in the history list.**

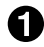

**On the [New/Open] screen, click [Open] - [Recently Used Files].** The history list appears.

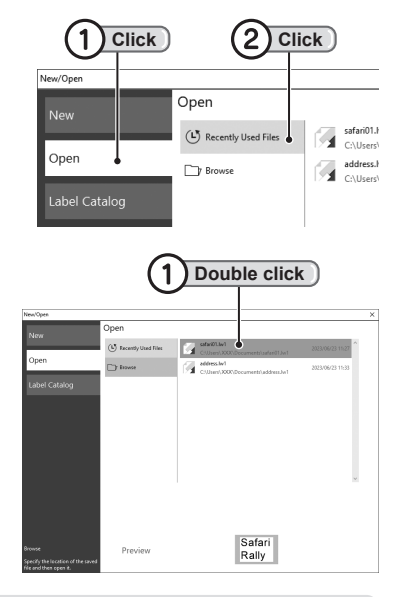

### The selected file appears on the "Layout Edit Window", then editing become available.

**Select a file name from the history list and** 

**Check P.27 "Entering text"**

**double click the item.**

### **MEMO**

An example of a recently used file called "safari01" is outlined here. There is initially no file called "safari01" in the history.

**Check P.36 "Saving the created label"**

<span id="page-24-0"></span>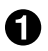

### **Click**  $\times$  on the top right of the screen.

This closes the window if the label has been saved.

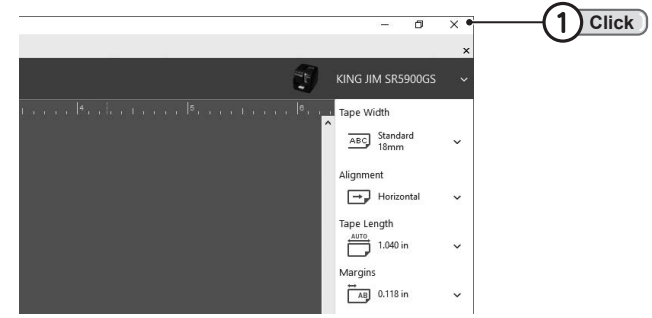

### **MEMO**

[File] - [Quit] can also be used to quit TEPRA Label Editor SPC10.

# **!!CAUTION!!**

Quitting the application without saving the label displays the save confirmation screen, and selecting [Yes] displays the [Save As] screen. Selecting [No] in the save confirmation screen discards the created text and quits TEPRA Label Editor SPC10. Take extra care, as once this text has been discarded it cannot be restored.

# <span id="page-25-0"></span>**Parts of the Screen Interface**

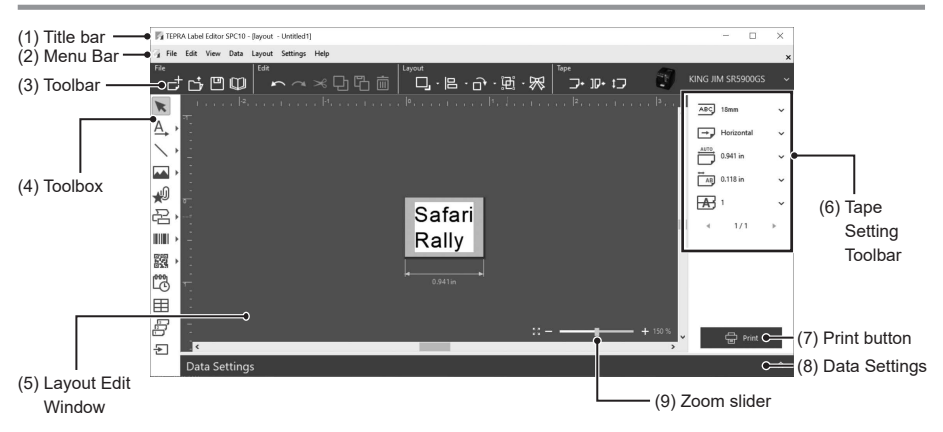

- **(1) Title Bar** : Displays the file name and other details of the label being created.
- **(2) Menu Bar** : Main functions are included in the menu.
- **(3) Toolbar** : Displays icons for useful editing functions.

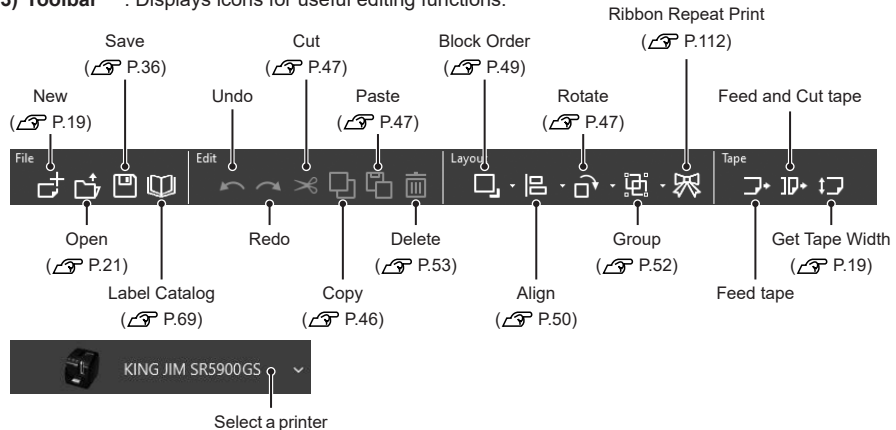

#### **(4) Toolbox**

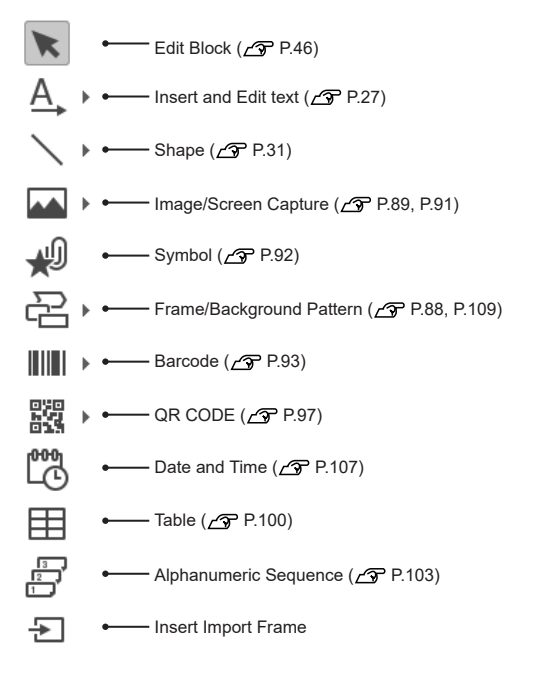

- **(5) Layout Edit Window** : Displays an image of the label being created.
- **(6) Tape Setting Toolbar** : Configure settings for the tape  $(\mathcal{L}$  P.26).
- **(7) Print Button** : Prints the created label.
- **(8) Data Settings** : Brings up the Data Setting Window and creates data for successive import printing.
- **(9) Zoom Slider** : Zooms in and out the Layout Edit Window.

# <span id="page-27-0"></span>**Change Tape Settings**

**The tape length and width, margins and tape color can be changed with the Tape Setting Toolbar.**

**Tape Setting Toolbar** : Appears on the right side of the Layout Edit Window.

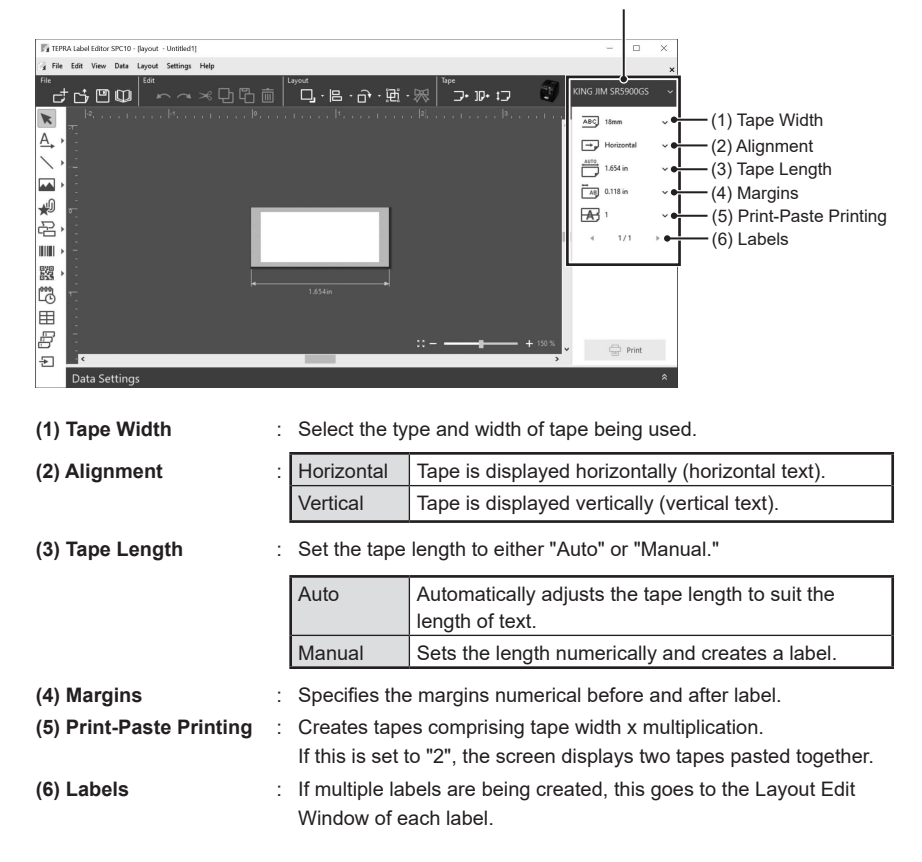

# **MEMO**

- The label length specified with fixed length printing is a guide. It may not completely match the actual printed length.
- If the tape length is set to Manual, enter the tape length directly into the text box, or specify the range from 10 mm to 3,000 mm using the up/down buttons next to the text box.

# <span id="page-28-0"></span>**TEPRA Label Editor SPC10 Basic Operations**

**An example of the steps required for creating a horizontal text are is outlined here.**

# **Entering text**

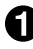

**Click (Insert and Edit text) in the Toolbox, and click the position to enter text.** Text can now be entered.

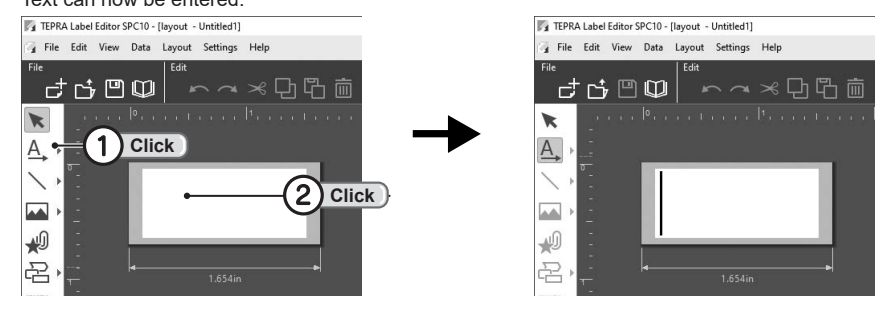

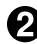

### **Enter the text.**

Pressing the <Enter> key after entering the text enters a word break to enter text on the second line.

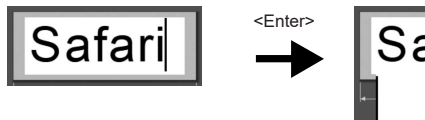

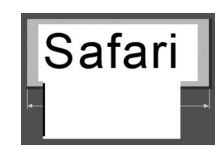

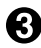

**Click outside the text block.**

Handles appear on the text block.

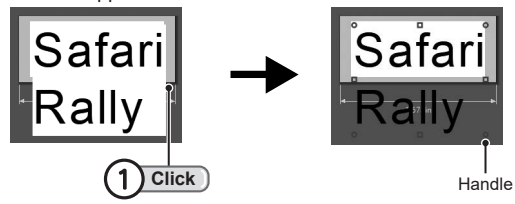

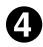

 $\bullet$  Drag a corner handle to adjust the size of the text block frame to suit the label width.

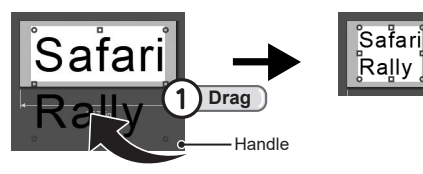

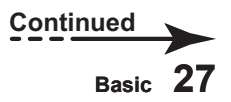

# **MEMO**

• When handles of a text block are visible, the text, position and border size can be changed. Drag the handle to change the border size.

Dragging a corner handle increases or decreases the font size without changing the height/width ratio.

Dragging a handle while pressing <Shift> or <Ctrl> on the keyboard increases or decreases the font size while adjusting the height/width ratio.

• The size and position of the displayed object are only for illustration purposes, and may differ to the actual label.

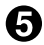

### **Click the area other than the text block.**

The handles disappear and the text block is fixed.

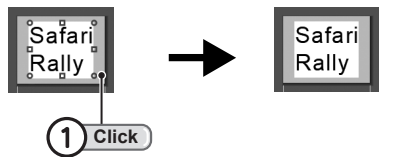

# **MEMO**

Use the following steps to restore a text block with word break to a single line.

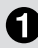

### **Double click the text block to make the text editable.**

A text cursor appears in the text block, and text can be entered.

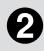

### **Move the text cursor to the end of the first line, and press the <Delete> key.**

The word break is deleted and the text becomes one line. The word break can also be deleted by moving the text cursor to the start of the second line and pressing the <Backspace> key.

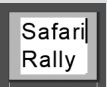

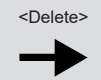

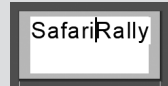

# <span id="page-30-0"></span>**Entering text from the Data Setting Window**

**With the TEPRA Label Editor SPC10, text can be entered from the Data Setting Window so that the label is shown directly with the entered text.**

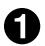

**Click in [Data Settings] at the bottom of the Data Setting Window.**

The Data Setting Window appears.

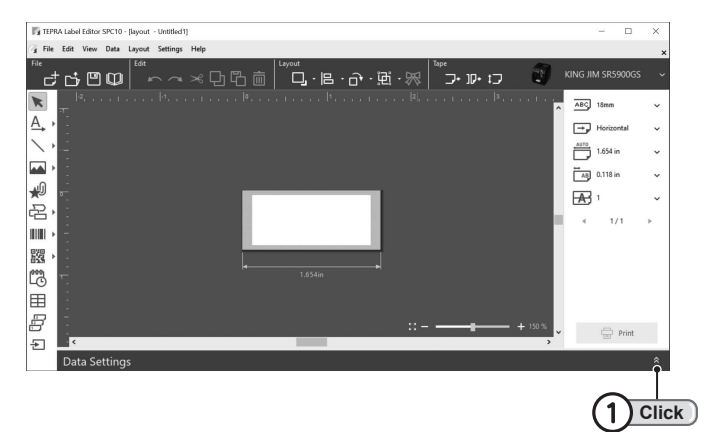

### **Enter text in the Data Setting Window.**

Enter text to be printed on the first label into A1 cell.

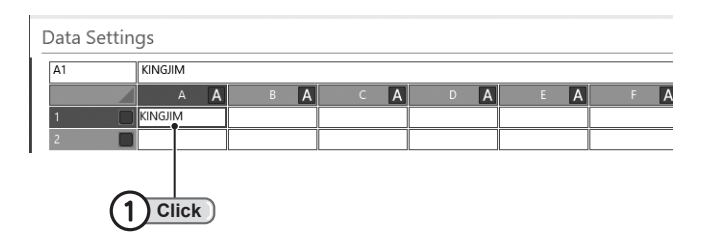

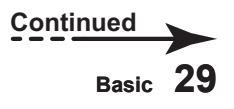

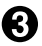

#### **B** Drag the entered text onto the label.

Drag the column title to show on the label from the entered text in step  $\Omega$ .

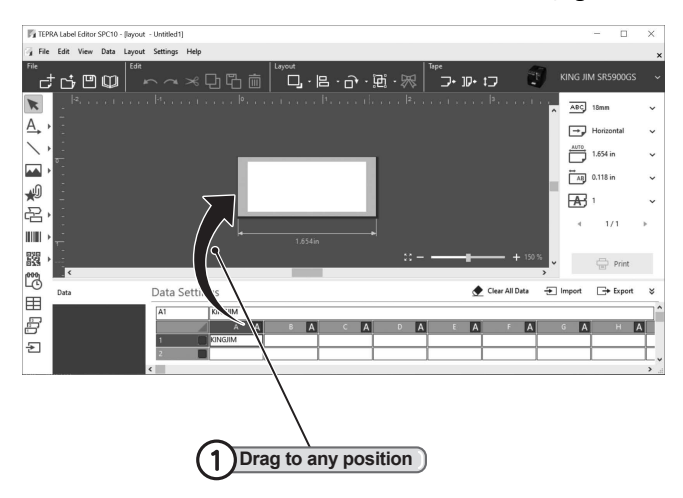

#### **The text is shown on the label.**

A text box appears at the dragged position, and text entered in each cell of the Data Setting Window is shown.

**Check [P.59 "Data importing"](#page-60-1)**

### **MEMO**

- • Text entered in the first line of the Data Setting Window is shown on the first created label. Text entered in the second line is shown on the second created label.
- • To change the font style or decoration of the text, click the text box and change them from the displayed Text Setting Window.

#### **Check [P.37 "Editing Text"](#page-38-1)**

- Clicking A in the Data Setting Window allows the cell column attributes to be changed to text, image or barcode.
- If the column attribute is image, text entered in the cell is shown in the Layout Edit Window as an image.

#### **Check [P.65 "Change the column attributes"](#page-66-1)**

• External data already created in Excel or other applications can be imported for use with (Import) (compatible with XLSX, XLS, CSV and TXT data). Text created in the Data Setting Window can be saved in CSV and TXT data formats with  $\rightarrow$  (Export).

### **Check [P.57 "Load existing data"](#page-58-1)**

### **Check [P.61 "Save data only"](#page-62-1)**

- • To delete all text entered into the Data Setting Window, click [Clear All Data].
	- \* Column attributes and column title cannot be deleted.

# <span id="page-32-0"></span>**Inserting a shape**

**Using the shape button in the Toolbox allows various shapes to be drawn.**

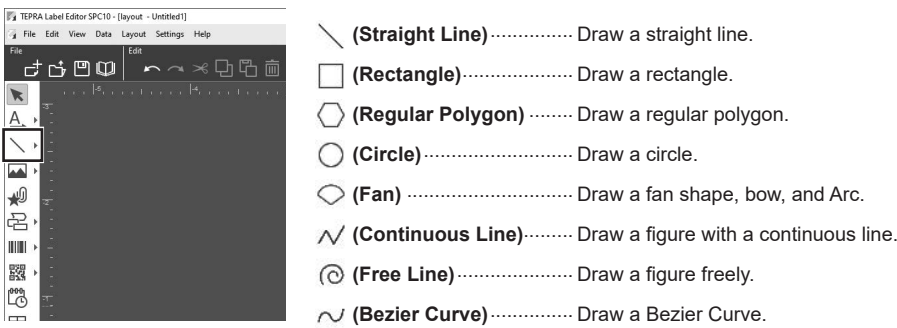

**E.g. : Draw a rectangle.**

**Click the [▶] on the right of the shape button in the Toolbox, and click (Rectangle).**

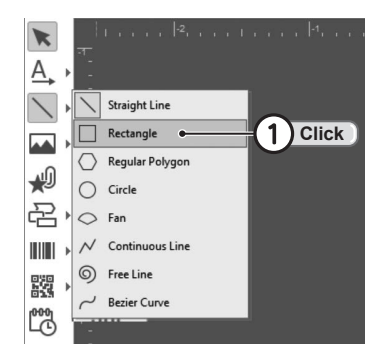

**2** Drag the mouse from the start point of where you want to draw to the end point. This draws a rectangle.

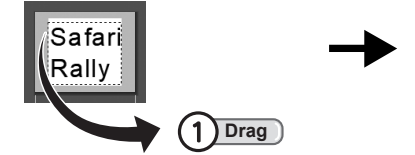

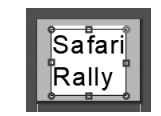

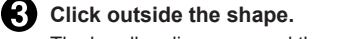

The handles disappear and the shape is fixed. **Click** Safari **Club** 

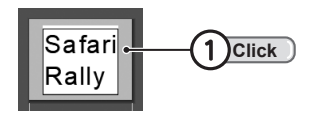

# **MEMO**

- • For rectangles, dragging the orange handle at the top right corner adjusts how rounded the corners are.
- For regular polygons, the number of sides and shape of the polygon can be changed after drawing in the Shape Setting Window.
- For fan shapes, the angle shown can be specified by dragging the guide line of the radius displayed after drawing a circle with the dotted line. The dotted line shown while dragging is a guide for the fan shape that is drawn.
- Changing the line type or editing the shape after drawing can be made from the Shape Setting Window.

**Check [P.43 "Editing a Shape"](#page-44-1)**

# <span id="page-34-0"></span>**Printing a Label**

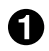

**Check that a tape cartridge that suits the printing size is set into the "TEPRA" printer.**

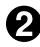

**P** Connect the printer with the computer, then turn the printer power ON.

### **Click [Print].**

[Print] screen appears.

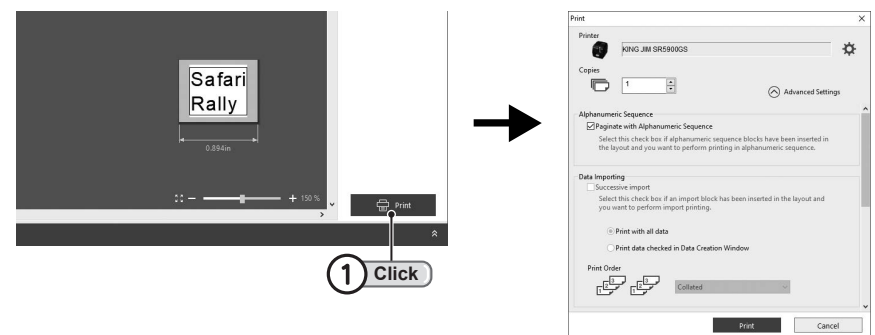

### **MEMO**

- If the print screen does not appear in Step  $\bigotimes$ , click  $\lceil \bigotimes A$ dvanced Settings].
- The [Print] screen also appears when selecting [File] [Print].
- Check the overall length or layout of the label before printing.

# **!!CAUTION!!**

- • Do not disconnect the AC adapter, USB cable or LAN cable while printing or feeding the tape. Disconnect these after turning the power of the "TEPRA" printer OFF.
- When printing long labels, it may take some time for printing to begin.

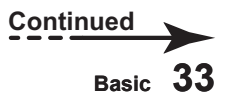

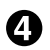

 **Confirm the content on [Print] screen.**

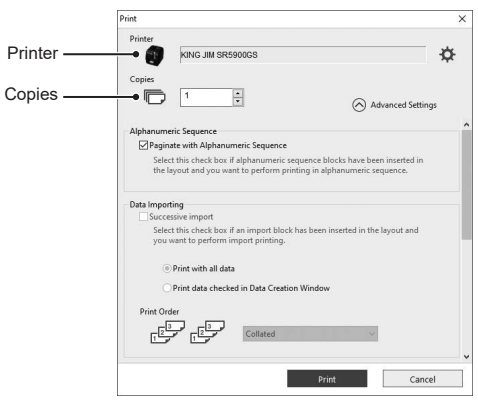

**Printer** : Check that the printer is set to the connected "TEPRA" printer. If a different "TEPRA" printer is selected, click [Cancel] to cancel the printing, and reselect the printer from the Toolbar. **Check P.24 "Parts of the Screen Interface" Copies** : To print multiple copies of the same label, change the number of [Copies]. The print order cannot be changed even when specifying multiple copies, except for [Print-Paste Printing] and [Data Importing]. **Check P.60 "Import [printing](#page-61-1) data" Check P.110 "Execute [Print-Paste](#page-111-1) Printing"**

### **MEMO**

Clicking  $\bullet$  (Properties) in the above [Print] screen displays the [Properties] screen that allows Paper setting, Cut setting, Tape width confirmation message, and other settings to be changed. The [Properties] screen also appears when selecting [File] - [Printer Settings] in the Menu bar. Details of printer driver settings changed from this [Properties] screen are restored to default after quitting the application. To change the default settings of the printer driver, use the [Printers & scanners] screen in the [Control Panel].

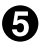

 **If the content is correct, click [Print].** Tape width confirmation message appears.

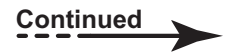
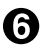

### **Confirm tape width.**

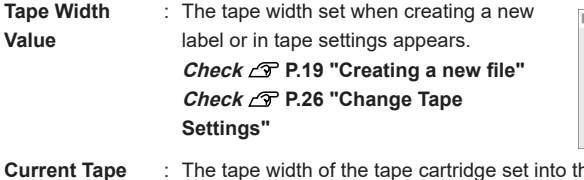

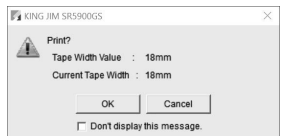

**Current Tape Width** e "TEPRA" printer appears. If the [Tape Width Value] and [Current Tape Width] are different, the desired print results cannot be achieved. In this case, click [Cancel] and adjust the [Tape Width Value] and [Current Tape Width].

### **Click [OK].**

Printing will begin. Clicking [Cancel] in the [Currently printing] screen cancels the printing.

## **MEMO**

Settings can also be changed so the tape width confirmation message is not displayed. To do so, click the [Option] tab in the [Properties] screen, and deselect the [Display the tape width confirmation message] checkbox.

## **!!CAUTION!!**

- • Do not disconnect the AC adapter, USB cable or LAN cable while the "TEPRA" printer is printing or feeding the tape. Disconnect these after turning the power of the printer OFF.
- Printing shapes with thick text or a high level of fill may result in ink bleeding or smudging. Thin lines or text may also appear faint or have sections missing.
- If the setting screen for resuming printing appears when printing is interrupted due to the end of tape or other causes, select whether to resume printing or cancel (applicable printer: SR5900GS).

## **Saving the created label**

**Created labels can be saved with either the current name using [Save] or by entering a different file name with [Save As].**

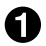

### **Click <b>P** (Save) on the Toolbar.

This saves the label by overwriting with the same name where the file was opened. For labels created new, the [Save As] screen appears (go to step  $\Omega$ ).

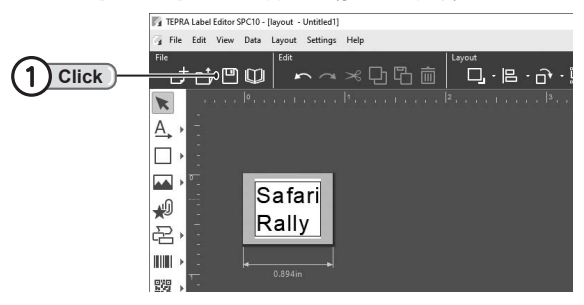

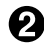

### **2** Enter the file name, and click [Save].

This saves the created label and returns to the Layout Edit Window.

The [Save in] folder can also be changed to change the location where the file is saved.

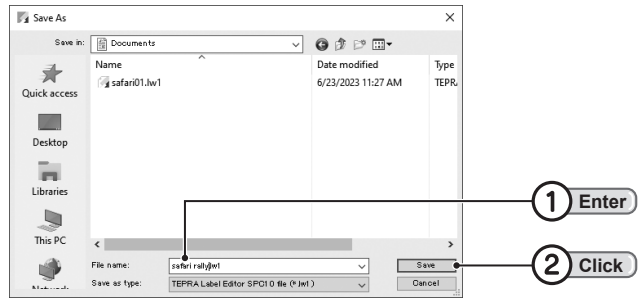

### **MEMO**

- A file can also be saved with overwriting by selecting [File] [Save].
- To save the file with a different name, select [File] [Save As]. The [Save As] screen in Step @ appears when selecting [Save As], and the file name can be changed.

## **!!CAUTION!!**

- • Overwriting replaces the content of the original file that was opened. Make sure to confirm the content before overwriting.
- • TEPRA Label Editor SPC10 saves in the "TEPRA Label Editor SPC10 file (lw1) format." Even if "TEPRA SPC10 file (tpe) format" files are opened, they can only be saved in the "TEPRA Label Editor SPC10 file (lw1) format".
- The "TEPRA Label Editor SPC10 file (lw1) format" is a file format exclusively for use with the "TEPRA Label Editor SPC10," and cannot be used with other application software.

<span id="page-38-0"></span>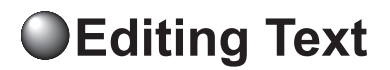

**The font and size of entered text can be changed or decorations added with the Text Setting Window.**

## **Change font**

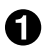

### **Click text.**

Text Setting Window appears.

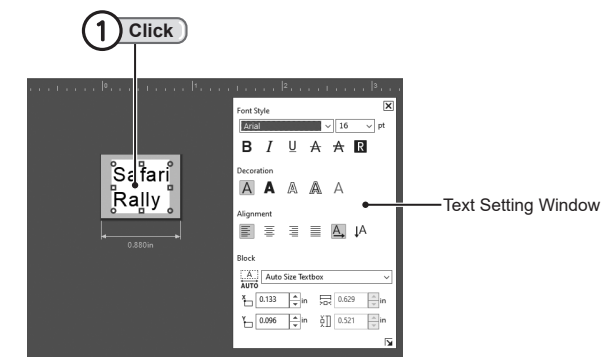

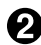

**2** Select the font with [Font style] in the Text Setting Window.

Select the font from the displayed list.

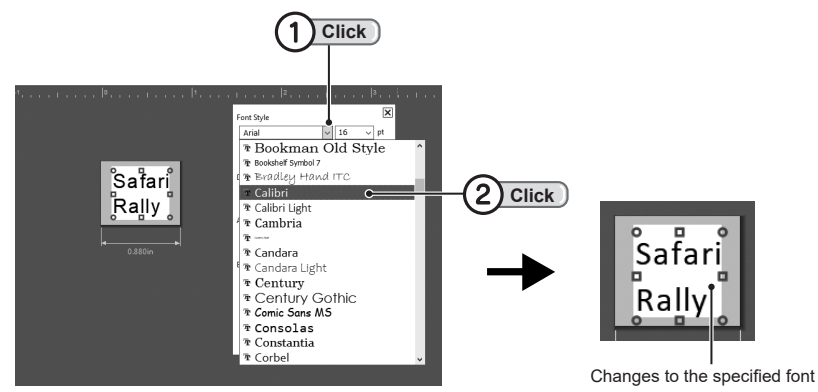

- • Fonts available on your computer can be specified.
- • Some fonts may result in text being displayed outside the text block. Make sure to keep the displayed text within the white print area. Moving a text block to do this may leave an afterimage, so click [View] - [Refresh].

## **Change text size**

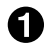

### **Click the text.**

The Text Setting Window appears.

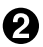

### **Select the text size with [Font Style] in the Text Setting Window.**

Select the size from the displayed list, or enter the size directly.

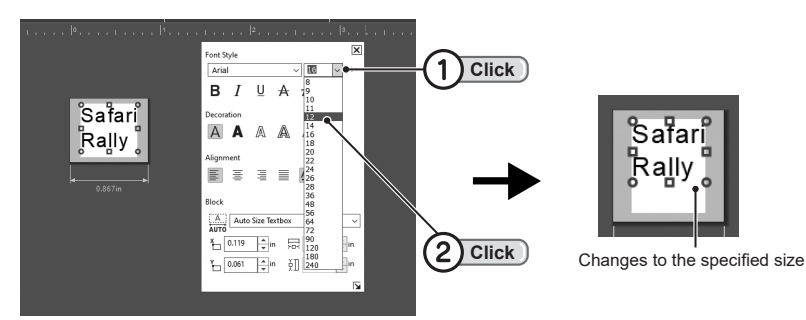

- When [Auto Size Textbox] is selected, the text block size is automatically adjusted to suit the number of entered characters or text size, so changing the text size will change the size of the text block to suit the text. When [Fixed Size Textbox] is selected, the size of the text block remains the same and only the text size changes.
- If you try to increase the text size with [Fixed Size Textbox] selected and the text does not fit within the text block, changes to the text size will not be applied.
- • Dragging the corner handle of a text block increases or decreases the text size without changing the height/width ratio. To specify the target text size, select a size as shown in the image above. Dragging a handle while pressing the <Shift> or <Ctrl> keys on the keyboard increases or decreases the font size while adjusting the height/width ratio.

## **Use vertical text**

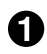

## **Click the text.**

Handles appear on the text block.

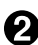

### **Click |A (Vertical Text) in the Text Setting Window.**

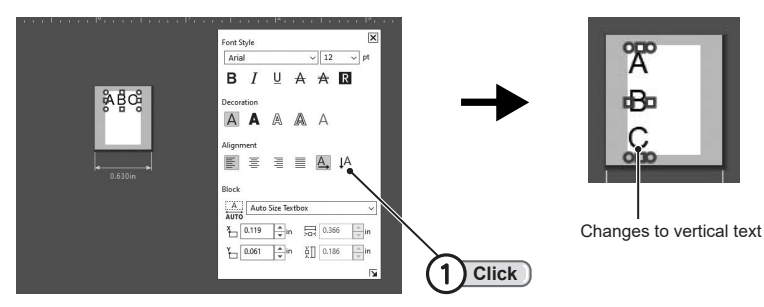

## **Select decoration**

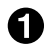

### **Click the text.**

The Text Setting Window appears.

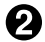

### **2** Specify a decoration in the Text Setting Window.

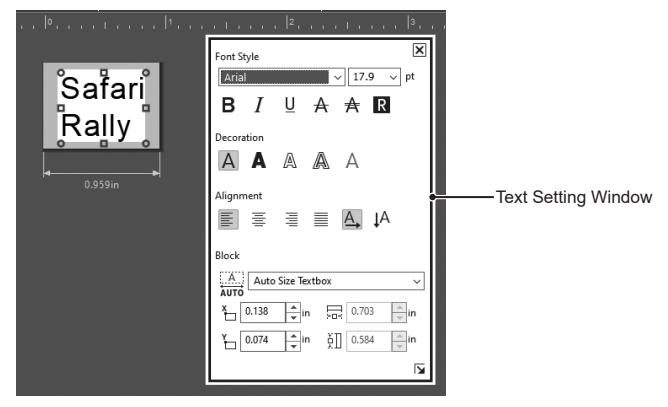

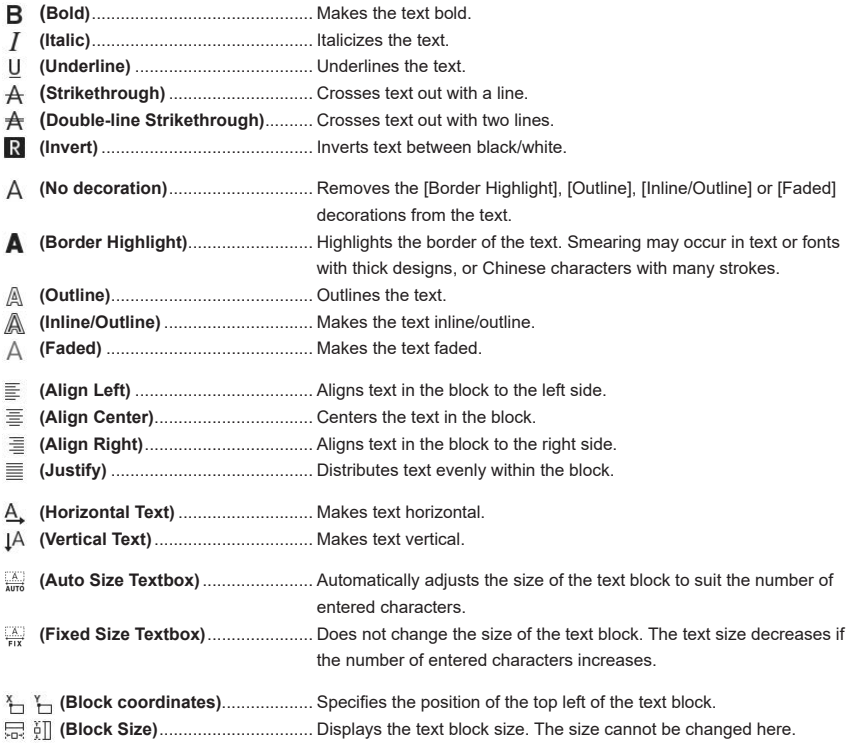

### **MEMO**

- The font and decorations can also be changed by right clicking the text block and selecting [Properties].
- If content has been edited incorrectly, it can be restored to how it was immediately before being edited using [Undo] in the [Edit] menu or  $\Box$  (Undo), as long as no other changes have yet been made.

### **[Text Settings] screen**

The [Text Settings] screen appears when selecting the text block and clicking [Edit] - [Properties] in the Menu bar, or right clicking the text block and selecting [Properties].

Click on a tab to set the items within it. The image on the right indicates how the settings will appear when applied (excluding the [Spacing] tab).

Clicking [OK] after changing settings applies those settings, and returns to the Layout Edit Window.

### **[Text] tab**

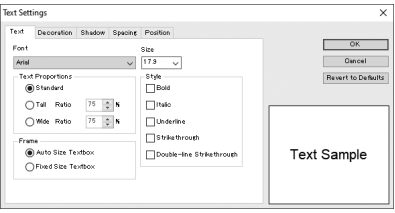

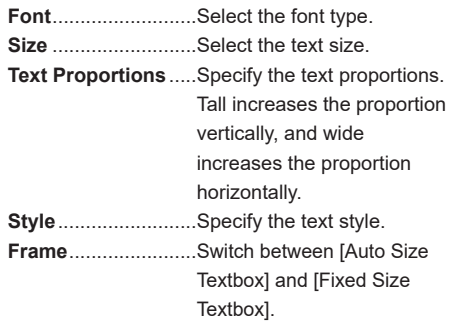

### **[Decoration] tab**

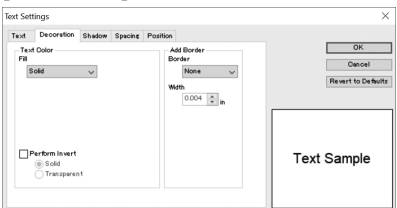

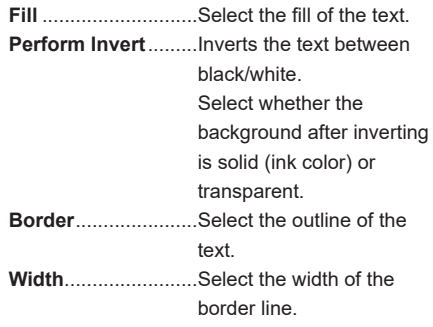

### **[Shadow] tab**

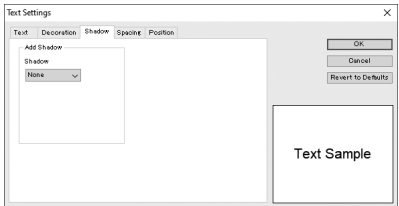

### **[Spacing] tab**

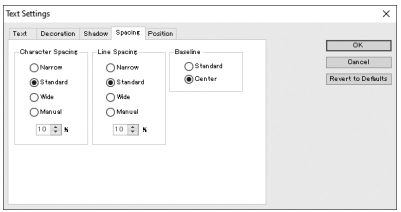

### **[Position] tab**

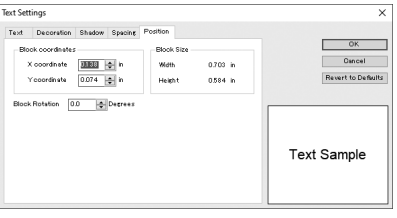

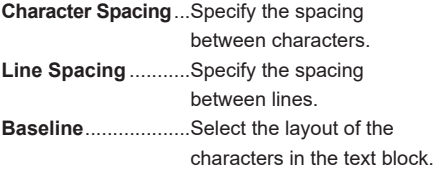

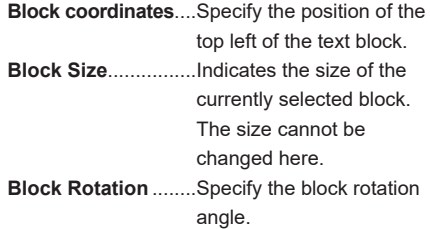

## **MEMO**

Changes to settings made in the [Text Settings] screen are only applied to the selected text block, but changes do not apply to the default settings. To change the text settings to default, use the [Preferences] screen (select [Settings] - [Preferences] - [Text] - [Style]). Changes made in the [Preferences] screen apply when the next text block is inserted.

**Shadow**....................Select the fill of the shadow.

## **Editing a Shape**

**The line style and fill of shapes can be changed in the Shape Setting Window.**

## O

### **Click the shape.**

The Shape Setting Window appears.

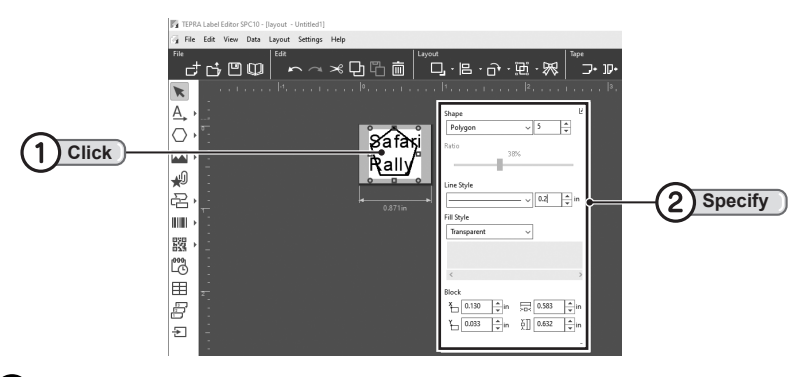

**2** Specify a decoration in the Shape Setting Window.

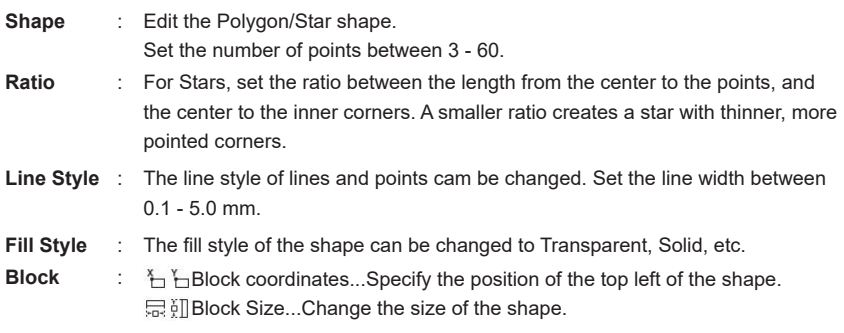

## **MEMO**

If the text block is hidden and no longer visible after specifying the fill, move the shape block to the rear.

**Check [P.49 "Moving Blocks Forward or Back"](#page-50-0)**

### **[Shape Settings] screen**

The [Shape Settings] screen appears when selecting the shape and clicking [Edit] - [Properties] in the Menu bar, or double clicking or right clicking the shape block and selecting [Properties].

Click on a tab to set the items within it. The image on the right indicates how the settings will appear when applied.

Clicking [OK] after changing settings applies those settings, and returns to the Layout Edit Window.

### **[Line] tab**

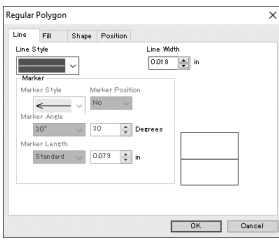

**Line Style**......Select the line type. **Line Width** ....Enter the line width. **Marker**...........Specify the shape if the line is an arrow.

### **[Fill] tab**

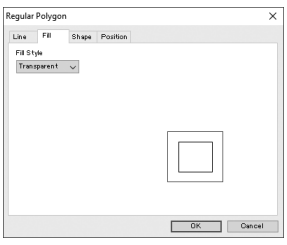

### **[Shape] tab**

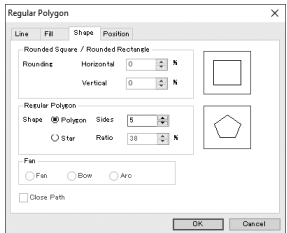

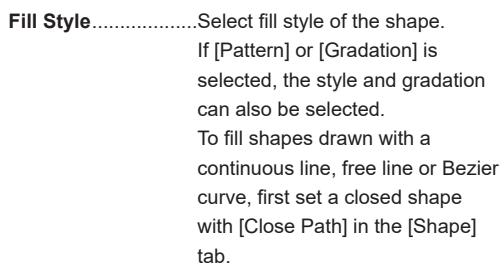

#### **Rounded Square / Rounded Rectangle**

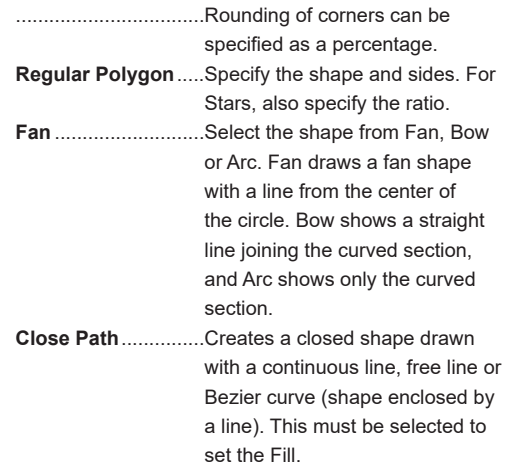

### **[Position] tab**

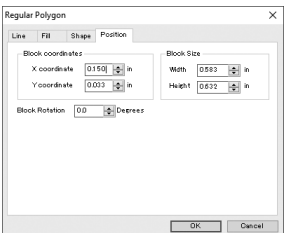

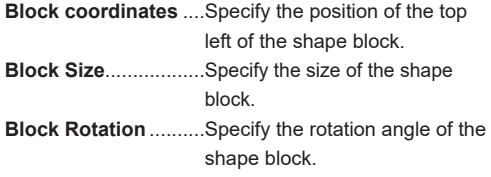

## **MEMO**

Changes to settings made in the [Shape Settings] screen are only applied to the selected shape block, but changes do not apply to the default settings. To change the shape settings to default, use the [Preferences] screen (select [Settings] - [Preferences] - [Shape]). Changes made in the [Preferences] screen apply when the next shape block is inserted.

## **Editing Blocks**

**Text blocks and shape blocks can be moved positions, or copied to create a duplicate. The order of overlapping and hidden sections can also be changed, and the position of multiple blocks can also be aligned.**

## **Moving**

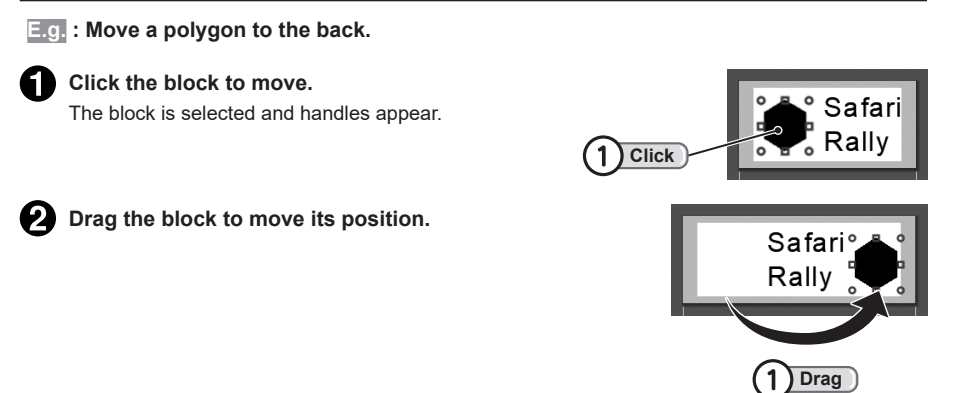

### **MEMO**

- Align the selected block with  $E$  (Align) in the Toolbar, or [Layout] [Alignment] in the Menu bar, to the left edge with  $\Box$  (Tape Beginning) or the right edge with  $\Box$  (Tape End).
- The selected block can also be moved to the required position using the cursor keys on the computer.

## **Copying**

**Copying and pasting a block creates a duplicate.**

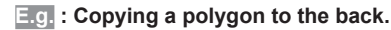

### **Click the block to copy.**

The block is selected and handles appear.

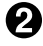

**Click (Copy) on the Toolbar.** The block is copied to the clipboard (the appearance does not change).

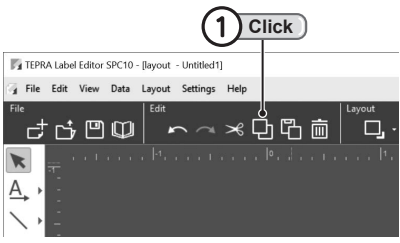

### **Click (Paste) on the Toolbar.**

The block is pasted onto the label.

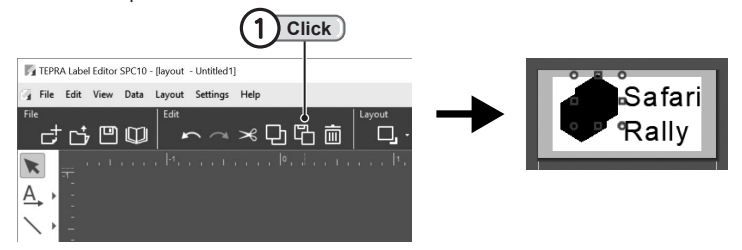

 $\bullet$  Drag the pasted block to move its position.

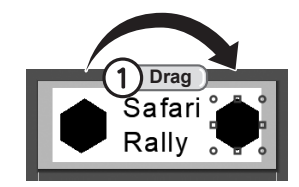

### **MEMO**

- Selecting [Cut] instead of [Copy] in Step @ deletes the selected block. Subsequently selecting [Paste] allows the cut block to be pasted.
- Selecting [Paste] in Step  $\bigodot$  allows the block to be pasted multiple times.
- Using [Copy] or [Cut] on text or shapes in other software and then selecting [Paste] in this software allows that text or shapes to be pasted on the tape.
- • [Copy], [Paste] and other actions can be selected from the [Edit] menu while a block is selected. They also appear when right clicking.
- After selecting the block to copy, pressing the <Ctrl> key on the computer keyboard and dragging also copies the block.

## **Rotating**

**E.g. : Rotate a text block to any angle.**

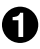

### **Click the block to rotate.**

The block is selected and handles appear.

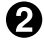

## **Click (Rotate) - [Manual] on the Toolbar.**

The angle can be specified (the mouse cursor changes it to an arrow when moving it near a handle).

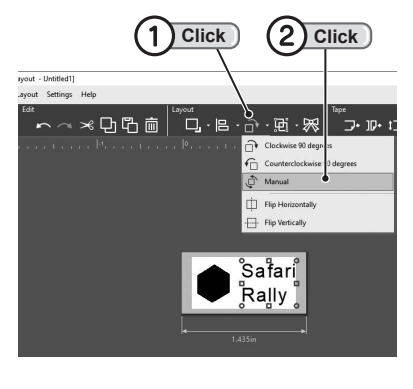

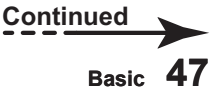

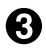

### **B** Drag and rotate the handle.

Releasing the mouse locks the rotation angle.

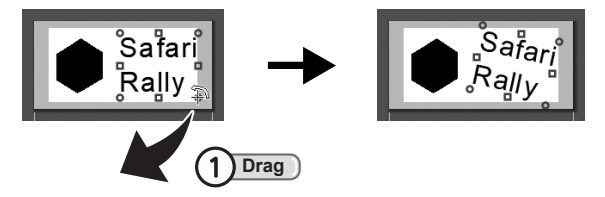

## **MEMO**

- Selecting [Clockwise 90 degrees] or [Counterclockwise 90 degrees] in Step 2 rotates the shape left or right by 90 degrees (the operation in Step  $\bigcirc$  is not required).
- To rotate further after completing Step  $\bigotimes$ , repeat the procedure in Step  $\bigotimes$ .

## **Flipping**

**E.g. : Flip a text block vertically.**

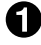

### **Click the block to flip.**

The block is selected and handles appear.

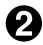

### **Click (Rotate) - [Filp Vertically] on the Toolbar.**

The block is flipped vertically.

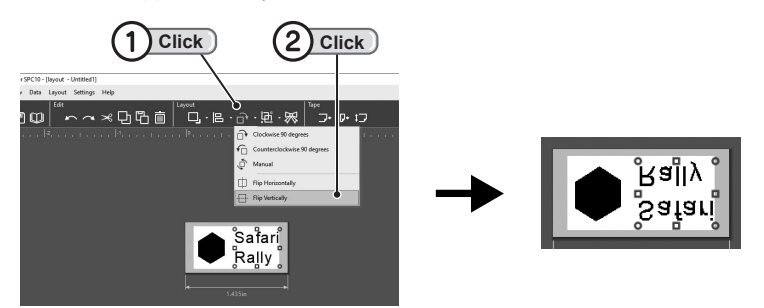

- Selecting [Flip Horizontally] in Step  $\Theta$  flips the shape horizontally.
- The [Flip Vertically] and [Flip Horizontally] functions cannot be selected for grouped blocks or frames imported using the import function.

## <span id="page-50-0"></span>**Moving Blocks Forward or Back**

**If blocks are overlapping and hidden, each block can be moved forward or back.**

**E.g. : Move a shape block behind a text block.**

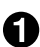

### **Click the block to move.**

The block is selected and handles appear.

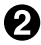

### **Click (Block Order) - [Move to Rear] on the Toolbar.**

The shape block is moved behind the text block.

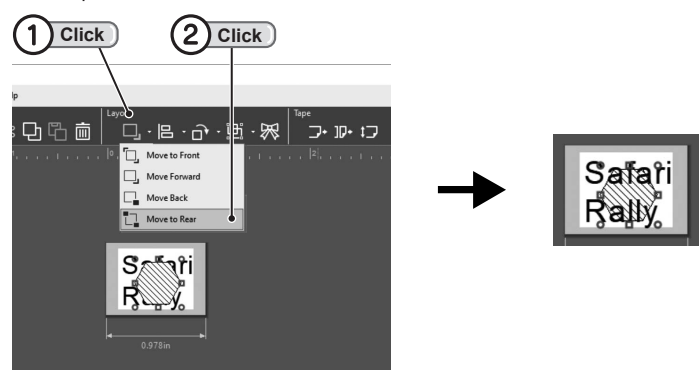

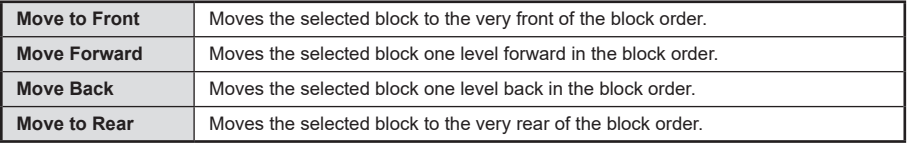

- Repeating [Move Back] in Step  $\Omega$  achieves the same result.
- Selecting a text block in Step  $\bigodot$  and selecting [Move to Front] in Step  $\bigodot$  also achieves the same result.
- • Blocks at the rear might not be able to be selected depending on the layout of other blocks in front or behind. In this case, the rear block can be selected by selecting [Move Back] for blocks that are in front.
- Blocks are placed on top in the order they are created unless settings are changed.
- Move forward/rear commands also appear when right clicking with the block selected.

## **Aligning Position**

**E.g. : Specify the center horizontal position (or block) to align each block.**

### **Drag the mouse to enclose all blocks.**

All blocks are selected, and handles appear.

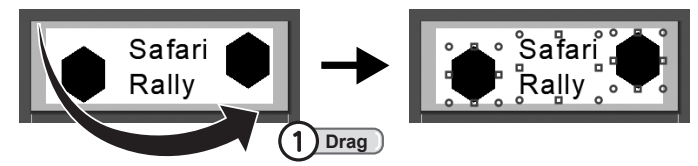

### **MEMO**

Clicking each block while pressing the <Shift> key on the computer keyboard allows multiple blocks to be selected. To select all the blocks, select [Edit] - [Select All].

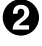

### **Click E** (Align) - [Align Middle] on the **Toolbar.**

The selected blocks are moved so they are centered horizontally.

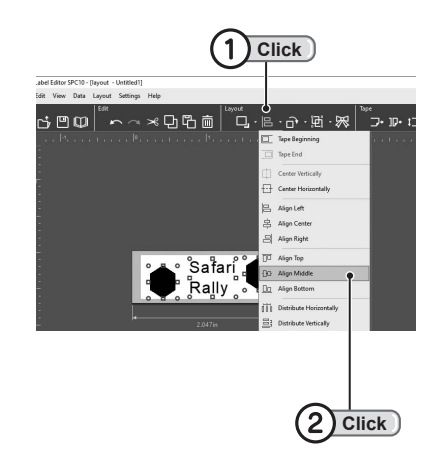

## **MEMO**

• The following functions are available with  $\boxed{=}$  (Align) in the Toolbar.

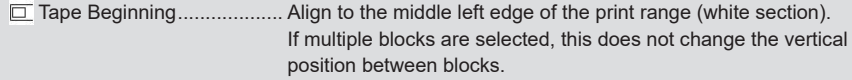

- Tape End ............................ Align to the middle right edge of the print range (white section). If multiple blocks are selected, this does not change the vertical position between blocks.
- Center Vertically ................. Align the object in the center of the label (only when "Manual" tape length is set).
- Center Horizontally............. Align the object in the center to width.
- Align Left............................. Align other blocks to the far left of the selected block.
- Align Center........................ Align to the horizontal center of the selected block.
- Align Right .......................... Align other blocks to the far right of the selected block.
- Align Top............................. Align other blocks with the far top of the selected block.
- Do Align Middle.......................... Align to the vertical middle of the selected block.
- Align Bottom ....................... Align other blocks to the far bottom of the selected block.
- $\overline{00}$  Distribute Horizontally......... Align blocks with the same horizontal spacing (only when 3 or more blocks are selected).
- Distribute Vertically............. Align blocks with the same vertical spacing (only when 3 or more blocks are selected).
- • [Align Left], [Align Center] and [Align Right] does not change the vertical position between blocks.
- • [Align Top], [Align Middle] and [Align Bottom] does not change the horizontal position between blocks.
- If there are multiple print ranges (white sections), the block is moved into the print range closest to the selected block.

## **Locking Blocks**

**Locking text blocks and shape blocks mean those blocks can no longer be edited. Blocks with content you do not want accidentally changed can be locked for added security.**

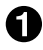

### **Click the block to lock.**

The block is selected and handles appear.

### **Click**  $\mathbb{G}$  (Group) - [Lock] on the Toolbar.

The selected blocks are locked, and cannot be edited.

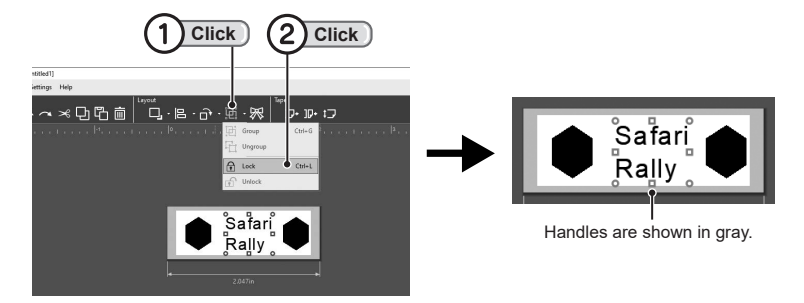

## **MEMO**

- Handles of locked blocks are shown in gray when they are selected.
- To unlock, select the block and select  $\Box$  (Group) [Unlock] in the Toolbar.

## **Grouping Blocks**

**Grouping multiple blocks together allows them to be edited as a single block. This is useful when changing the position or size of the grouped blocks together.**

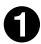

**Drag the mouse to enclose all blocks to group together.**

The block is selected and handles appear.

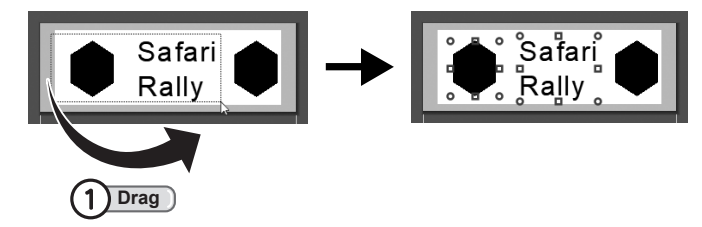

- • Clicking each block while pressing the <Shift> key on the computer keyboard allows multiple blocks to be selected.
- All blocks can be selected with [Edit] [Select All].

### **Click (Group) - [Group] on the Toolbar.**

The selected blocks are grouped together.

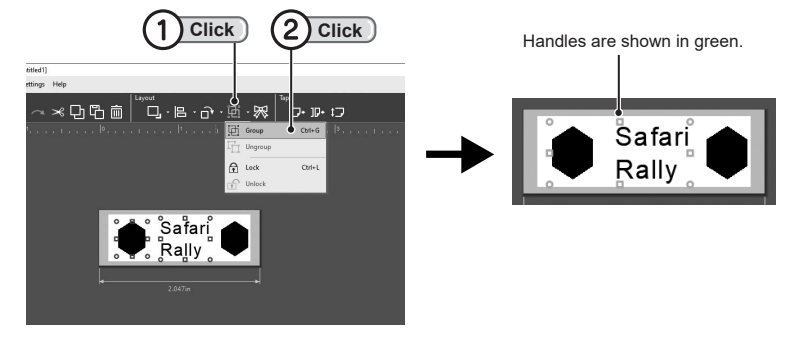

### **MEMO**

- Handles of grouped blocks are shown in green when they are selected.
- • Grouped blocks cannot be flipped.
- To ungroup, select the block and select  $\Box$  (Group) [Ungroup] in the Toolbar.
- • [Group] also appears when right clicking with the block selected.

## **Deleting**

### **E.g. : Delete the shape block at the back.**

### **Click the block to delete.**

The block is selected and handles appear.

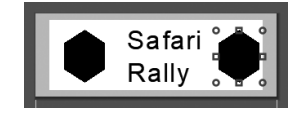

### **Click III** (Delete) on the Toolbar.

The selected block is deleted.

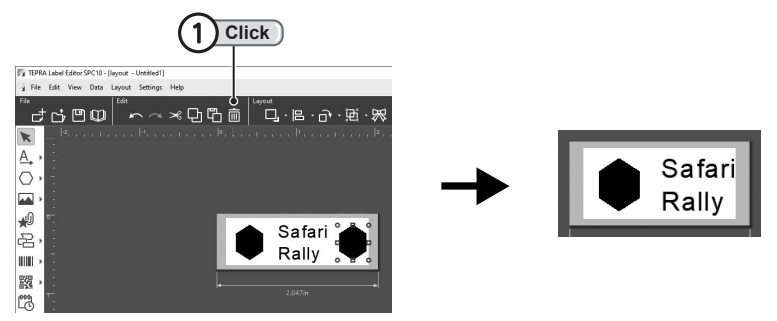

- Pressing the <Delete> key on the computer keyboard in Step  $\Omega$  also deletes the shape.
- Selecting [Edit] [Delete] or [Edit] [Cut] in Step  $\bigcirc$  also deletes the shape.
- All blocks can be deleted with [Edit] [Select All] to select and delete all blocks.
- [Delete] also appears when right clicking with the block selected.

## **Functions**

**This section outlines the functions available when creating labels with the "TEPRA Label Editor SPC10." Labels can be created featuring a range of designs, including inserting translated text, images or illustrations aligned anywhere, and barcodes.**

## **OSuccessive Import Printing**

## **Flow of import operations**

**The TEPRA Label Editor SPC10 has functions that allow items of pre-created data to be positioned on labels for printing. This is useful for creating address labels from address records, equipment management labels from management charts, and more.**

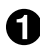

### **Creating data**

Use the Data Setting Window to create data to import.

Open the Data Setting Window in TEPRA Label Editor SPC10, and enter required items like the address.

The Data Setting Window can also be used to load data created in other applications in "XLS format," "XLSX format," "XLSM format," "TXT format," and "CSV format (text with comma separated values)."

**Check [P.56 "Create new data"](#page-57-0)**

### **Importing (layout procedure)**

Data in the Data Setting Window is imported and positioned as a column on the label in the Layout Edit Window.

### **Check [P.59 "Data importing"](#page-60-0)**

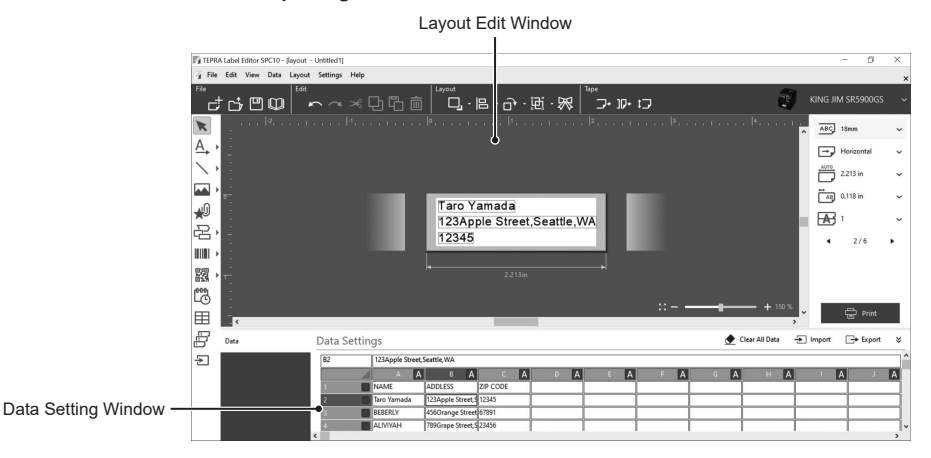

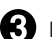

### **Printing**

Print the data.

Each row of data is imported, and multiple labels are printed continuously.

**Check [P.60 "Import printing data"](#page-61-0)**

## <span id="page-57-0"></span>**Create new data**

**Open the Data Setting Window and create new data to be imported.**

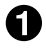

**In the [New/Open] screen, click [Import (Horizontal Text)] or [Import (Vertical Text)]. Check P.19 "Creating a new file"**

### **Click [New Import Data].**

Click [New Import Data] in the displayed [Import] screen.

The data can be entered when the Data Setting Window appears.

#### **Check [P.58 "Enter the data."](#page-59-0)**

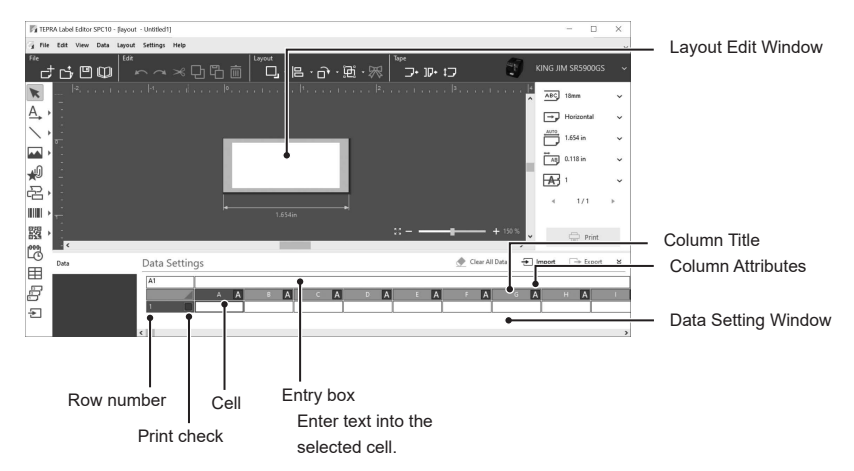

<span id="page-57-1"></span>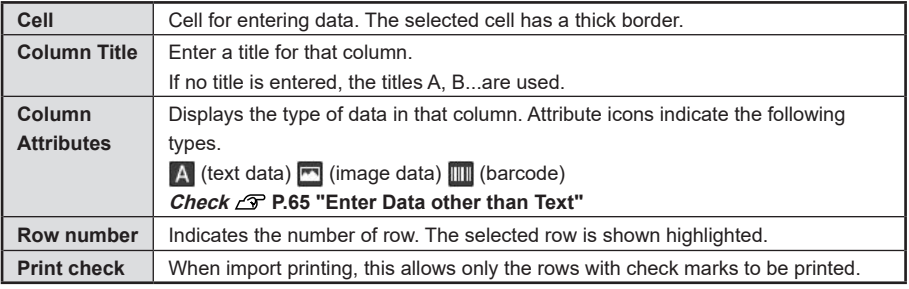

## **MEMO**

To display both the Layout Edit Window and Data Setting Window at the same time in the New window, select [Settings] - [Preferences] - [Display] change the [Workspace] items.

## **Load existing data**

**Data that has already been created in TEPRA Label Editor SPC10 or other commercially available applications can be loaded and used.**

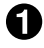

### Select  $\overline{+}$  (Import) in the Data Setting **Window.**

The ILoad Import Datal screen appears.

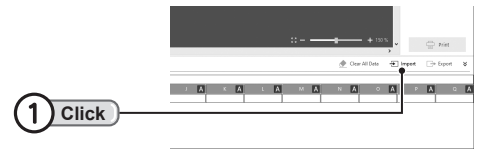

Select Sheet

Sheet Name

1st line of data

Please choose a sheet

Address NAME

ADDRESS ZIP CODE

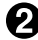

### **Select the file and click [Open].**

If the file is not visible in the [Load Import Data] screen, change the folder to show the location where the file was saved.

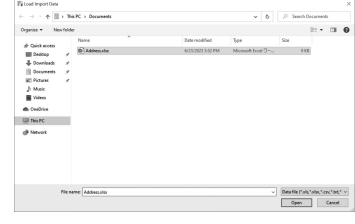

 $\vee$ 

 $\overline{\alpha}$ Cancel

### **For Excel files, select the sheet name and click [OK].**

This step is not required for "CSV format" and "TXT format" files.

The Data Setting Window appears and the data is imported.

**Check [P.59 "Data importing"](#page-60-0)**

## **MEMO**

- Import data can also be loaded by selecting [File] [Data] [Import].
- • Loaded data are files in "XLS format," "XLSX format," "XLSM format," "TXT format," and "CSV format (text with comma separated values )."
- If data has already been entered in the Data Setting Window, the [Choose Load Method] screen appears, so select the load method.
- Select whether or not to use the first row of data as column headers.
- Take note of the following points when loading Excel files.
	- Data that can be loaded are Microsoft Excel 2002/2003/2007/2010/2013/2016/2019 files.
	- If only a half-width space is used for the column title, it cannot be loaded as a column title.
	- Date, currency and other displays specified with the Excel sequence type cannot be loaded.
	- Formulas in Excel files are not applied.
	- Numerical data with a large number of digits may be loaded as an index display or different values.

Use data entered as a String for the Excel cell sequence type.

- When loading data with a complex mix of "Numeric" and "String" cell sequence types, some cell values may be skipped. When loading this type of data, save the sheet in "CSV format" for use.
- If an existing file name is specified when saving, the file itself is overwritten.

### **Check [P.61 "Saving data"](#page-62-0)**

- To delete all text entered into the Data Setting Window, click [Clear All Data].
	- \* Column attributes and column title cannot be deleted.

## **!!CAUTION!!**

To load "XLS format", "XLSX format", or "XLSM format" data, Microsoft Excel corresponding to each file format must be installed on your computer.

## <span id="page-59-0"></span>**Enter the data**

**Enter the data in the Data Setting Window.**

### **E.g. : Create address data to be used as address labels**

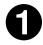

### **Double click the first cell in the first row, and enter data.**

Double clicking displays a cursor within the cell, and text can be entered. After entering the text, pressing the <Enter> key or clicking an area outside that cell automatically displays the second row.

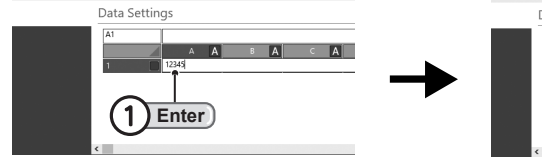

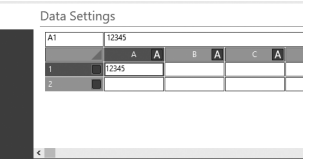

Data Settings

**Enter text into the second column and on in the same way to finish the first row.**

# $|67891$

Clear All Data

 $\overline{+}$  lmp

### **MEMO**

To enter data other than text (text data), change the attributes.

**Check [P.65 "Enter Data other than Text"](#page-66-0)**

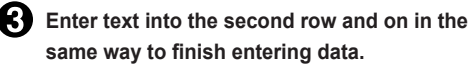

Created data can be imported to the label and printed.

### **MEMO**

Text entered in the first row can be imported to the first label. Text entered in the second row can be imported to the second label.

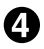

**Perform procedures for data importing, and print the label. Check [P.59 "Data importing"](#page-60-0)**

**Check [P.60 "Import printing data"](#page-61-0)**

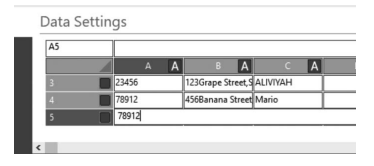

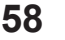

## <span id="page-60-0"></span>**Data importing**

**Laying out created data or loaded data on the label automatically imports the data.**

**E.g. : Create the layout of an address label**

**Drag the column title of the data to import, and move it on top of the label.** Moving the mouse cursor above the column title changes the cursor to a hand. Dragging imports the data onto the label, and an import frame appears.

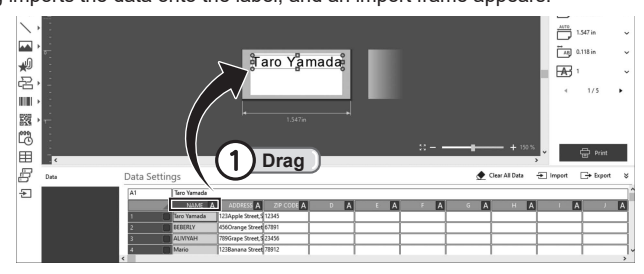

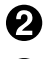

**Drag other required column titles in the same way.**

**Change the position and size of the import frame to suit the layout.**

Moving and changing size use the same procedure as with text blocks and shape blocks.

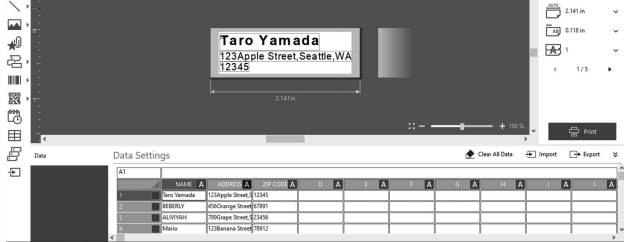

## **MFMO**

Data can also be imported with  $\Xi$  (Import) or [File] - [Data] - [Import] in the Data Setting Window.

## **!!CAUTION!!**

- The import frame text size cannot be set to a size that exceeds the import frame. To increase the size, drag the handle of the import frame to change its size.
- • The horizontal width (vertical width for vertical text) of the import frame varies depending on the number of characters, but the vertical width (horizontal width for vertical text) of the import frame is fixed at the size of 1 line. If there are a large number of lines, reduce the text size so that the data fits within the import frame.
- The text format within the import frame can be specified with the Text Setting Window in the same way as text blocks.

### **Check [P.37 "Editing Text"](#page-38-0)**

- • For import frame settings, position, select the import frame and right click [Properties], or double click the import frame and specify the displayed [Import] screen.
- If the Tape Length setting is [Auto], the length of the import frame is automatic. If the Tape Length setting is [Manual], the length of the import frame is fixed.

## <span id="page-61-0"></span>**Import printing data**

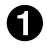

### **f** Select the print check marks for rows to **print.**

Click the box on the right of each row number to print, to select the check mark. Check marks are not required when printing all rows.

## **MEMO**

Check marks can be selected in a batch by selecting **CLIC** (1) Click the range of cells in the target row in advance, then right clicking and specifying [Select selected part] in [Print check]

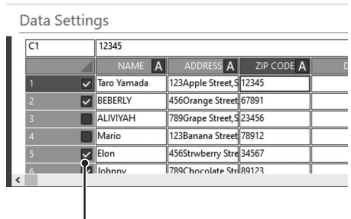

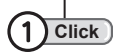

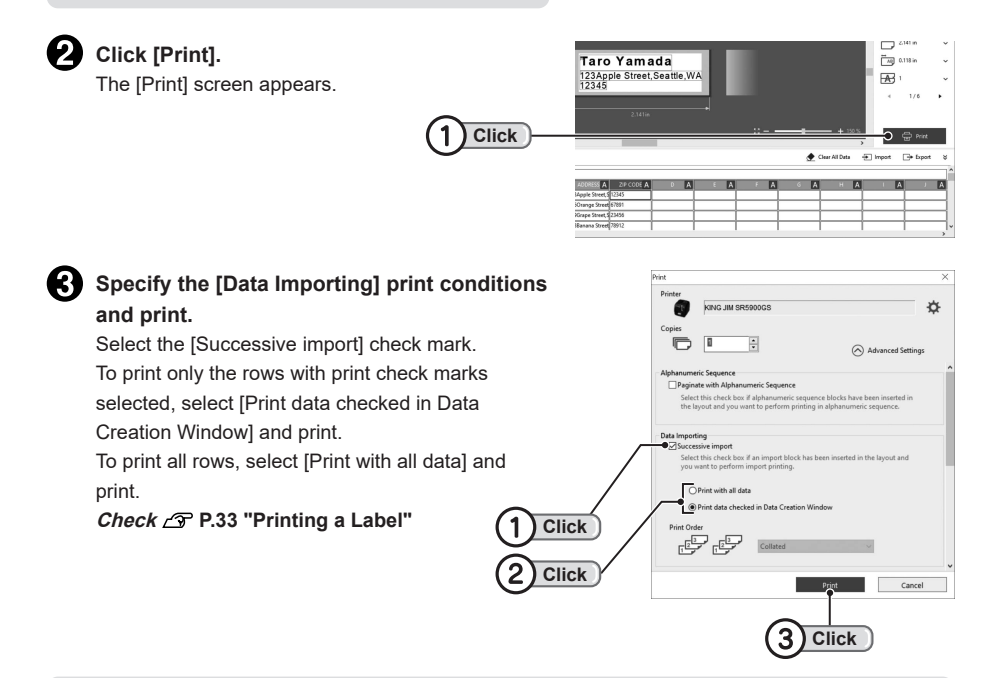

## **MEMO**

- If the print screen does not appear in Step  $\bigodot$ , click  $\lceil \bigcirc \bigcirc \rceil$  Advanced Settings].
- • To print multiple copies of the same label, change the number of [Copies]. When doing so, selecting [Collated] prints in the order of data, from first row, second row, and on... Selecting [UnCollated] import prints the same row continually for the specified number of labels, then prints the next row.
- • When printing multiple labels with Print-Paste Printing, select both the print order for [Print-Paste Printing] and the print order for [Import].

**Check [P.110 "Execute Print-Paste Printing"](#page-111-0)**

## <span id="page-62-0"></span>**Saving data**

**Created data can be either saved as data only ("TXT format" and "CSV format"), or saved as labels with layouts (save label data).**

### **Save data only**

**Only data entered in the Data Setting Window is saved.**

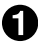

### Select  $\rightarrow$  (Export)

The [Save Data] screen appears.

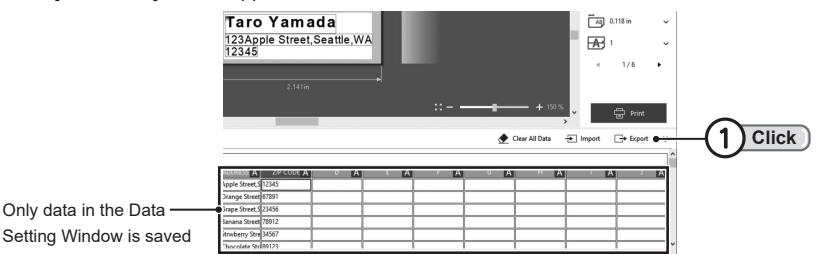

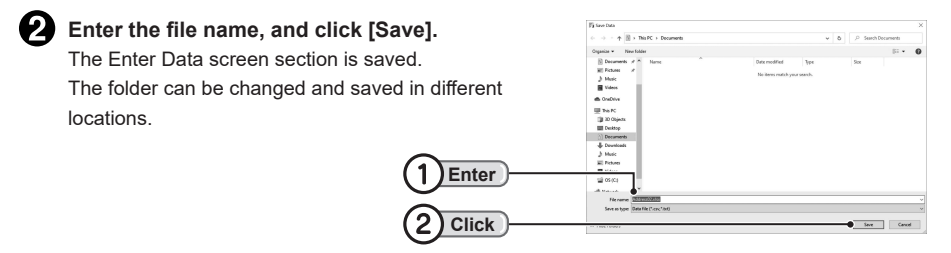

## **MEMO**

- Data can also be saved by selecting [File] [Data] [Export].
- • File formats that can be saved are in "TXT format" and "CSV format (text with comma separated values )." Only data is saved, and specified column attributes are not saved.
- Select whether or not to make the column title the first row of data.
- When loading saved data, specify the file with  $\Box$  (Import).
- Labels with layouts are not saved with  $\Box$  (Export).

### **Save all (label with data and layouts)**

**Using the same procedure as saving a label and pressing [File] - [Save] or [Save As] saves the label layout with the data included.**

**Check P.36 "Saving the created label"**

## **Insert a Row or Title**

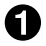

**Click and select the row or column immediately after the insert position, and select [Data] - [Insert Row] or [Insert Column].**

The row or column is inserted.

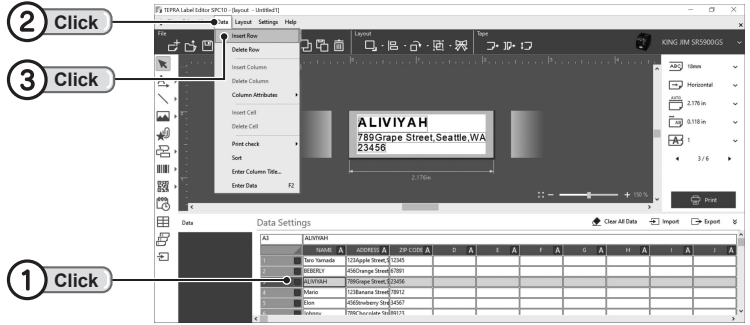

## **Delete a Row or Title**

**Click and select the row or column to delete, and select [Data] - [Delete Row] or [Delete Column].**

The selected row or column is deleted.

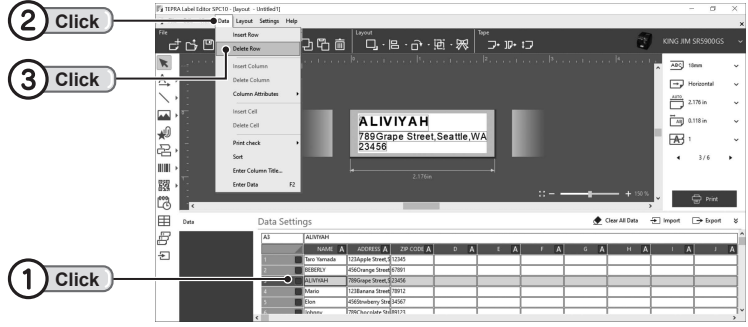

- Pasting data using the [Paste] command deletes the original data of that cell, and is replaced with the pasted data.
- • Selecting the entire row and clicking [Delete] deletes the actual row (the result is the same as deleting the row). Selecting the entire column and clicking [Delete] only deletes the data within the cells, and the column remains blank.
- • [Insert Row], [Delete Row], [Insert Column], and [Delete Column] are also displayed when right clicking with the row or column selected.

## **Insert Cells**

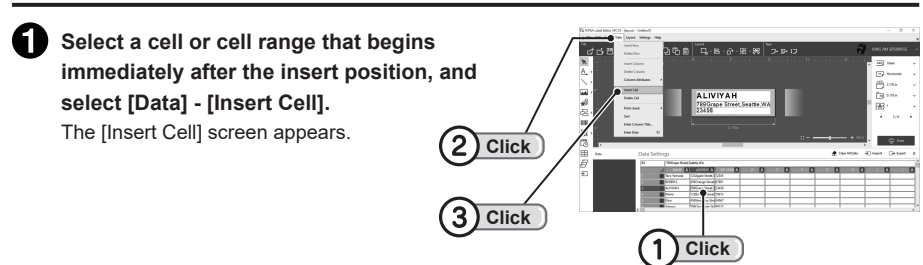

**Select the direction to insert the cell or cell range.** The selected cell or cell range moves to the right

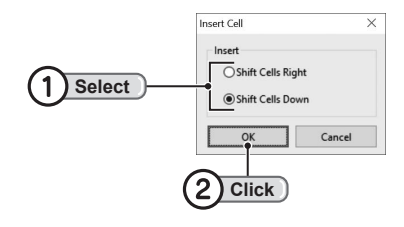

## **Delete Cells**

or down.

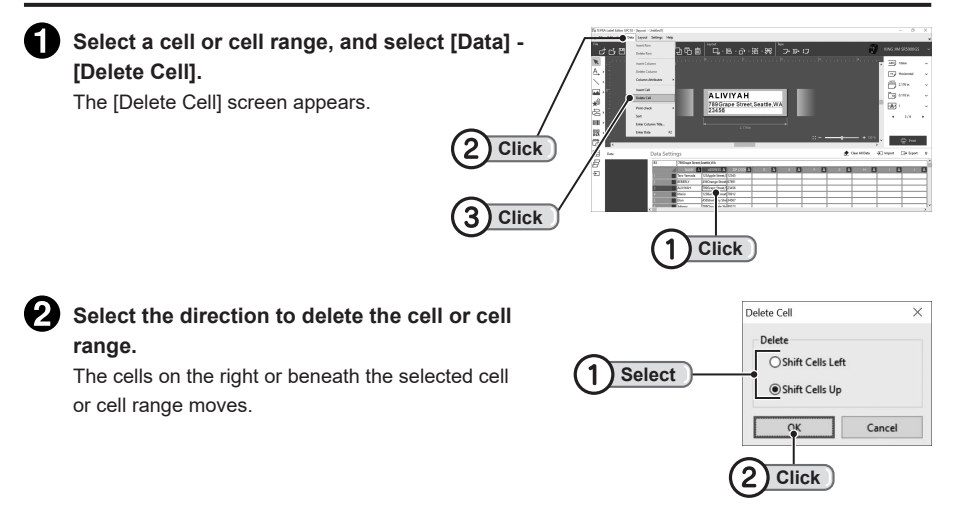

- • Selecting a cell or a cell range and clicking [Delete] only deletes the data within the cells, and the cells remain blank.
- If the incorrect operation has been made, it can be restored to how it was immediately using  $\blacksquare$ (Undo).
- [Insert Cell] and [Delete Cell] also appear when right clicking with the cell or cell range selected.

## **Sort Rows (Sort)**

**Change how rows are displayed, in order of postal codes, readings, or other.**

### **E.g. : Sort rows in order of name**

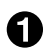

**Select [Data] - [Sort].**

The [Sort] screen appears.

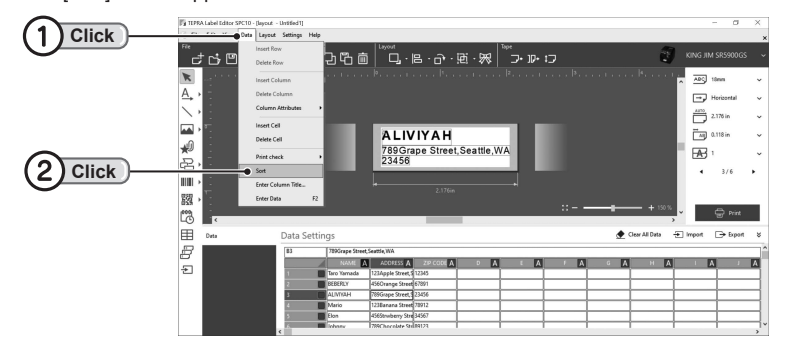

### Select the [Order] and [Priority].

Select the order to sort rows in [Order]. Select the column used to sort column by in [Priority].

In this example, select "Column A" in which NAME is entered.

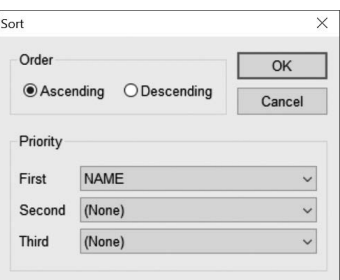

### **MEMO**

- • Second and Third are the keyword when cells with the same content are in the First row.
- Data is sorted by String.

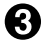

### **Click [OK].**

The data is sorted.

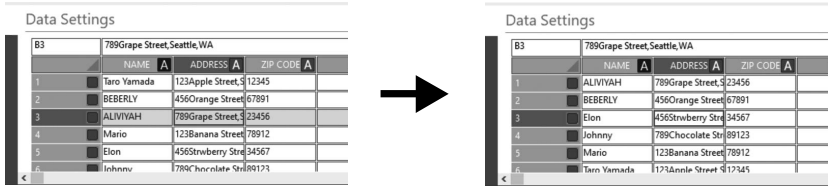

## <span id="page-66-0"></span>**Enter Data other than Text**

**In addition to addresses, names or other text (characters), images, barcodes and other data can be entered in Data.**

**To enter data other than text, the column attributes must be changed.**

### <span id="page-66-1"></span>**Change the column attributes**

The column attributes that can be changed are as follows.

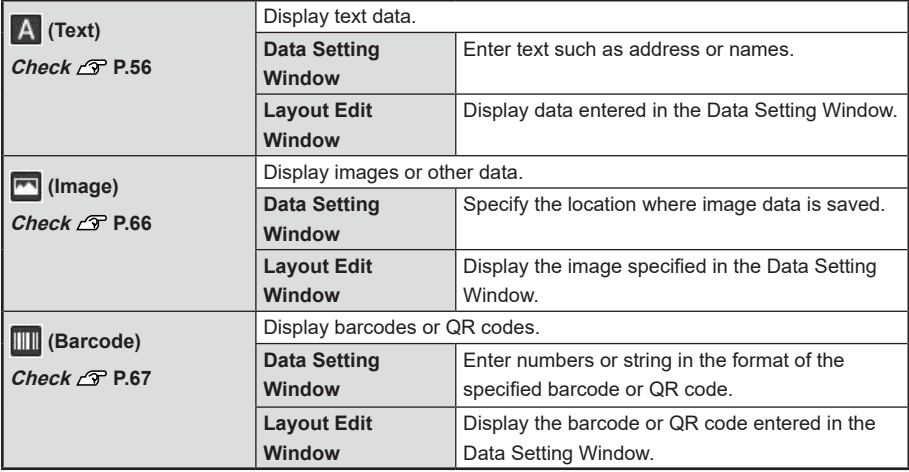

### **MEMO**

The barcode types that can be specified are the same barcodes that can be specified with the Toolbox.

### **Click and select the column to change attributes for, and select the attributes in [Data] - [Column Attributes].**

The column attributes icon changes after changing the attributes. For barcodes, also select the barcode type.

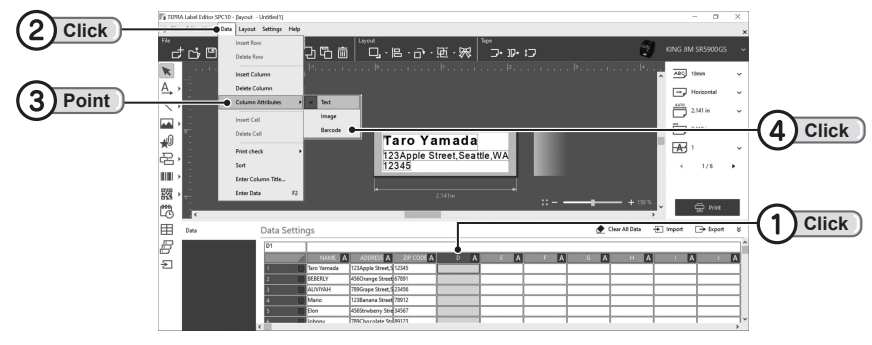

## **MEMO**

[Column Attributes] also appears when clicking the attributes icon.

**Change other columns using the same procedure.**

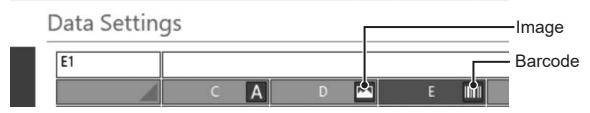

### <span id="page-67-0"></span>**Specify a image file**

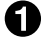

2

### **Change column attributes to Image**

Select [Data] - [Column Attributes] - [Image]. **Check [P.65 "Change the column attributes"](#page-66-1)**

**2** Select the file.

Double clicking the cell displays the [Load image file] screen, and the image file can be specified. Change the folder to show the image file save location.

The image data save location and file name are displayed in the cell.

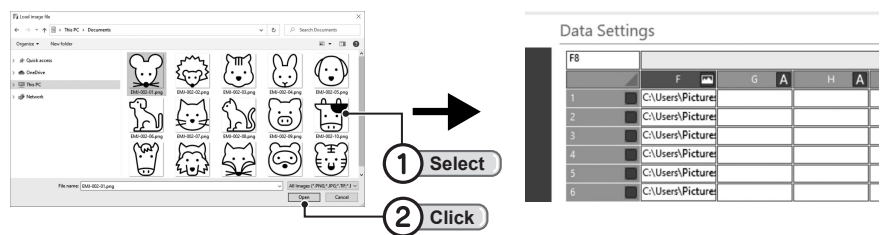

## *<u>I</u>*CAUTION!!

Moving or deleting image files from the specified save location will mean they cannot be updated.

### <span id="page-68-0"></span>**Specify a Barcode or QR CODE**

**Change column attributes to Barcode.** Select [Data] - [Column Attributes] - [Barcode]. **Check [P.65 "Change the column attributes"](#page-66-1)**

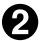

### **Pa** Enter the data.

Enter the barcode numbers (for QR codes, enter the number or string). Importing the data to the Layout Edit Window converts it to a barcode or QR code.

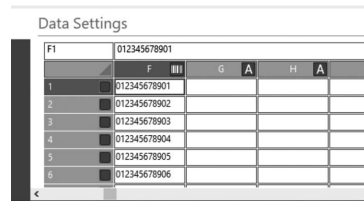

## **MEMO**

The number of digits or text that can be entered differs depending on the barcode type. For details, see "Barcode Setting Items".

**Check [P.95 "Barcode Setting Items"](#page-96-0)**

## **Change the column title**

**Column titles can be changed to make data easier to classify.**

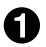

**Click and select column A, and select [Data] - [Enter Column Title].**

The [Column Title] screen appears.

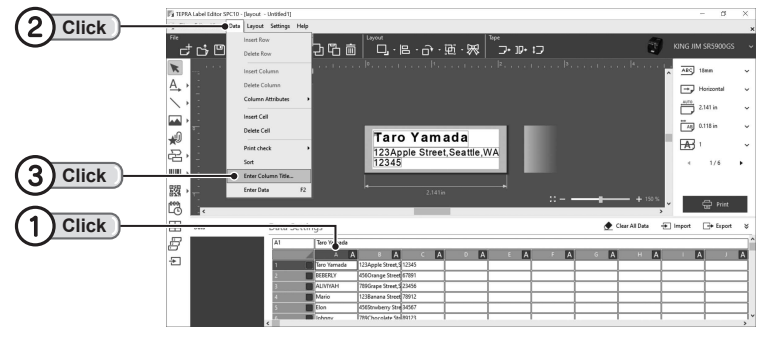

### **MEMO**

The [Enter Column Title] also appears when right clicking with the column selected.

#### Ø **Enter the column title, and click [OK].**

The column title changes.

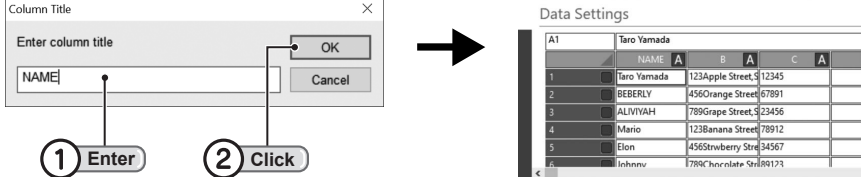

**Change column B and on using the same procedure.**

## **Using Label Catalog**

**The Label Catalog includes pre-made label designs, making it easy to create labels by simply selecting a design.**

## **Select from catalog and create**

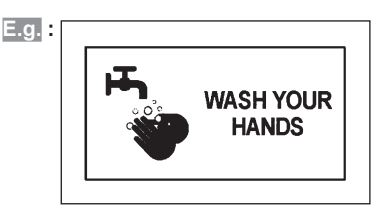

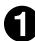

**On the [New/Open] screen, click [Label Catalog].**

[Label Catalog] screen appears.

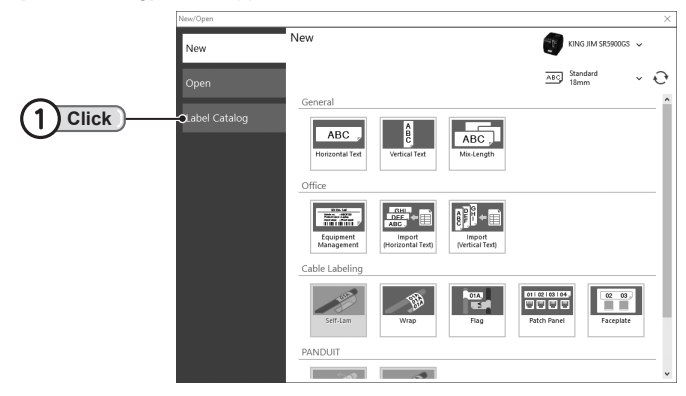

## **MEMO**

The [Label Catalog] screen appears when selecting [File] - [Label Catalog], or (Label Catalog) in the Toolbar.

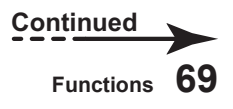

### **2** Display and select the desired label design.

Clicking a category name in the category list on the left displays on the category the label designs included in that category. Select the desired label design, and Print, Edit, or Add Favorite.

If there are multiple pages of label designs included in each category, change pages using  $\left(\blacktriangleleft\right)\triangleright\right)$ 

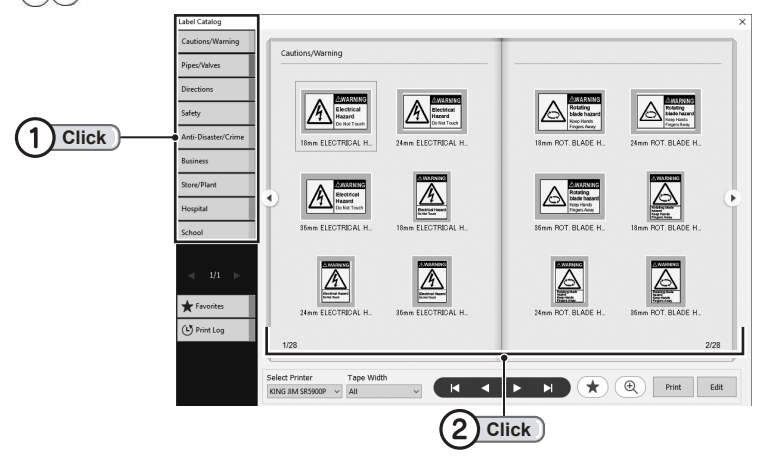

## **MEMO**

- • Specifying the tape width from the Tape Width list at the bottom of the catalog displays only the labels that can use that tape width in the catalog.
- Clicking  $\circledR$  (Enlarge the label design) and moving the cursor to the label design to check enlarges the design.

## **Click [Edit].**

The label of the selected design is displayed in the Layout Edit Window.

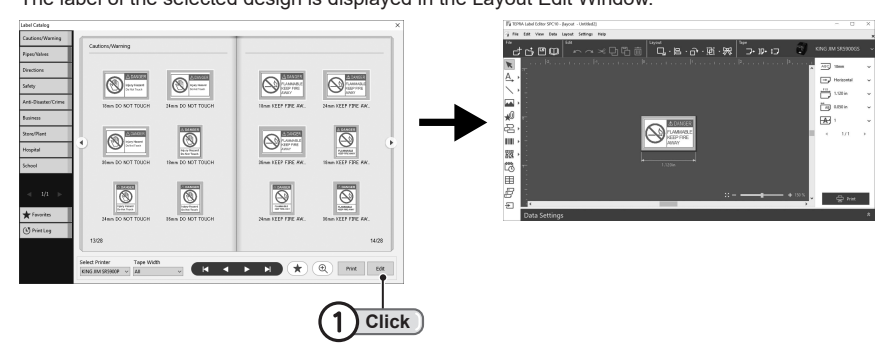
## **MEMO**

- Clicking [Print] can print the label design as is.
- The tape width that can be used differs depending on the label design. Change the tape cartridge, or change the label content to suit the tape width in the Layout Edit Window.

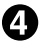

#### **Change the label content.**

In the Layout Edit Window, change the text, symbols, illustrations or other data of the loaded label design.

**Check P.27 "Entering text"**

- • To obtain print results that match the image on the screen, set the same color tape cartridge as the tape color/ink color displayed in the label design into "TEPRA" printer.
- • If a label design with a set tape color/ink color is loaded, the tape image also changes on the screen. To undo this, click [Settings] - [Preferences] - [Revert to Defaults] in the Menu bar.

## **Add to favorites**

**Adding frequently used label designs to Favorites can add convenience.**

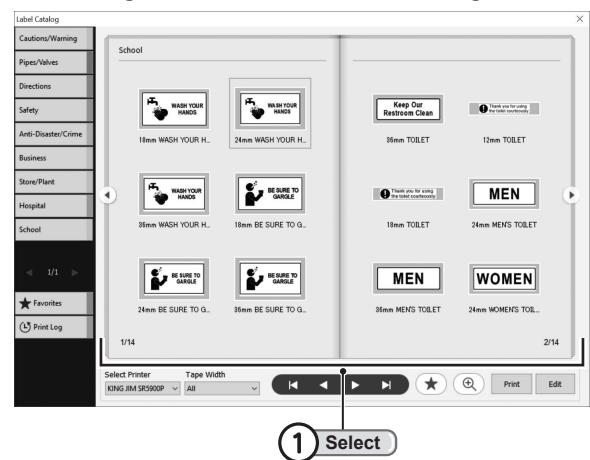

**Open the Label Catalog and select the desired label design.**

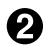

П

### **Click**  $\star$  (Favorites).

The (Favorite) symbol appears beneath the selected label design.

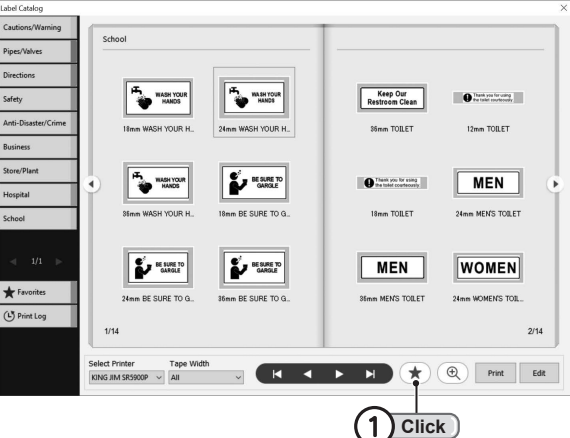

Selecting [Favorites] at the bottom of the category list on the left displays a list of added label designs on the catalog, allowing it to be selected quickly.

## **MEMO**

Selecting [Print Log] at the bottom of the category list on the left displays a list of recently printed label design on the catalog.

## **Create Mix-Length Labels**

**Multiple labels of different lengths or print content can be created at once.**

#### **On the [New/Open] screen, click [Mix-Length].** ŦD

[Mix-Length] screen appears.

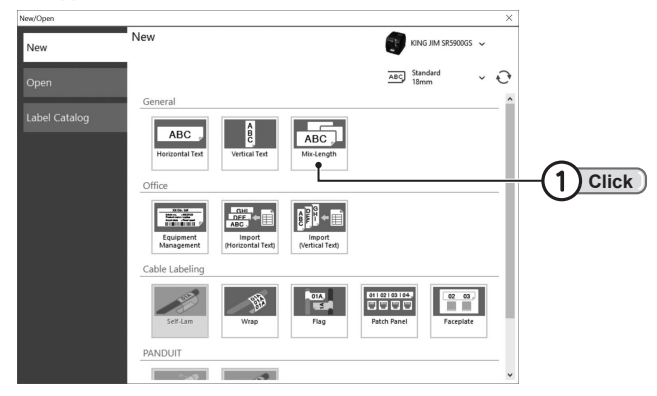

#### **P** Enter text to be printed on the label.

Enter text to be printed.

To change the label to vertical text or horizontal text, select the text orientation in the Data Setting Window.

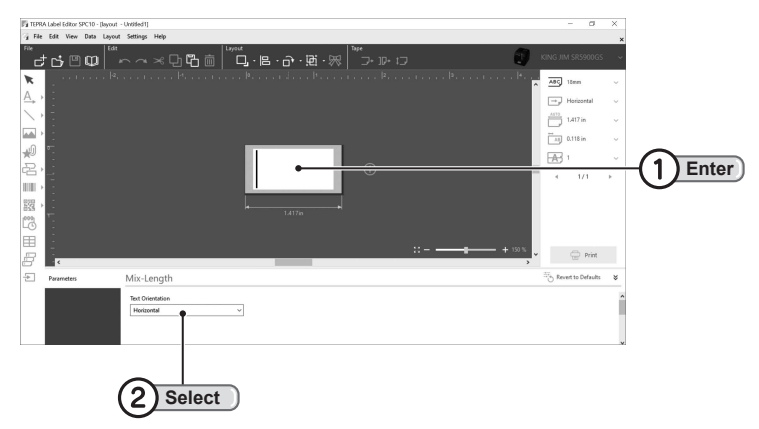

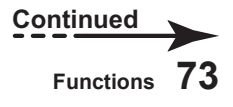

### **Click**  $\bigoplus$  **next to the label and create the second label and on.**

After entering text, click  $\bigoplus$  to move to the label creation screen for the second label.

Enter text in the same way as in Step  $\bigcirc$ .

To create a third label or more, click  $\bigodot$  again.

To delete the created label, click  $\times$  at the top left of the label.

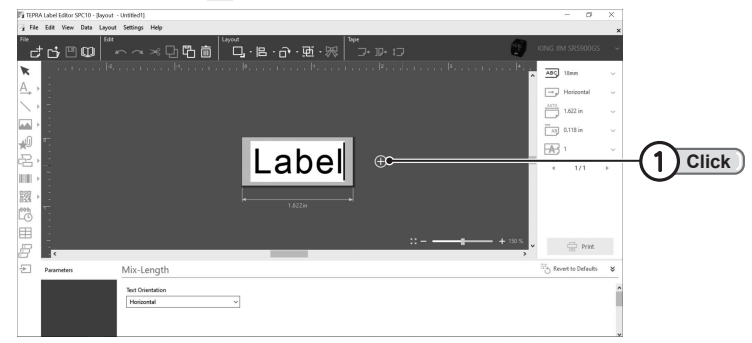

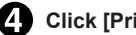

**Click [Print] to print the label.**

### **MEMO**

• [Text Orientation] can be selected from 3 types: Horizontal, Vertical 1, and Vertical 2.

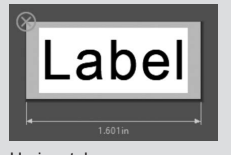

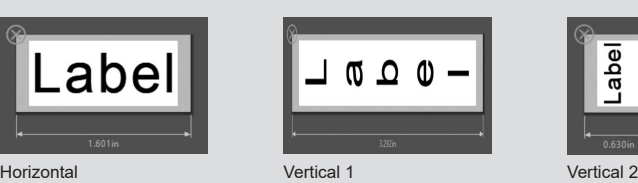

abel

- Changing the [Text Orientation] changes the orientation of all labels created with Mix-Length.
- • Up to 50 Mix-Length labels can be created.

## **!!CAUTION!!**

Only text can be entered for [Mix-Length]. Frames, symbols or images cannot be inserted.

**Create an Equipment Management Label**

**Select and create a design for equipment management label from the [New/Open] screen.**

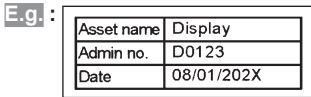

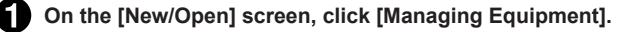

[Managing Equipment] screen appears.

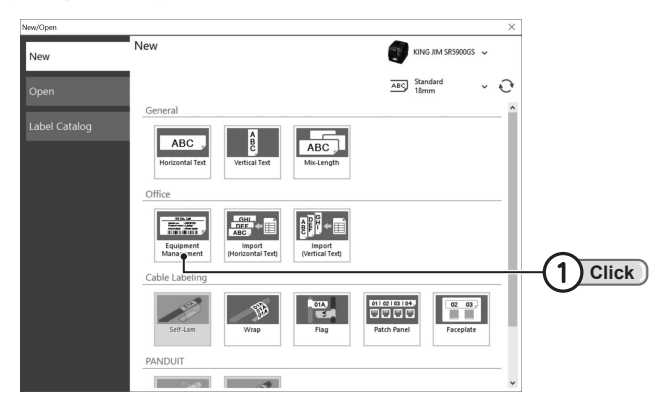

#### **2** Select the desired design, and click [OK].

The enter screen for the selected label appears.

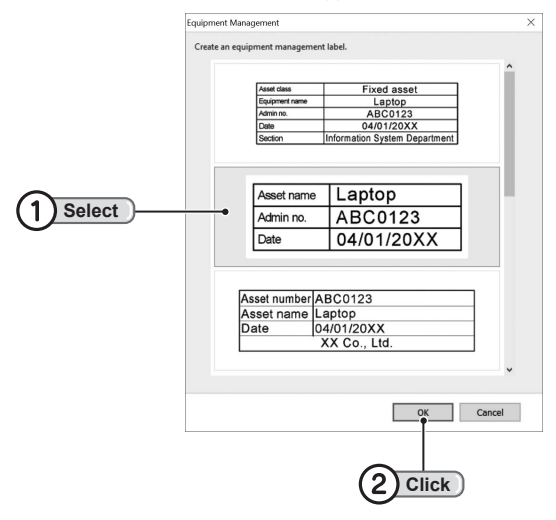

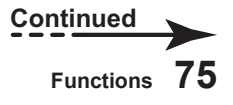

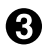

#### **Select the tape width, and enter the data.**

Select the label tape width to create with [Recommended Tape Width]. Enter the label design items shown on the left, directly into the right side.

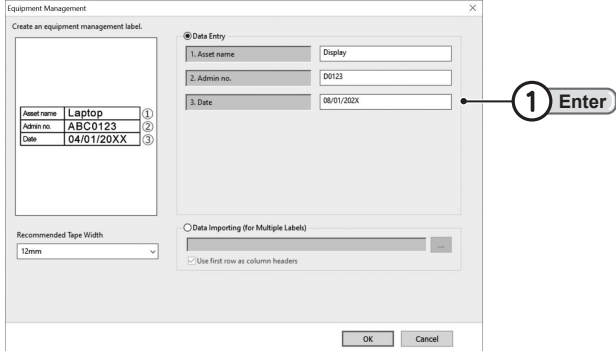

## **MEMO**

If there is import data, select [Data Importing (for Multiple Labels)] and browse the file location.

#### **Click [OK].**

The Import Data Setting Window appears.

#### **Check the label design, and click [Print].**

The [Print] screen appears.

To add data, enter into desired cells in the Data Setting Window.

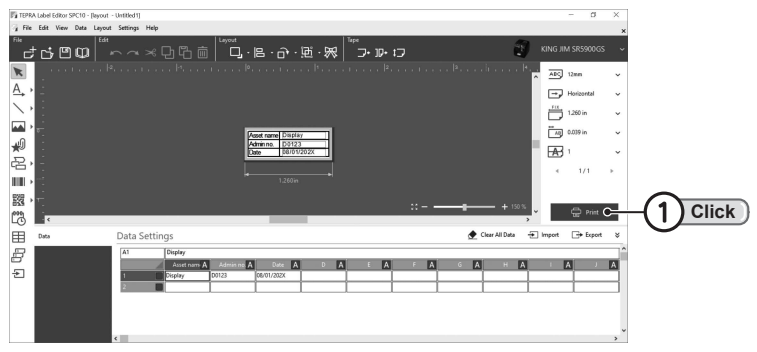

- For operations such as import editing or printing, see the [Import] function. **Check [P.55 "Flow of import operations"](#page-56-0)**
- The recommended tape width differs depending on the label design. Change the tape cartridge, or change the label content to suit the tape width in the Layout Edit Window.

## **Create a Cable Label**

**Labels for identifying and managing cables or network wiring equipment can be created easily. The following labels can be created with the [Cable Labeling] function.**

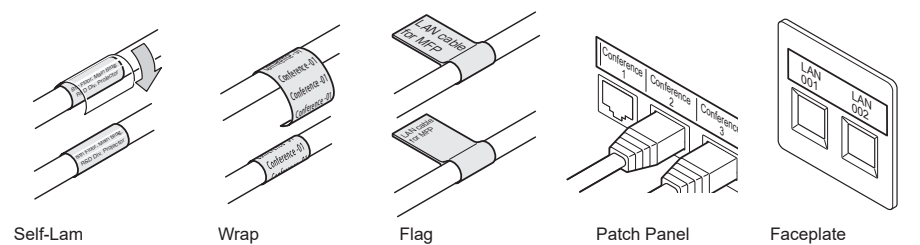

**Create a Self-Lam**

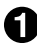

**On the [New/Open] screen, click [Cable Labeling] - [Self-Lam].** On Layout Edit Window, indicates the print area dedicated for a "Self-Lam" tape.

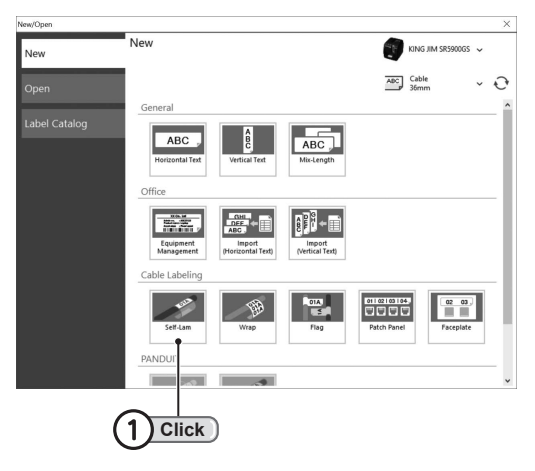

## **!!CAUTION!!**

[Self-Lam] only appears when [Cable] is selected for the tape width.

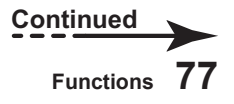

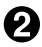

## **Enter the text.**

Enter text to be printed, and click [Print].

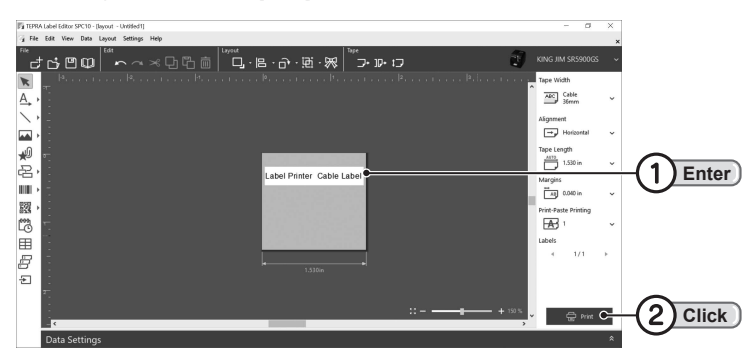

<span id="page-80-0"></span>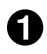

**On the [New/Open] screen, click [Cable Labeling] - [Wrap].**

[Wrap] screen appears.

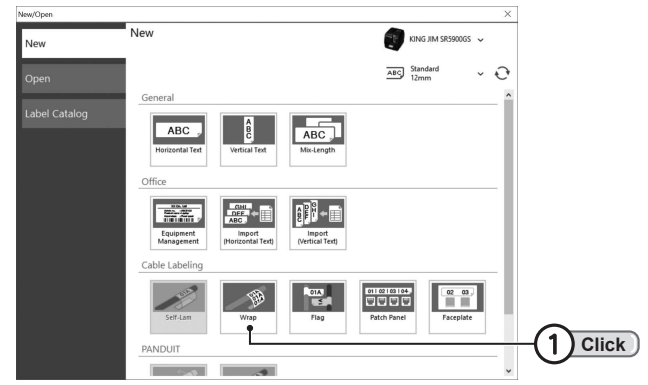

## **Enter the required items in the [Parameters] tab.**

Set the entered content as required in the [Parameters] tab.

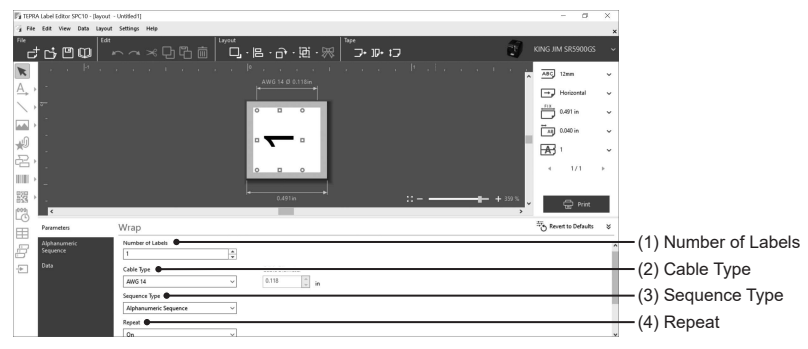

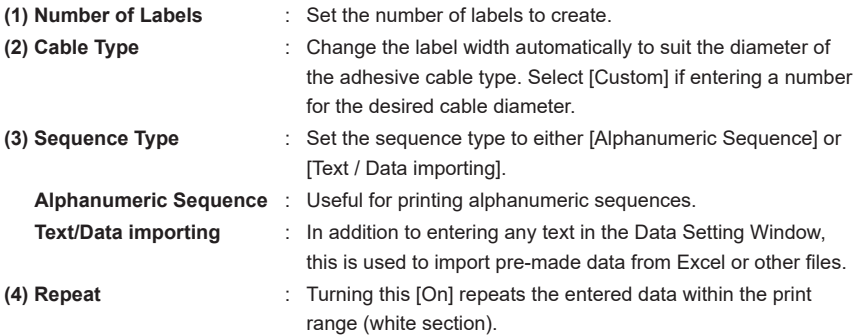

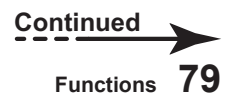

#### **● Enter the required items in the [Alphanumeric Sequence] tab.**

If Sequence Type is set to [Alphanumeric Sequence] in the [Parameters] tab, enter the required items in the [Alphanumeric Sequence] tab.

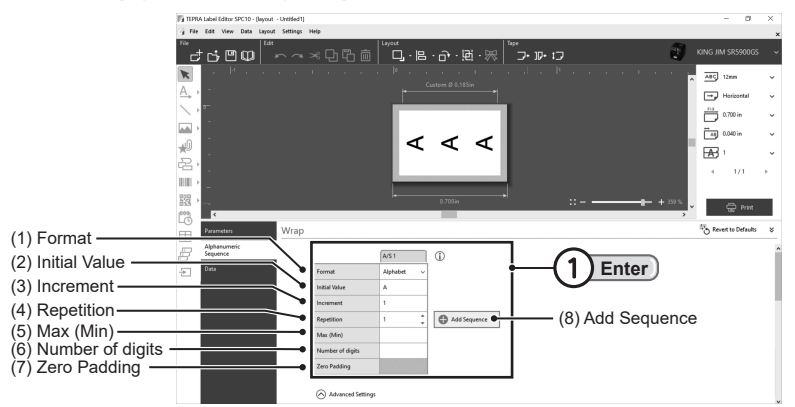

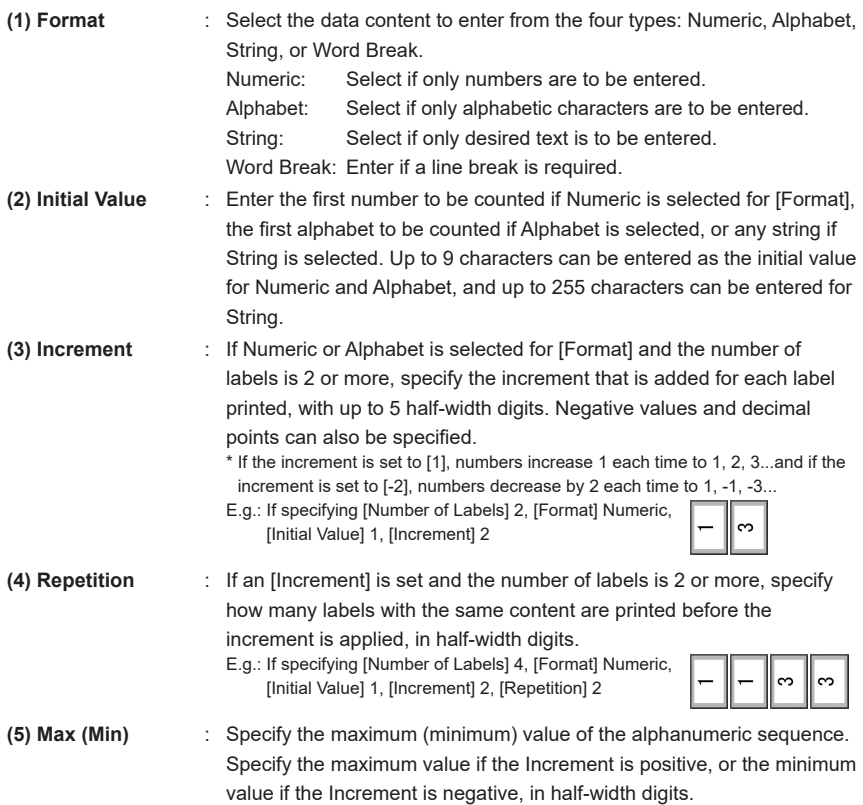

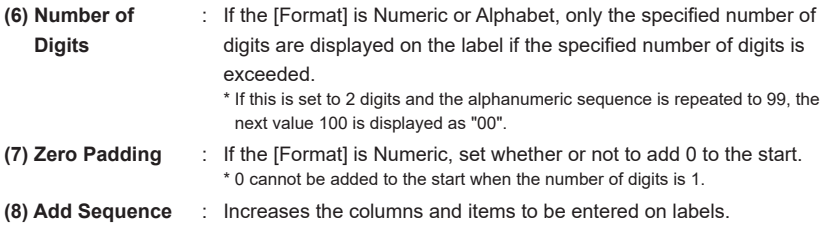

#### **● Enter the required items in the [Data] tab.**

If Sequence Type is set to [Text / Data importing] in the [Parameters] tab, enter the text in the [Data] tab.

To import data from Excel files created in advance, select the data from [Import].

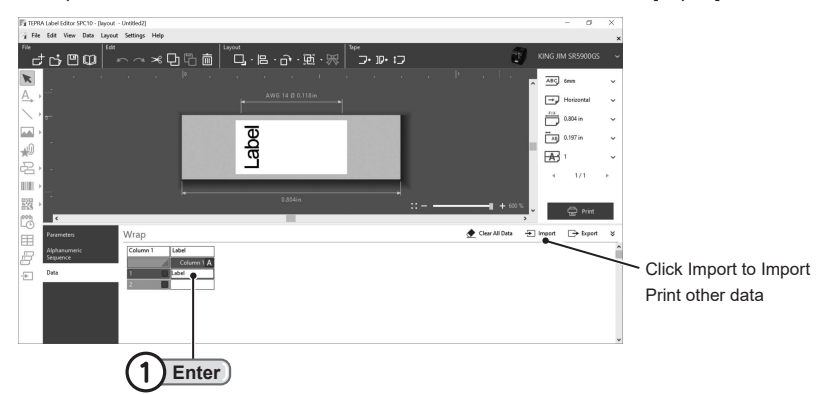

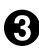

#### **Click [Print].**

After all items have been entered, click [Print] to print the data.

- Text entered in the second row is shown on the second label.
- • Columns cannot be inserted with [Text / Data importing].
- Up to 2,000 rows can be imported with [Text / Data importing].

## **Create a Flag label**

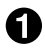

**On the [New/Open] screen, click [Cable Labeling] - [Flag].**

[Flag] screen appears.

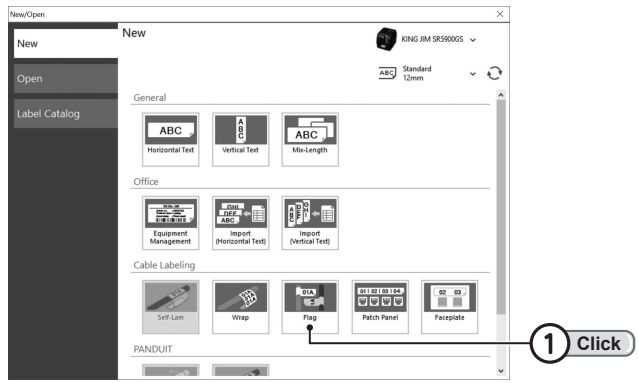

### **Enter the required items in the [Parameters] tab.**

Set the entered content as required in the [Parameters] tab.

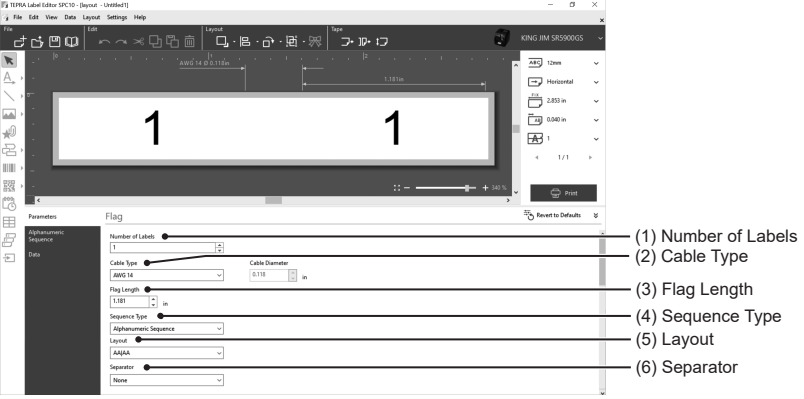

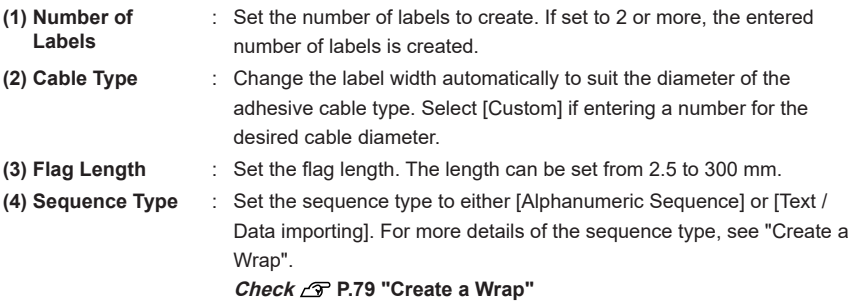

**(5) Layout** : Select from 4 types of label layouts.

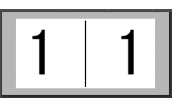

AA | AA Print the same content horizontally left and right

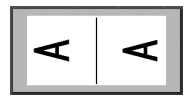

Print the same content vertically

CC | CC

left and right

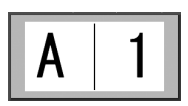

AA | BB Print different content horizontally left and right

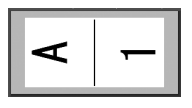

CC | DD Print different content vertically left and right

**(6) Separator** : Separators can be printed when applying the label to the cable. Select from 3 types: [Tic], [Line], or [None].

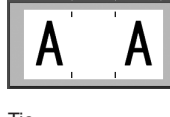

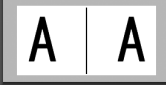

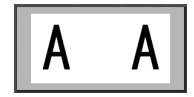

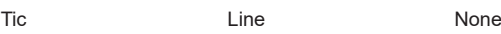

#### ◦ **Enter the required items in the [Alphanumeric Sequence] tab.**

If Sequence Type is set to [Alphanumeric Sequence] in the [Parameters] tab, enter the required items in the [Alphanumeric Sequence] tab. For more details of each item, see "Create a Wrap". **Check [P.79 "Create a Wrap"](#page-80-0)**

#### ◦ **Enter the required items in the [Data] tab.**

If Sequence Type is set to [Text / Data importing] in the [Parameters] tab, enter the text in the [Data] tab.

To import data from Excel files created in advance, select the data from [Import].

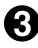

#### **Click [Print].**

After all items have been entered, click [Print] to print the data.

## **MEMO**

Up to 2,000 rows can be imported with [Text / Data importing].

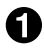

## **On the [New/Open] screen, click [Cable Labeling] - [Patch Panel].**

[Patch Panel] screen appears.

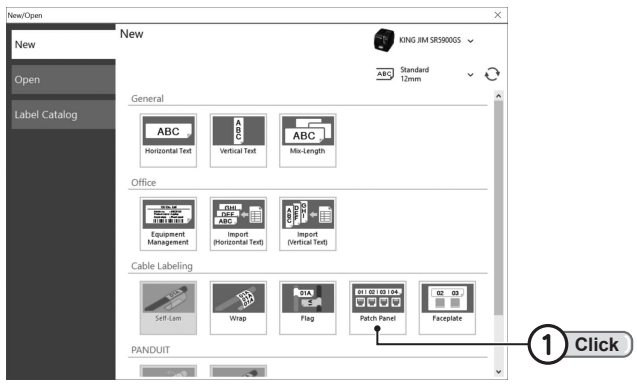

#### **2** Enter the required items in the [Parameters] tab.

Set the entered content as required in the [Parameters] tab.

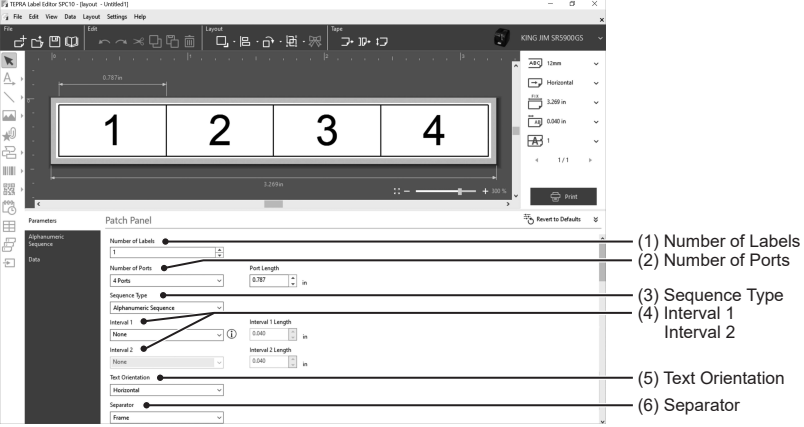

- **(1) Number of Labels** : Set the number of labels to create. If set to 2 or more, the entered number of labels is created.
- **(2) Number of Ports** : Enter the number of ports. 1 to 50 can be entered. The port width can be entered in [Port Length] (2.5 to 300 mm).
- **(3) Sequence Type** : Set the sequence type to either [Alphanumeric Sequence] or [Text / Data importing]. For more details of the sequence type, see "Create a Wrap".

**Check [P.79 "Create a Wrap"](#page-80-0)**

- **(4) Interval 1**
- : Set to use larger port spacing.

**Interval 2** Enter the number of ports between the interval with [Interval 1 (2)], and the port interval with [Interval 1 (2) Length)]. Up to 2 interval patterns can be set at the same time. If Interval 2 is set, [Interval 1] and [Interval 2] are applied alternately.

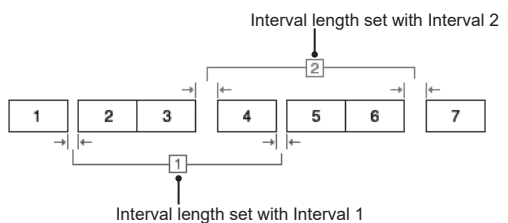

**(5) Text Orientation** : Select from 3 types of Text Orientation: [Horizontal], [Vertical 1], [Vertical 2].

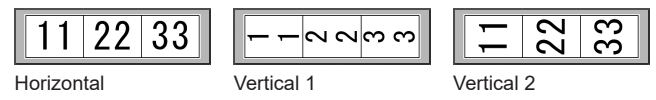

**(6) Separator** : Print separator lines between the ports. Select from 5 types: [Line], [Tic], [Dotted], [Frame] or [None].

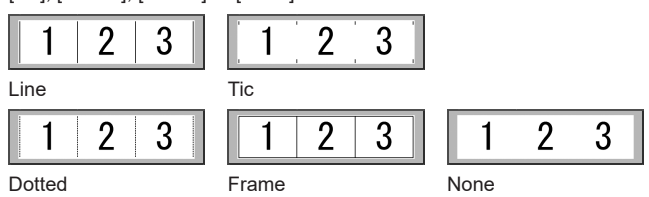

◦ **Enter the required items in the [Alphanumeric Sequence] tab.**

If Sequence Type is set to [Alphanumeric Sequence] in the [Parameters] tab, enter the required items in the [Alphanumeric Sequence] tab. For more details of each item, see "Create a Wrap". **Check [P.79 "Create a Wrap"](#page-80-0)**

◦ **Enter the required items in the [Data] tab.**

If Sequence Type is set to [Text / Data importing] in the [Parameters] tab, enter the text in the [Data] tab.

To import data from Excel files created in advance, select the data from [Import].

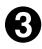

#### **Click [Print].**

After all items have been entered, click [Print] to print the data.

- The maximum print range of labels created with Patch Panel is 1,000 mm. Change this with Tape Length in the Tape Setting Toolbar.
- Up to 2,000 rows can be imported with [Text / Data importing].

## **Create a Faceplate**

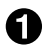

**On the [New/Open] screen, click [Cable Labeling] - [Faceplate].**

[Faceplate] screen appears.

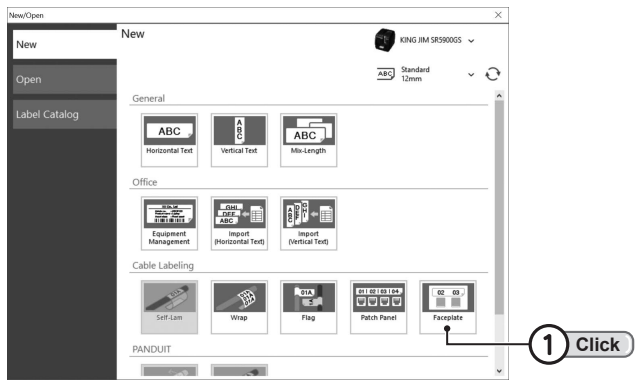

#### **Enter the required items in the [Parameters] tab.**

Set the entered content as required in the [Parameters] tab.

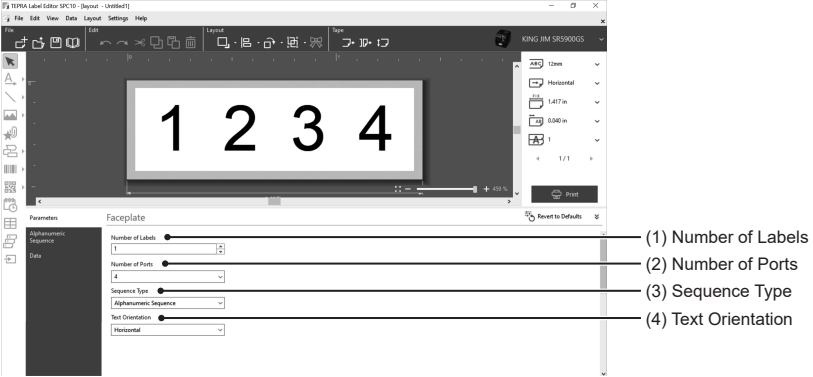

- **(1) Number of Labels** : Set the number of labels to create. If set to 2 or more, the entered number of labels is created.
- **(2) Number of Ports** : Enter the number of ports. 1 to 50 can be entered.
- **(3) Sequence Type** : Set the sequence type to either [Alphanumeric Sequence] or [Text / Data importing]. For more details of the sequence type, see "Create a Wrap".

**Check [P.79 "Create a Wrap"](#page-80-0)**

**(4) Text Orientation** : Select from 3 types of Text Orientation: [Horizontal], [Vertical 1], [Vertical 2].

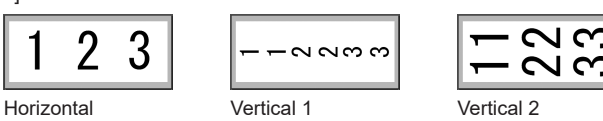

◦ **Enter the required items in the [Alphanumeric Sequence] tab.**

If Sequence Type is set to [Alphanumeric Sequence] in the [Parameters] tab, enter the required items in the [Alphanumeric Sequence] tab. For more details of each item, see "Create a Wrap". **Check [P.79 "Create a Wrap"](#page-80-0)**

#### ◦ **Enter the required items in the [Data] tab.**

If Sequence Type is set to [Text / Data importing] in the [Parameters] tab, enter the text in the [Data] tab.

To import data from Excel files created in advance, select the data from [Import].

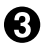

#### **R** Click [Print].

After all items have been entered, click [Print] to print the data.

- The maximum tape length of labels created with Faceplate is 999 mm. Change this with Tape Length in the Tape Setting Toolbar.
- Up to 2,000 rows can be imported with [Text / Data importing].

**TEPRA Label Editor SPC10 has a range of frames available, which can be selected from a list and inserted.**

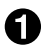

#### **Click**  $\sum$  **(Frame) on the Toolbox.**

[Frame] screen appears.

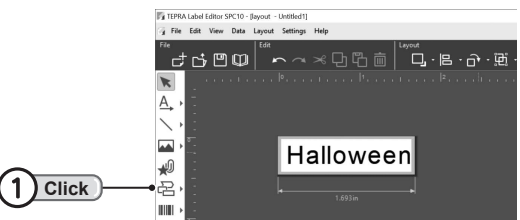

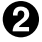

#### **Select a symbol and click [OK].**

The frame is inserted with a size that fills the label width.

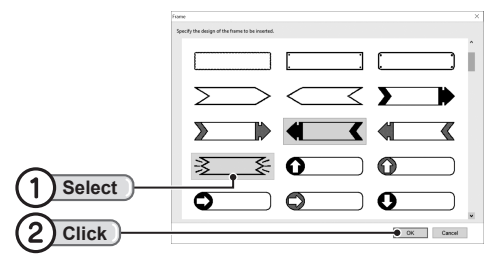

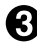

#### **Ket the size and position.**

The size and position can be changed while the handles are shown. Clicking an area outside the frame sets the size and position of the frame.

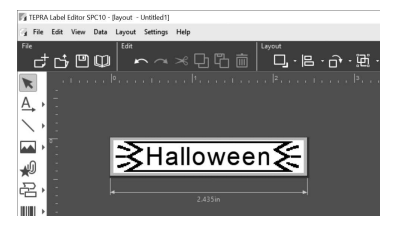

## **Inserting a Image File**

**Image files (BMP, WMF, EMF, JPG, TIF, PNG format files) created in commercially available applications can be inserted.**

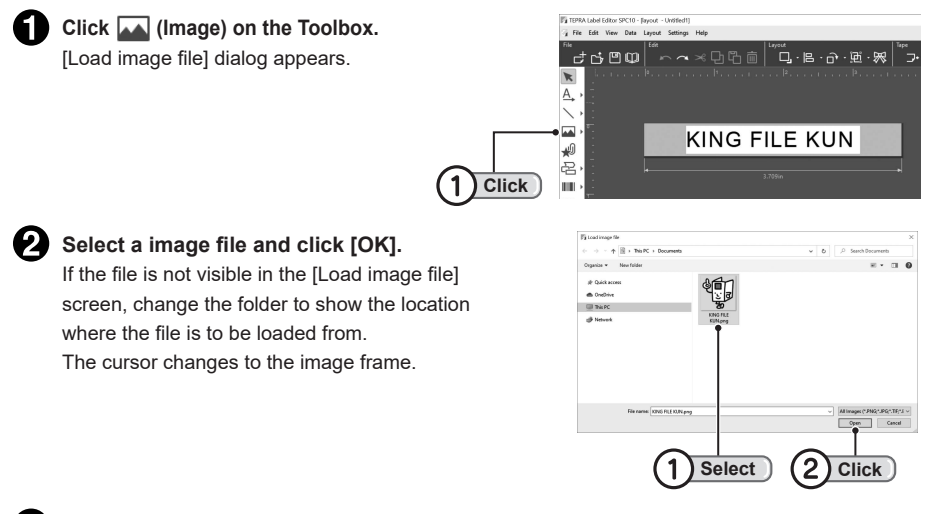

#### **Move the cursor to the position to insert the image and click.**

The image is inserted.

The image is automatically converted to black/white (binary) image.

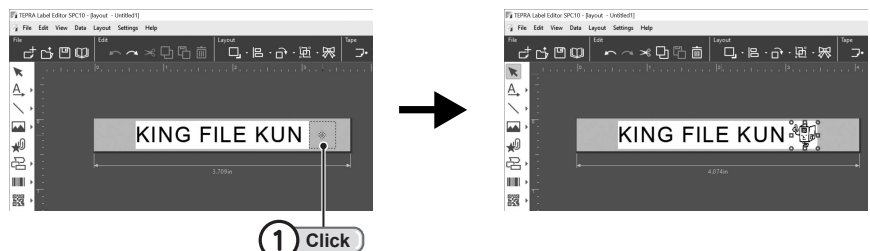

#### **Set the size and position.**

The size and position can be changed while the handles are shown. Clicking an area outside the image sets the size and position of the image.

- • Image files that can be inserted at BMP, WMF, EMF, JPG, TIF, and PNG format files. Note that image files may not be inserted in some cases.
- The image file frame and other settings can be set in the [Image] screen displayed when double clicking the image.
- • If the inserted image is color data, it is automatically converted to black/white (binary) image. The Threshold value can be adjusted by selecting [Approximation] in [Color Subtraction Method] in the [Adjust Image] tab of the [Image] screen.

## **[Image] screen**

Double clicking the image displays the [Image] screen.

Click on a tab to set the items within it. The image on the right indicates how the settings will appear when applied.

Clicking [OK] after changing settings applies those settings, and returns to the Layout Edit Window.

#### **[Border] tab**

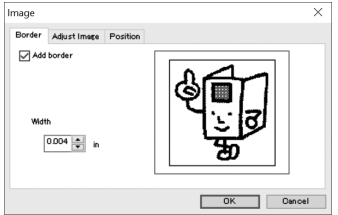

**Add border**...Selecting the check box adds a border to an image.

**Width**.............Specify a border width.

#### **[Adjust Image] tab**

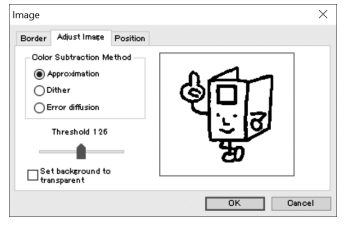

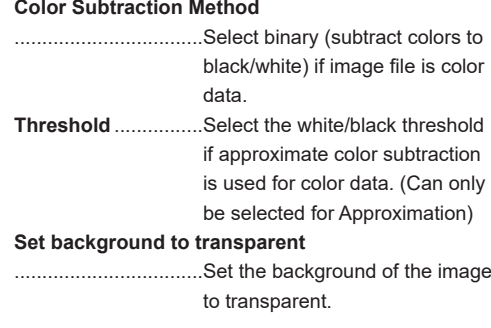

#### **[Position] tab**

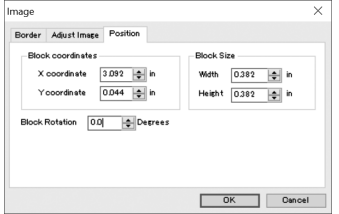

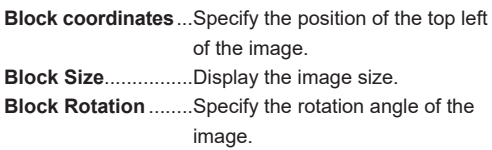

## **JInserting a Screen Capture**

**The current screen can be captured, converted to an image and inserted.**

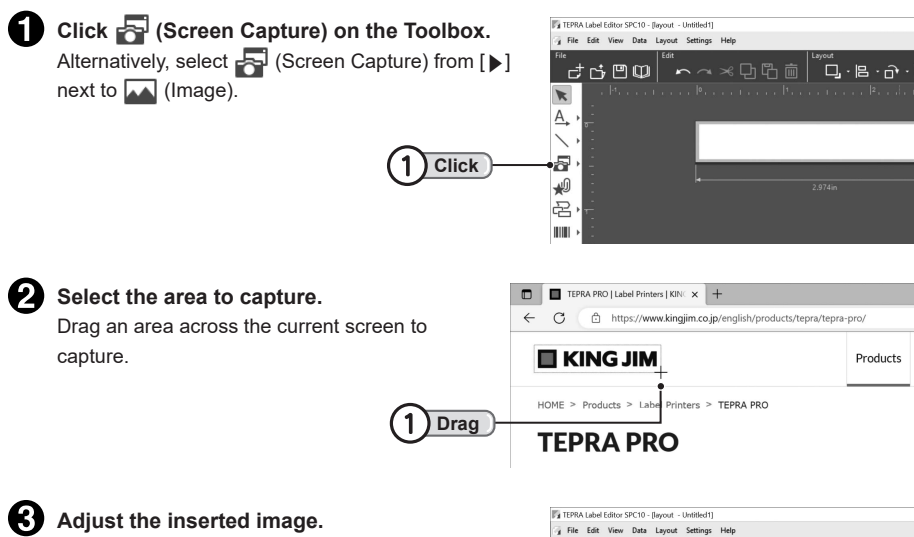

The captured image is inserted into the label being created.

The size and position can be adjusted while the handles are shown.

Clicking an area outside the captured image sets the size and position of the image.

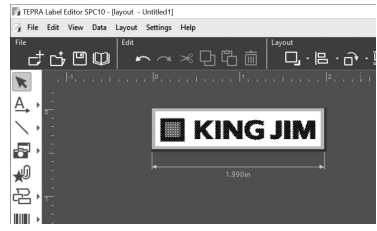

## **Inserting a Symbol**

**TEPRA Label Editor SPC10 has a range of symbols available, which can be selected from a list and inserted.**

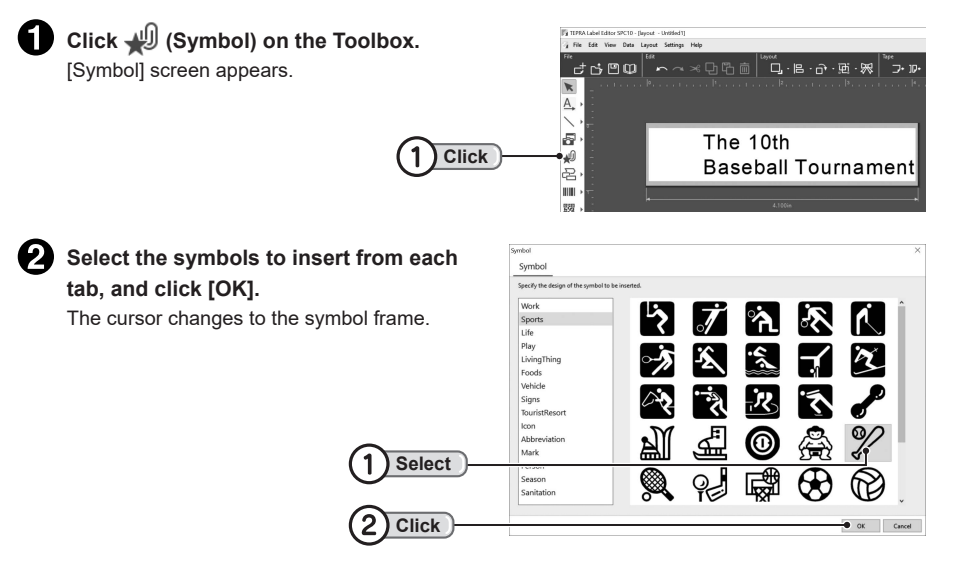

#### **Move the cursor to the position to insert the symbol and click.**

The symbol is inserted.

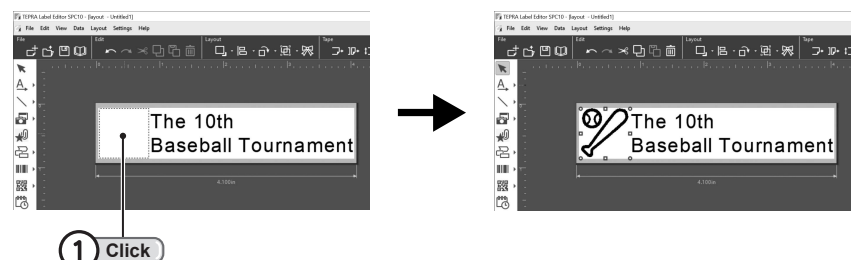

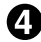

#### **B** Set the size and position.

The size and position can be changed while the handles are shown. Clicking an area outside the symbol sets the size and position.

- The inserted symbol may not be printed as shown on the screen depending on the type of symbol or the model of "TEPRA" printer.
- • To set background of the symbol to transparent, double click the symbol (or right click the symbol and select [Properties]) to display the [Symbol] screen, and select the [Set background to transparent] check box.

## **Inserting a Barcode**

**Numbers and text can be converted to a barcode and printed.**

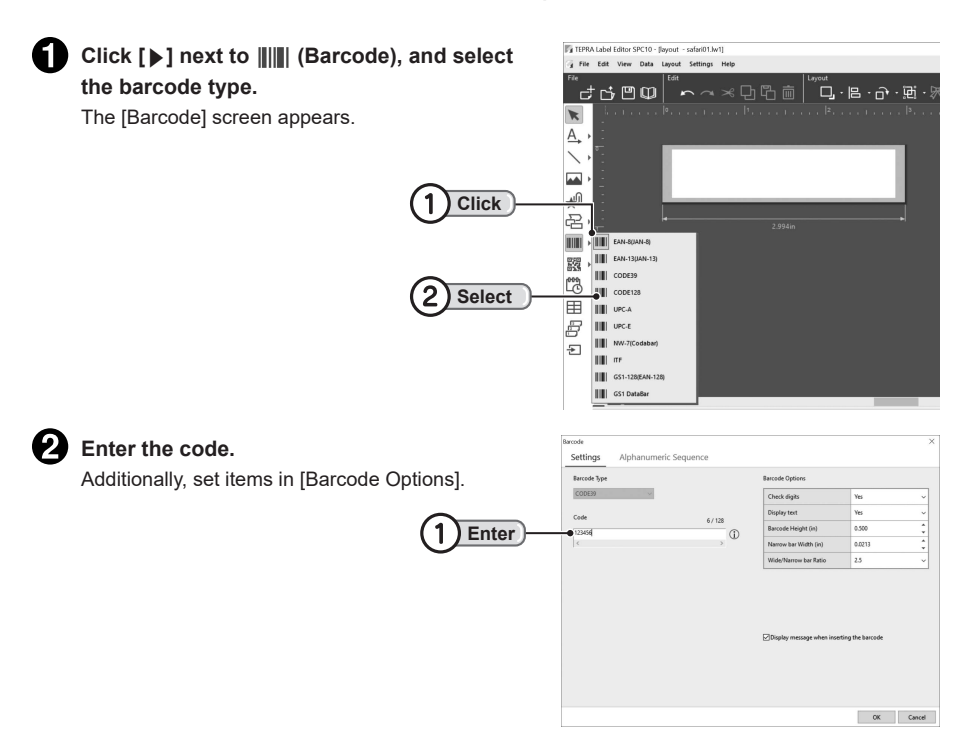

## **MEMO**

- The number of items that can be set differs depending on the barcode type. Set the displayed items.
- • The number of digits or text that can be entered differs depending on the barcode type. For details, see "Barcode Setting Items".

**Check [P.95 "Barcode Setting Items"](#page-96-0)**

• For details about QR codes, see "About QR Codes". **Check [P.99 "About QR Codes"](#page-100-0)**

#### **R** Click [OK].

The [Margin Confirmation] screen appears.

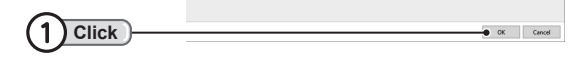

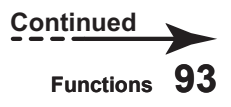

ting the bar

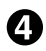

#### **Click [OK].**

The cursor changes to the barcode frame.

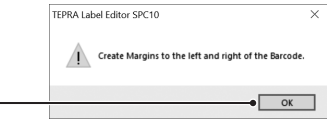

## **!!CAUTION!!**

- • To insert a barcode, ensure there are blank spaces (margins) on the left and right sides.
- The barcode length when printing may differ depending on the "TEPRA" printer.

#### **Move the cursor to the position to insert the barcode and click.**

The barcode is inserted.

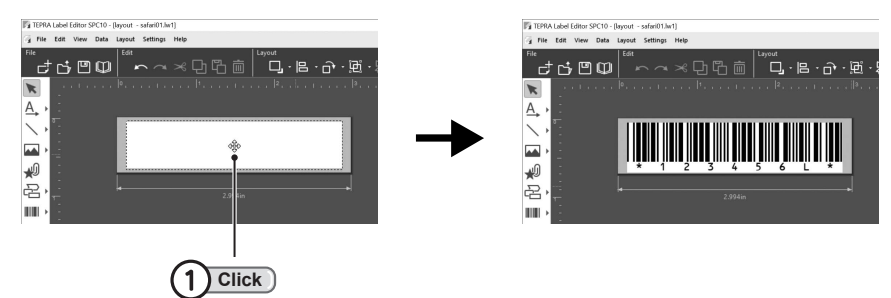

**Click**

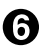

#### Set the size and position.

The size and position can be changed while the handles are shown. Clicking an area outside the barcode sets the size and position of the barcode.

- Making the barcode block too small will make it blank or  $\geq$ , and the barcode may not be displayed or printed. Make the barcode large enough so it is displayed properly.
- • To change the barcode numbers or type, double click the barcode (or right click the barcode and select [Properties]) to display the [Barcode] screen, and change the details.
- Check that the printed barcode can be scanned with a barcode reader before use. Using tape with a white background and black ink is recommended as it is easier to scan with a barcode reader.
- If the barcode cannot be scanned with your own barcode reader, display the [Barcode] screen and change the setting before checking again.
- • Rotating the barcode, significantly changing the height/width ratio, or making the size smaller may make it unable to be scanned by a barcode reader.

## <span id="page-96-0"></span>**!!CAUTION!!**

- • "Text" in the table below refers to the numbers displayed under the barcode. To hide the "Text" on the label, set [Display text] to [None] in [Settings] - [Barcode Options].
- The height can be set between 0.1 and 100 cm, and the narrow bar width between 0.1 and 25 mm for all barcode. Note that this range does not guarantee that the barcode can be scanned with a barcode reader, so check that it can be scanned properly with the barcode reader before use.

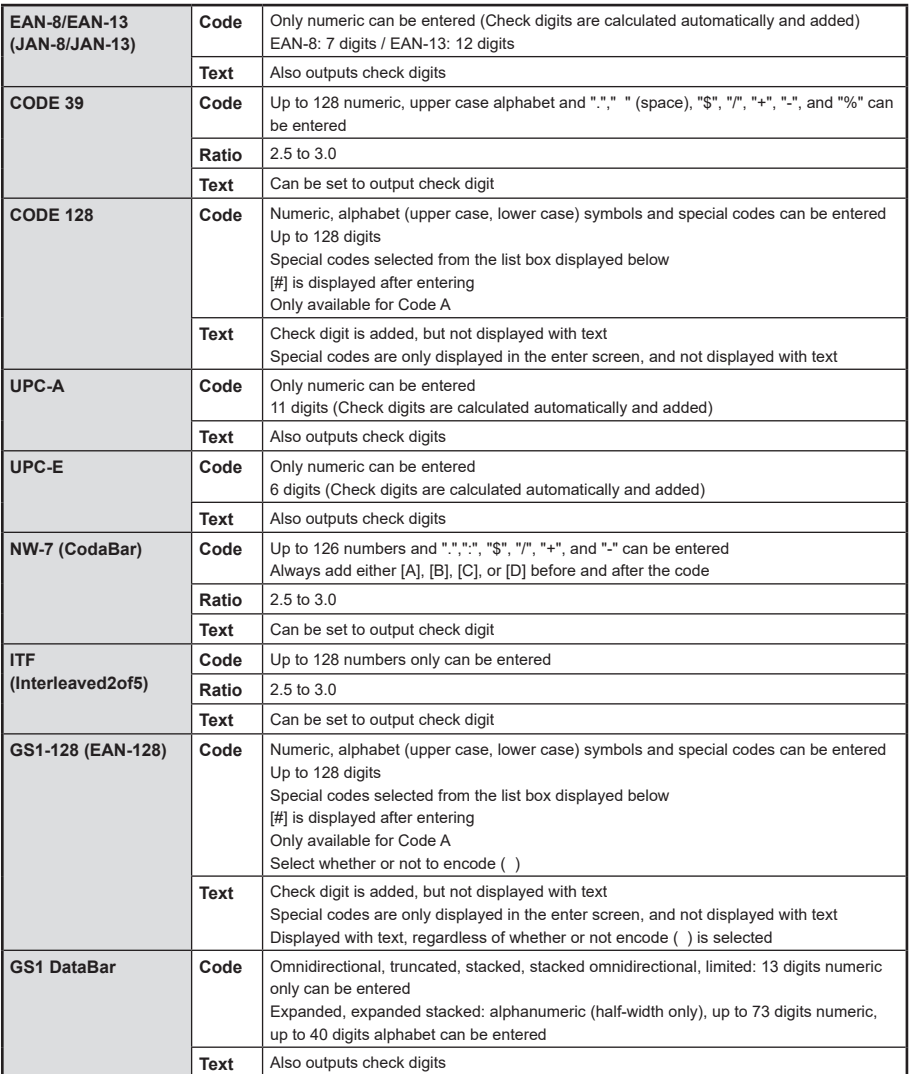

## **MEMO**

• To set a barcode alphanumeric sequence, click the [Alphanumeric Sequence] tab in the [Barcode] screen displayed when inserting a barcode from the Toolbox, or double clicking an inserted barcode, or right clicking and selecting [Properties]. Select the range of alphanumeric sequence to set.

For more details of each alphanumeric sequence setting item, see "Alphanumeric Sequence Settings".

#### **Check [P.103 "Specifying Alphanumeric Sequence"](#page-104-0)**

• With CODE128 mode, () cannot be set to be included with the barcode alphanumeric sequence.

# **OInserting a QR CODE**

Call up the QR Code Setting Screen with **| QR Code**) in the Toolbox.

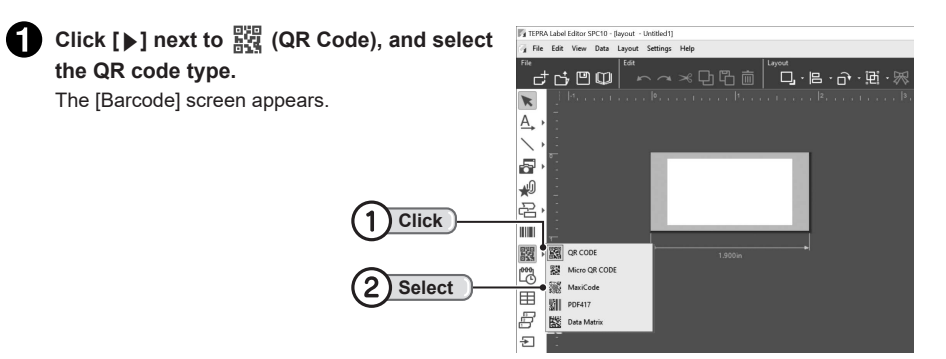

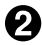

#### **Enter the code.**

The number of characters that can be entered for QR codes differs depending on the tape width and setting items. For details, see "About QR Codes".

**Check [P.99 "About QR Codes"](#page-100-0)**

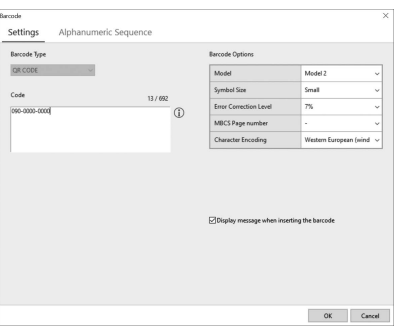

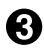

#### **R** Click [OK].

The Margin Confirmation screen appears.

#### **Click [OK].**

The cursor changes to the QR code frame.

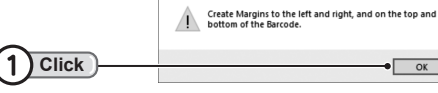

TEPRA Label Editor SPC10

## **!!CAUTION!!**

To insert a QR code, ensure there are blank spaces (margins) on the top, bottom, left and right sides.

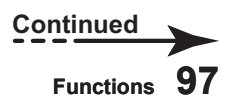

 $\overline{\vee}$ 

 $\overline{\alpha}$ 

#### **Move the cursor to the position to insert the QR code and click.**

The QR code block is inserted.

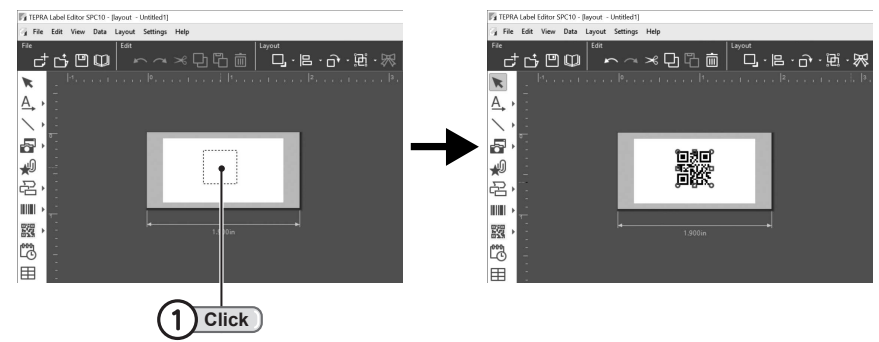

#### **Set the size and position.**

The size and position can be changed while the handles are shown. Clicking an area outside the QR code sets the size and position of the QR code.

- Making the QR code block too small will make it blank or  $\geq$ , and the QR code may not be displayed or printed. Make the QR code large enough so it is displayed properly.
- • To change the QR code settings, double click the QR code (or right click the QR code block and select [Properties]) and change the details.
- Check that the printed QR code can be scanned before use.

## <span id="page-100-0"></span>**About QR Codes**

**The number of characters that can be entered for QR codes differs depending on the setting items.**

#### **Maximum number of characters entered for QR codes:**

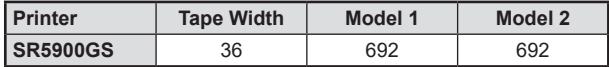

\* QR codes cannot be printed on 4mm and 6mm tapes.

\* The table above indicates the number of characters if settings are "Error Correction Level = 7%" and "Symbol Size = Minimal."

This number of characters is the number of characters that can be entered, but does not guarantee that the code can be scanned.

- \* For micro QR codes, the maximum number of characters that can be entered is 21 alphabet (15 characters for lower case) and 35 numbers (with Error Correction Level = 7%).
- \* Model 1/Model 2 cannot be selected for Micro QR codes.

## **MEMO**

- • When creating a QR code for Japanese, change [MBCS Page number] to [932 Japanese].
- The table below indicates the maximum number of characters that fit a QR code within the print range if settings are "Error Correction Level = 7%" and "Symbol Size = Minimal."

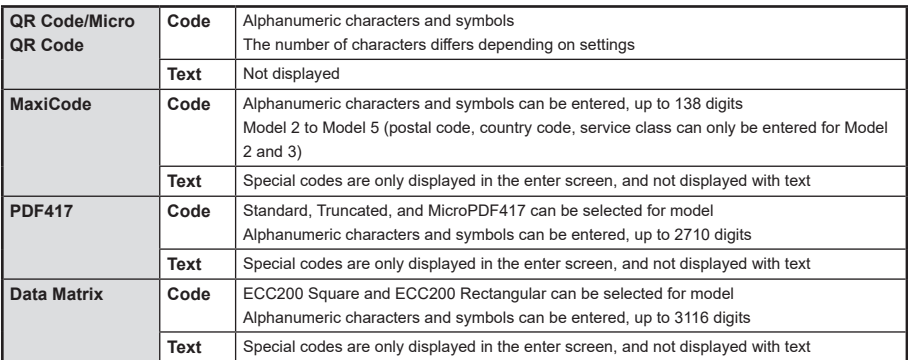

#### **QR Code Setting Items:**

## <span id="page-101-0"></span>**Inserting a Table**

#### **Tables can be inserted easily by using the Table function.**

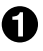

**Click**  $\boxplus$  **(Tabel) on the Toolbox.** 

[Tabel] screen appears.

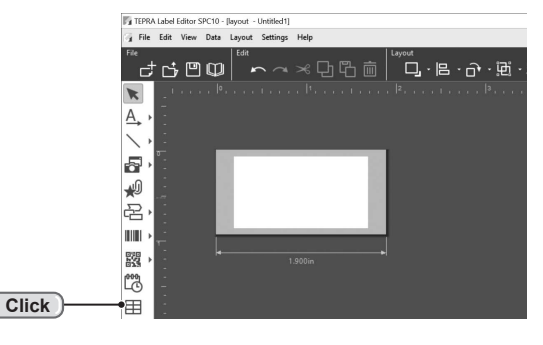

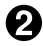

#### **2** Specify the details.

Select the style of table with [Table Type] on the right, and select the number of columns and rows. The style and width of each gridline can also be changed.

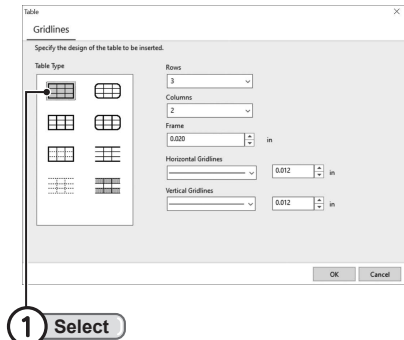

- **Table Type** ...Specify the style of the table.
- **Rows** ............Specify the number of rows of the table.

Specify in a range between 1 - 20.

- **Columns** ......Specify the number of columns of the table. Specify in a range between 1 - 20.
- **Frame**...........Specify the width of the frame.

Specify in a range between 0.1 - 5.0.

#### **Horizontal Gridlines**

......................Specify the style and width of the horizontal gridlines.

Specify in a range between 0.1 - 5.0.

#### **Vertical Gridlines**

......................Specify the style and width of the vertical gridlines. Specify in a range between 0.1 - 5.0.

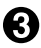

### **R** Click [OK].

The table is inserted to suit the label width.

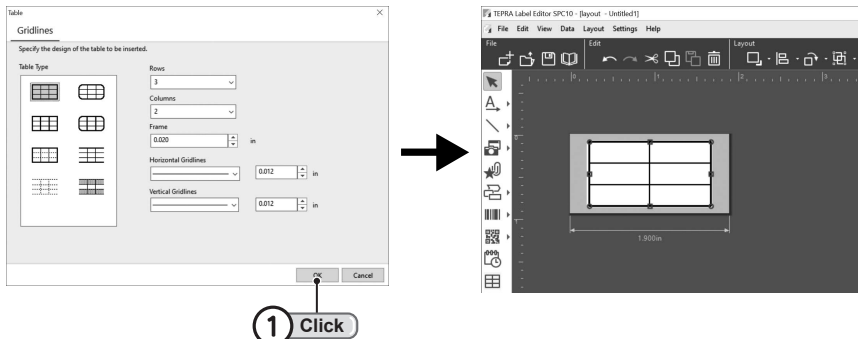

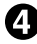

#### **Set the size and position.**

The size and position can be changed while the handles are shown. Clicking an area outside the table sets the size and position of the table.

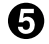

#### Enter the text.

After clicking an area outside the table, clicking the center of each cell displays the text cursor, allowing text to be entered.

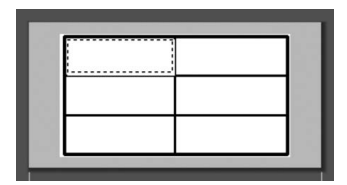

### **Edit Gridlines**

Clicking the table displays handles around the table. Clicking the internal gridlines and dragging them while the handles are shown can change their position. Double clicking the internal gridlines also displays the [Change of a ruled line] screen, and the style and width of the gridlines can be changed.

**Drag**

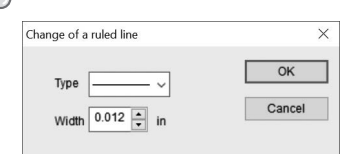

## **[Table] screen**

Right clicking the table and selecting [Properties] displays the [Table] screen.

Click on a tab to set the items within it.

Clicking [OK] after changing settings applies those settings, and returns to the Layout Edit Window.

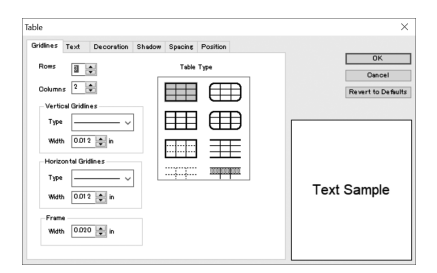

Settings for each item are the same as when inserting a table.

**Check [P.100 "Inserting a Table"](#page-101-0)**

## **MEMO**

Font, decorations and other details can be selected in each [Text], [Decoration], [Shadow], [Spacing], or [Position] tab in the same way as the [Text Settings] screen. **Check P.41 "[Text Settings] screen"**

**102 Functions**

## <span id="page-104-0"></span>**Specifying Alphanumeric Sequence**

**Labels with alphanumeric sequences can be created with the Alphanumeric Sequence function.**

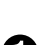

**E.g. : Print an alphanumeric sequence of labels containing Client List 1, Client List 2, and Client List 3**

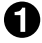

#### **Click**  $\frac{1}{n-1}$  **(Alphanumeric Sequence) on the Toolbox.**

[Alphanumeric Sequence] screen appears.

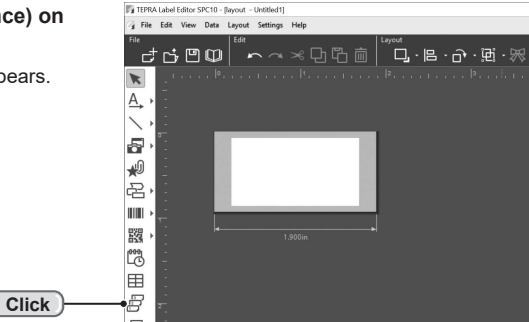

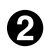

#### **EX** Specify the details of the alphanumeric sequence, and click [OK].

When the Alphanumeric Sequence Settings screen appears, click [Advanced Settings]. In this example for A/S1, enter [String] for [Format] and "Client List" for [Initial Value]. Next, click [Add Sequence]. For the added A/S2, set [Numeric] for [Format], and set [Initial Value], [Increment] and [Repetition] to 1.

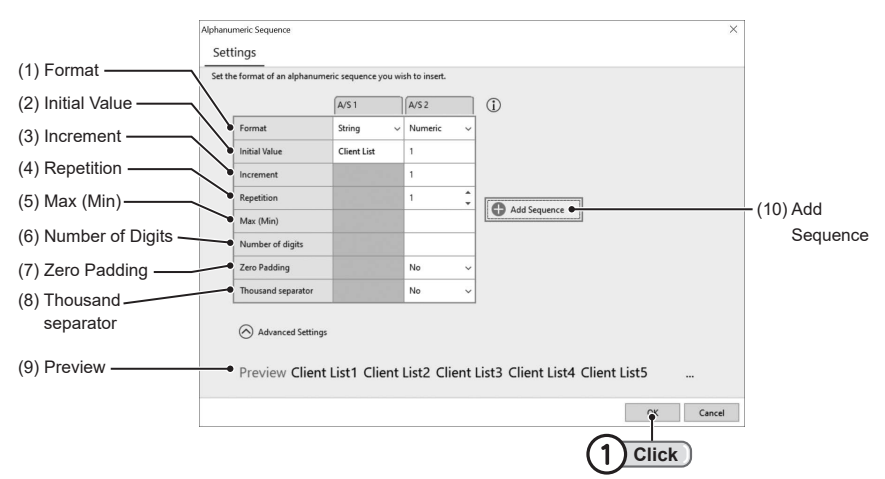

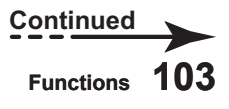

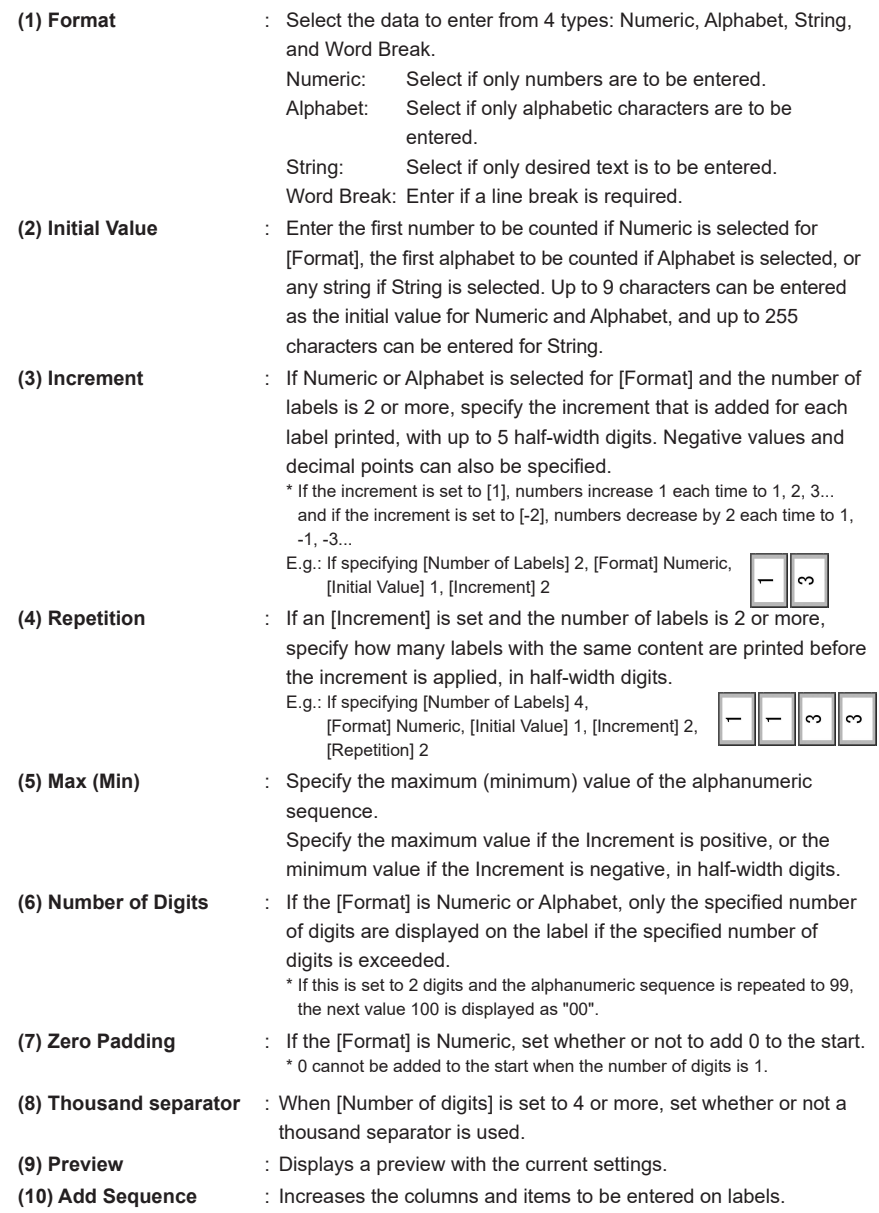

## **MEMO**

#### **Method for setting alphanumeric sequence**

- • The alphanumeric sequence display details can be changed depending on the entered format details.
	- To display a [0 (zero)] in front of the alphanumeric sequence digit

(E.g.: 0010)

- A/S 1 Format: Numeric, Initial Value:10, Number of Digits: 4, Zero Padding: Yes
- • To enter a word break in an alphanumeric sequence label, specify [Word Break] for the [Format].
	- To display in 2 lines

(E.g.: LABEL10

TEPRA100)

- A/S 1 Format: String, Initial Value: LABEL
- A/S 2 Format: Numeric, Initial Value: 10
- A/S 3 Format: Word Break
- A/S 4 Format: String, Initial Value: TEPRA
- A/S 5 Format: Numeric, Initial Value: 100

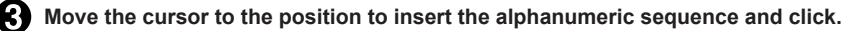

The alphanumeric sequence block is inserted. The number of the displayed alphanumeric sequence is the initial value.

To change the alphanumeric sequence settings, double click the alphanumeric sequence block to display the properties, and set again.

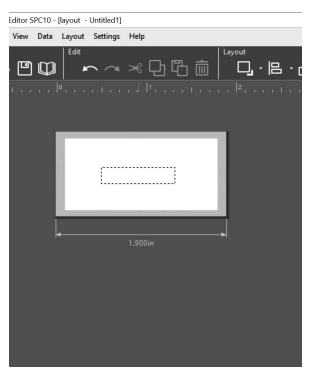

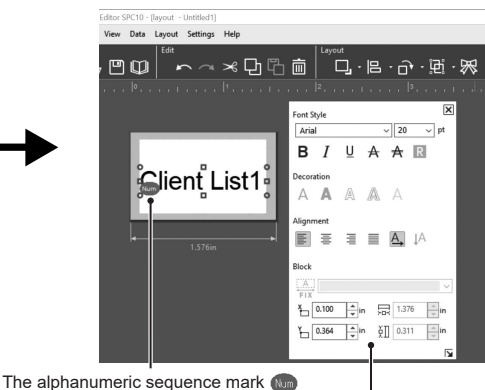

is displayed at the bottom left

Clicking the alphanumeric sequence block allows the font or text decoration to be set

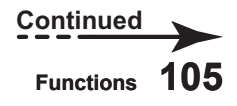

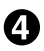

#### **B** Set the size and position.

The size and position can be changed while the handles are shown. Clicking an area outside the alphanumeric sequence sets the size and position of the alphanumeric sequence.

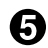

#### **Click [Print] to specify the continuous printing, and print.**

Select the [Paginate with Alphanumeric Sequence] check mark, and specify the copies to print. The number of labels will be printed in alphanumeric sequence with the [Repetition] and [Max (Min)] settings.

#### **Check P.33 "Printing a Label"**

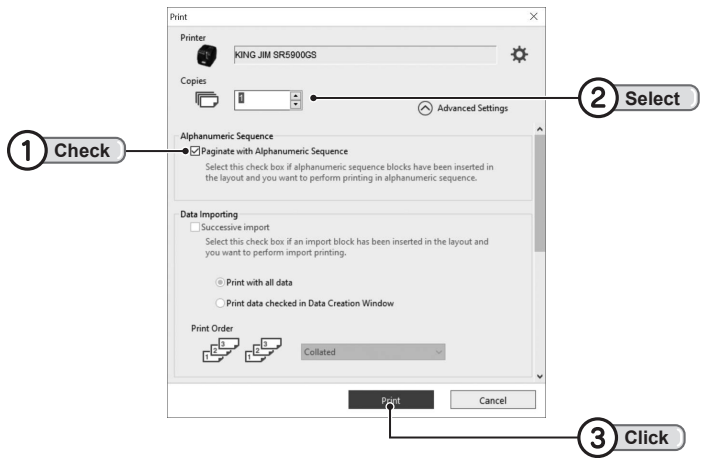

- • Copies specifies the total number of labels to print. For example, setting Increment 1, Repetition 1, Initial Value 1 and printing 5 Copies prints a total of 5 labels with the numbers 1 to 5. Setting Increment 1, Repetition 2, Initial Value 1 and printing 5 Copies prints a total of 5 labels: 2 labels with the number 1, 2 labels with the number 2, and 1 label with the number 3.
- If Copies exceeds the value specified by the Maximum (Minimum) Value, alphanumeric sequence printing will return to the Initial Value until the specified number of copies.
# <span id="page-108-0"></span>**OInserting Date and Time**

**The date and time can be inserted. In addition to creating labels containing the date, labels can be set to print the date and time when the file is opened or printed, which is useful for creating labels with manufacturing dates or other dates.**

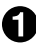

**Click**  $\begin{bmatrix} 000 \\ C \end{bmatrix}$  (Date and Time) on the Toolbox.

[Date and Time Settings] screen appears.

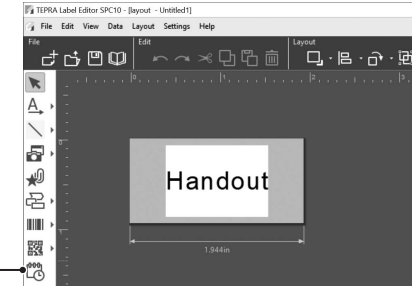

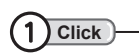

### **2** Specify the details of the date and time, **and click [OK].**

Select the date, time and update method. The results of settings can be checked in the preview.

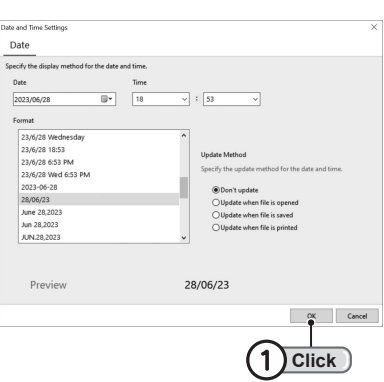

### **MEMO**

The inserted date and time uses the settings on the computer.

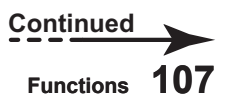

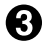

### **R** Move the cursor to the position to insert the date and time, and click.

The date and time are inserted.

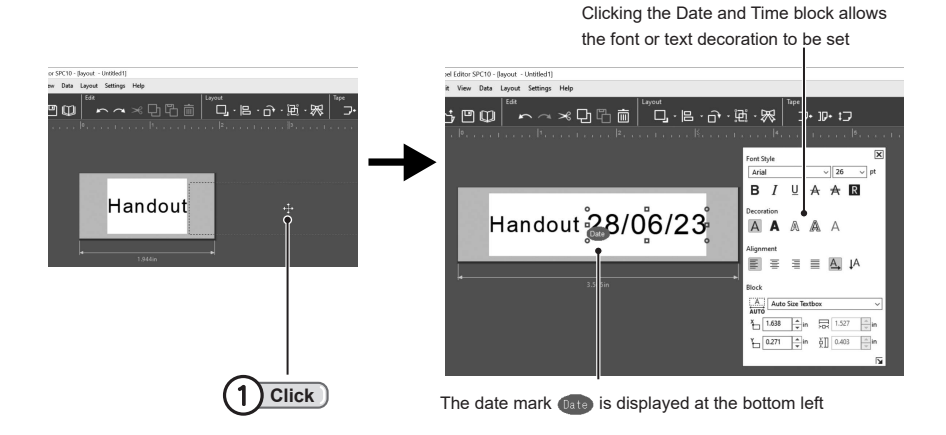

### **B** Set the size and position.

The size and position can be changed while the handles are shown.

Clicking an area outside the date and time sets the size and position of the date and time. Double clicking the inserted date and time, or right clicking and selecting Properties displays the [Date and Time Settings] screen, and the date update or font can be set in each tab.

# <span id="page-110-0"></span>**OInserting a Background Pattern**

**A background pattern can be inserted for the label background.**

### **!!CAUTION!!**

The Background Pattern may differ between the position displayed on the screen and the actual printed position.

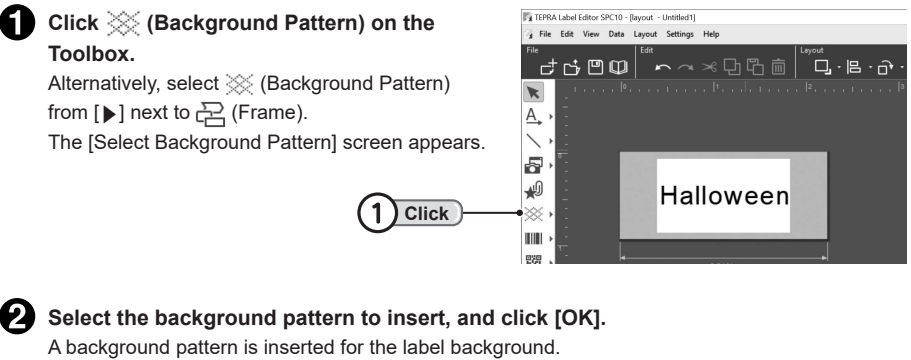

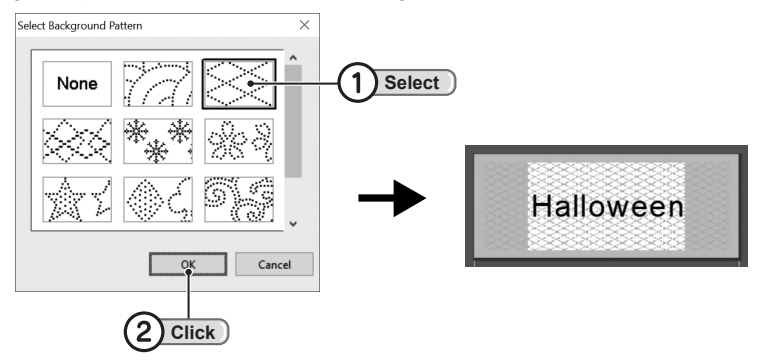

## <span id="page-111-0"></span>**Execute Print-Paste Printing**

**Labels can be pasted together to create a label with 2 to 8-times the width.**

### **Create a print-pasted label**

**To perform print-paste printing, specify the multiplication of the tape width.**

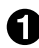

**Set the tape width, margins and print-paste multiplication in the Tape Setting Toolbar.** Set the print-paste number with the [Print-Paste Printing(Multiply)] item.

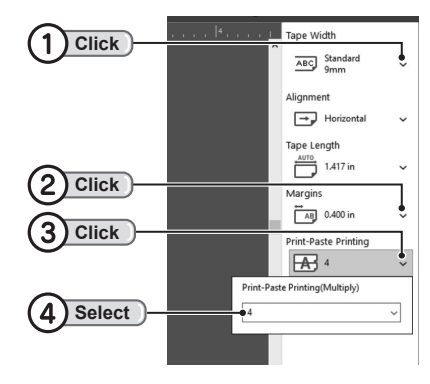

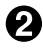

### **Enter the label content.**

Enter text, symbols, illustrations or other items to suit the size of the label.

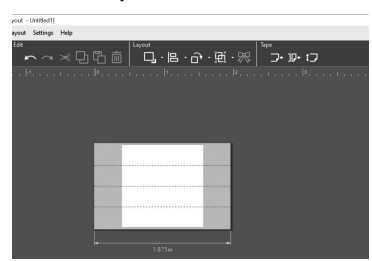

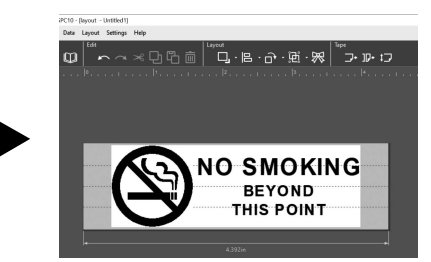

## **Print a print-pasted label**

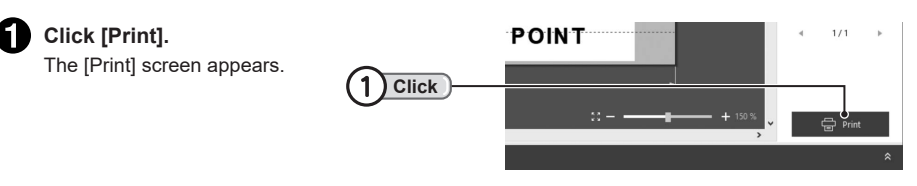

<span id="page-112-0"></span>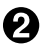

### **Specify the printing.**

Click [Print] to print the overall label as is.

To print part of the label, select the [Set Print Range] check mark, and click and specify the label to print.

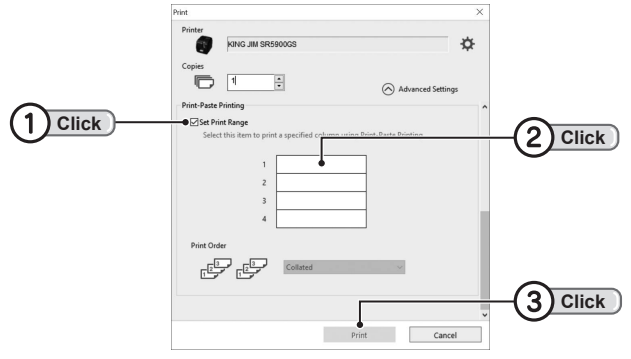

- • Using different color tapes of the same width for print-paste labels allows colorful labels to be created. Note that printing on different color tapes may result in slightly different lengths. Always feed the tape after changing the tape cartridge and setting the tape.
- • The Print Order item can be set when multiple labels are specified for Print-Paste Printing with [Copies]. Selecting [Collated] prints in the order of data, from first row, second row, and on... Selecting [UnCollated] prints the same column continually for the specified number of labels, then prints the next column.

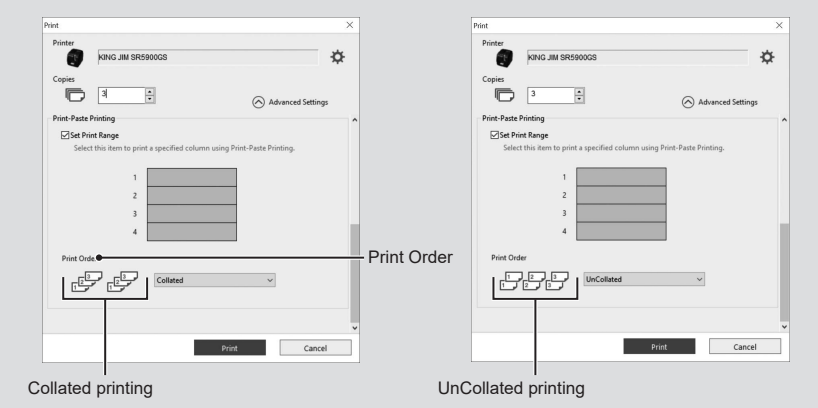

- • Print-Pasted labels have a margin at the top and bottom of each label. Cut the top and bottom margins with a knife before pasting together.
- • When pasting print-pasted labels together, there may be some slight misalignment.

# <span id="page-113-0"></span>**Execute Ribbon Repeat Printing**

**Create a print image for repeatedly printing the same sentence for the specified length.**

$$
\fbox{for}\n \overline{\text{W}}\text{ you for}\text{W}\text{ you for}\text{W}\text{ you}
$$

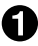

**E.g. :**

**After entering text or shapes into the label being edited, click (Ribbon Repeat Print) in the Toolbar.**

The [Ribbon Repeat Print] screen appears.

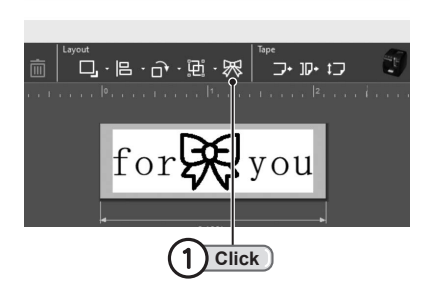

### **Specify the details, and click [OK].**

Specify the overall length with [Ribbon Length], and the number of repeated designs with [Repeat design].

The repeated image is created automatically based on the settings.

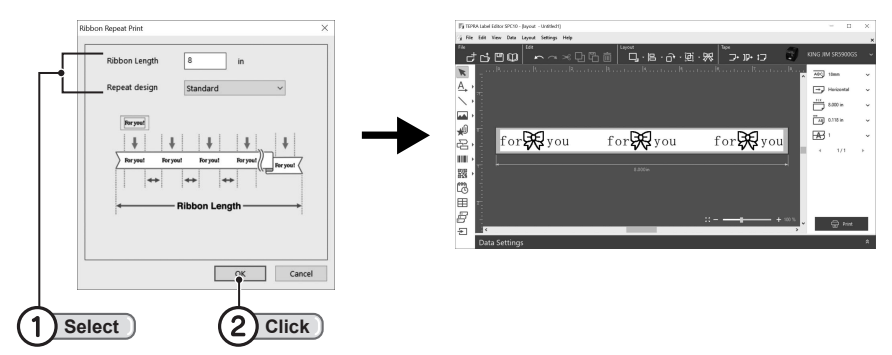

- Ribbon Repeat Print can also be used for tapes other than ribbons.
- In addition to documents, when symbols, images and other items are within the print range (white section) layout, the repeated image is displayed.
- The maximum length of ribbons that can be specified is 3,000 mm. The minimum length of ribbons that can be specified with [Ribbon Repeat Print] differs depending on the details specified with [Repeat design].
- To change the settings again, it can be restored to how it was before the Repetition using (Undo). Note that Tape Length is changed to [Manual], so change the Tape Length to [Auto] before setting.

# <span id="page-114-0"></span>**Printing from Other Applications**

## **Print from Word, Excel or other applications**

**Printing from commercially available applications (like Word and Excel) is also available by specifying the "TEPRA" printer. Carefully read through the following precautions before using commercially available applications for printing.**

- Always specify the "TEPRA" printer name (E.g.: KING JIM SRxxx) currently connected to your computer as the printer name, before creating a document.
- Before printing, always check the printing status with [Print Preview].
- In the printer driver [Properties] screen, deselect the [Cut tape automatically at tape end] in [Paper Settings], and set the [Tape Length] before printing.
- Set the paper to match the tape width of the tape cartridge installed in the "TEPRA" printer.
- Do not specify any header or footer. Additionally, do not insert any page numbers.
- Specify the font size by adjusting the text points to match the tape width, or specify the enlargement factor.
- There is a possibility that sentences with many characters may not fit within the tape width.
- When printing images or illustrations, adjust them so that they fit within the tape width. If the layout is unclear, check the printing status with [Print Preview].
- Images or illustrations are printed with the "TEPRA" printer in shades of black and white, with darker colors printed closer to black, and lighter colors printed closer to white.
- Smearing may occur with text depending on decorations like gradations, text styles such as bold font or small size.
- Labels may not be printed correctly depending on the application.
- Using large margins on a tape with a narrow width makes the vertical print range small, and text may not fit in. Set the vertical margins to the smallest value possible while referring to the values in the table below.

Set the horizontal margins to the desired value.

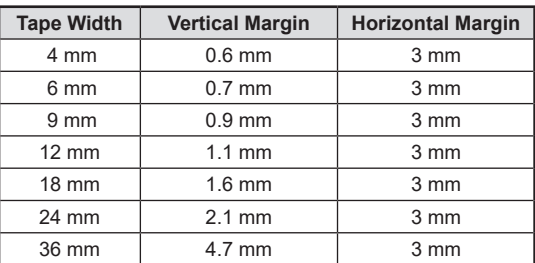

#### **SR5900GS**

\* Horizontal and vertical margins are when the tape is oriented horizontally.

When oriented vertically, the "Vertical Margin" becomes the "Horizontal Margin", and the "Horizontal Margin" becomes the "Vertical Margin".

\* The "Vertical Margin" ("Horizontal Margin" when oriented vertically) cannot be set to a value smaller than in the table.

\* Labels may not be printed correctly with the table settings depending on the application.

## **Using SPC10-API**

**KING JIM has released the [SPC10-API] connectivity function to call up "TEPRA Label Editor SPC10" from other applications and print using the "TEPRA" printer. For details, refer to the KING JIM website (https://www.kingjim.co.jp/english/).**

- To use [SPC10-API], a thorough understanding of Windows programming and "TEPRA Label Editor SPC10" operation is required.
- This function cannot be used with application software that cannot call up external programs.
- Advice, debugging or other assistance related to programming is not covered by KING JIM support services.

# **Appendix**

# <span id="page-117-0"></span>**OUsing the Tape Cartridges Properly**

#### **Follow the setting procedures below in accordance with the tape cartridge that you use.**

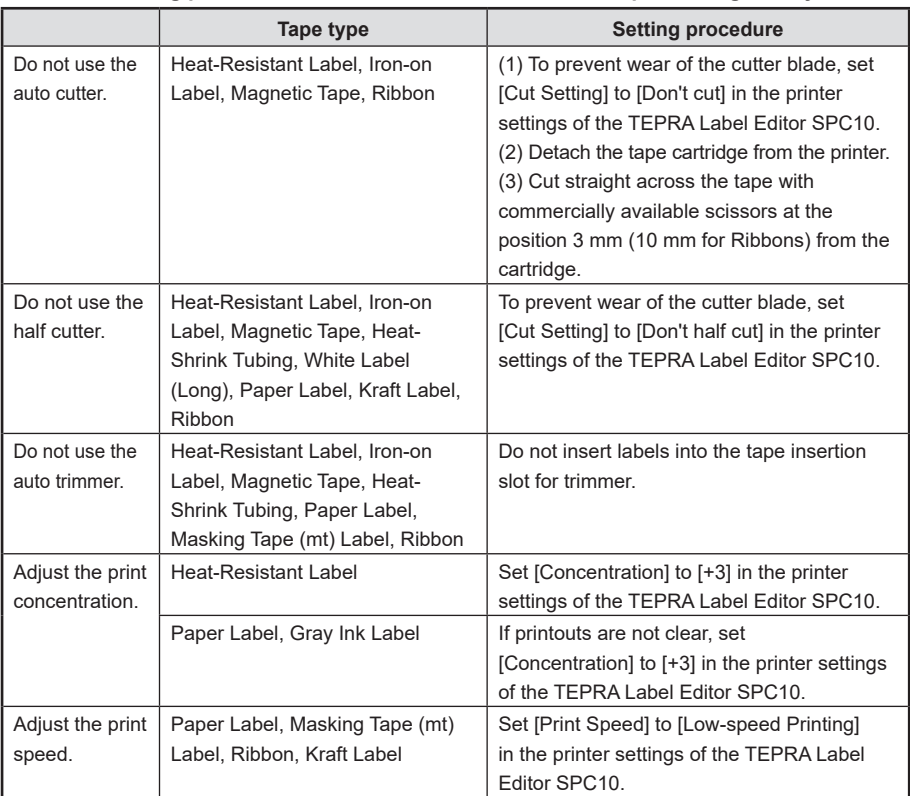

### **!!CAUTION!!**

After setting the tape cartridge, be sure to perform feeding the tape to remove the slack from the tape and ink ribbon.

- Prepare an iron when you use an iron-on label.
- • Prepare an industrial heat gun when you use a heat contraction tube.

# <span id="page-118-0"></span>**Troubleshooting**

**If the printer is not operating, print or has another problem, check through the items below.**

### **Printer does not print when executing a print.**

#### **Is there an error message displayed on the computer screen?**

Printing is not possible if any error has occurred. Check the message displayed on your computer screen information.

#### **Has the printer driver been installed?**

Printing is not possible if the printer driver did not install. Install the application followed by the printer driver. The printer driver may not be installed correctly if the computer was not restarted. If so, reinstall the printer driver. **Check P.6 "Installing on Your Computer"**

### **Have the network settings or wireless LAN settings been configured correctly?**

Check that the printer has been connected to the computer using the correct steps. For procedures for connecting with a wired LAN or wireless LAN, refer to the User's Manual included with the SR5900GS.

#### **Is the printer connected by wired LAN?**

Check the status of the connected LAN lamp to check the connection.

#### **Is the printer connected by wireless LAN?**

Check the status of the connected Infrastructure mode lamp /Access point mode lamp to check the connection.

**Is the printer properly connected to the computer?**

Check that connection cables are connected properly.

**Check P.16 "Connect to the Printer with Windows"**

#### **Has the correct printer name been selected?**

Labels will not be printed correctly if another printer is specified. Check the name of the selected printer.

**Check P.33 "Printing a Label"**

#### **Is the printer offline?**

Starting the computer without the "TEPRA" printer connected may cause [Printer Settings] to be offline. If printing is not possible even with the printer connected, cancel the offline status using the method below. Click the printer name in the [Printers & scanners] screen and select [Open queue], and in the screen that appears select [Printer] - [Use Printer Offline] to deselect the check box.

### **Cannot select a function.**

#### **Has the target range been selected?**

Select the block to change.

### **Text is not printed properly.**

### **Has the tape cartridge been correctly installed?**

Text is not printed properly if the tape cartridge is not correctly installed. Remove the tape cartridge, and install it again using the specified procedure.

#### **Is the print head dirty?**

If dust or grime is stuck to the print head, streaks or smears appear on printouts. Use the optional Head Cleaning Tape, or clean the print head using a cotton swab that is soaked with commercially available ethyl alcohol.

## **Label stops printing midway.**

### **Is there sufficient tape remaining in the tape cartridge?**

Install a new tape cartridge, and try printing again.

#### **Has printing been interrupted due to the end of tape?**

Install a new tape cartridge, and try printing again. If the setting screen for resuming printing appears, select whether to resume printing or cancel.

### **Labels are not cut automatically.**

### **Is the printer set to [Don't cut]?**

Check if the cut setting is set [Cut Setting] to [Don't cut] in the printer settings on the menu bar [File]-[Printer Settings].

#### **Is the cutter blade worn?**

Prolonged use of the cutter can wear down and blunt the blade. Consult the place of purchase or our Customer Service.

**Check End ["Post-purchase Services"](#page-125-0)**

## **Half cut function doesn't cut properly.**

### **Is the printer set to [Don't cut] or [Don't half cut]?**

Check if the cut setting is set [Cut Setting] to [Don't cut] or [Don't half cut] in the printer settings on the menu bar [File]-[Printer Settings].

### **Is the half cut blade worn out?**

Prolonged use of the cutter can wear down and blunt the blade. Consult the place of purchase or our Customer Service.

**Check End ["Post-purchase Services"](#page-125-0)**

## **OIndex**

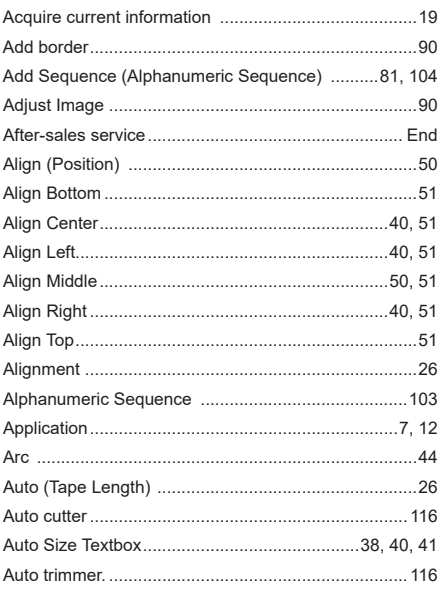

### $B$

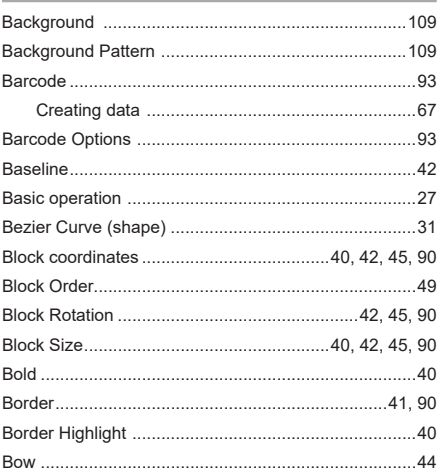

### $\overline{\phantom{a}}$  c

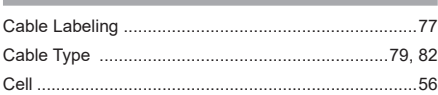

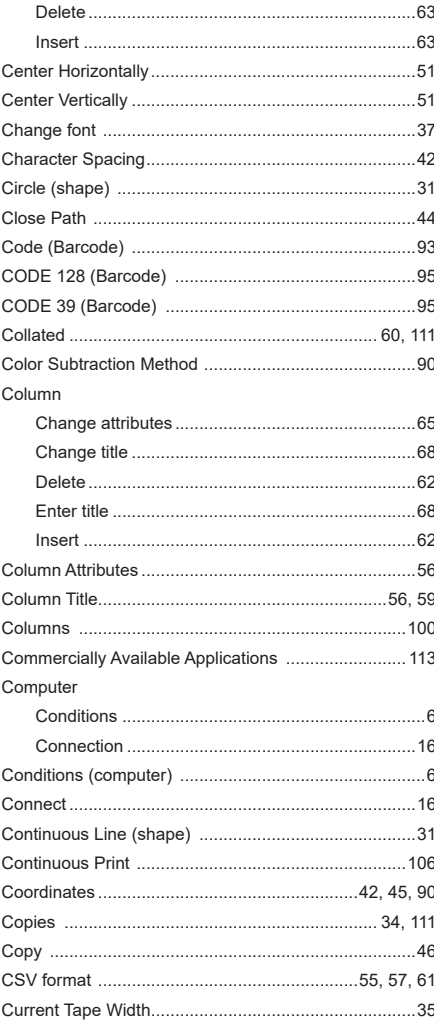

### $\blacksquare$

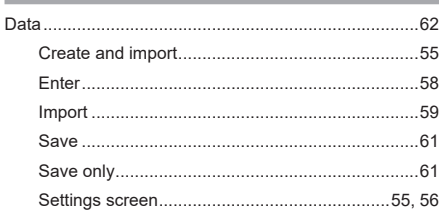

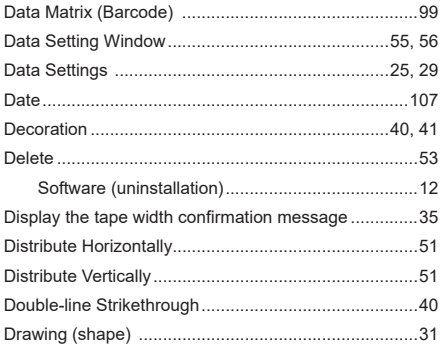

### $\mathsf E$

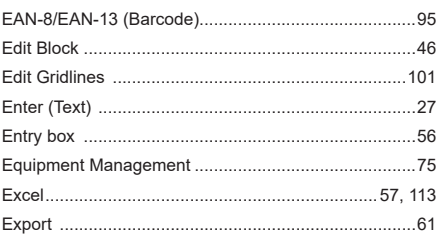

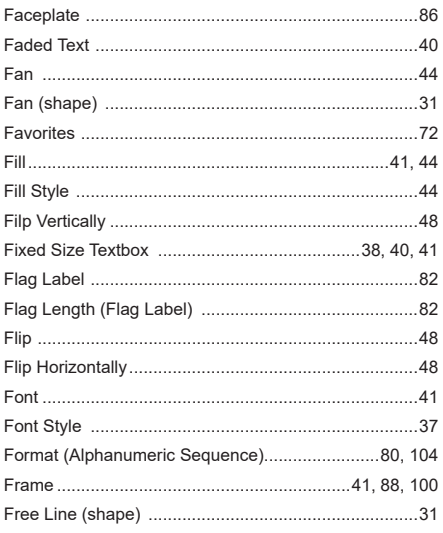

### $\mathbf{G}$

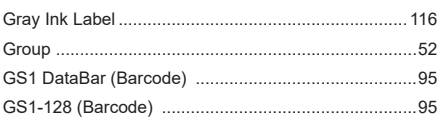

### $\mathbb H$

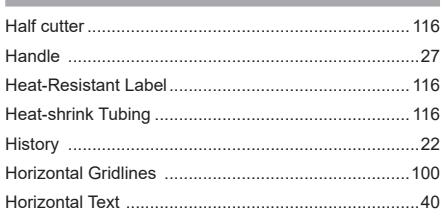

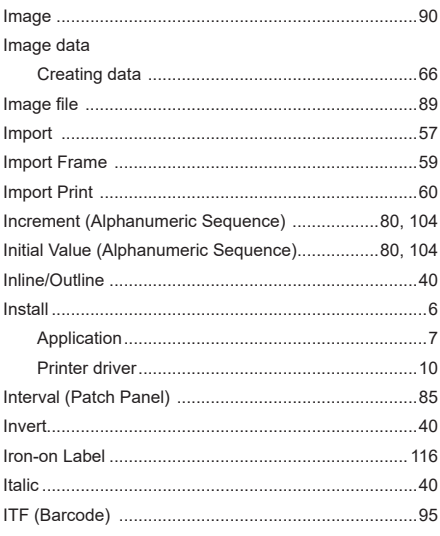

J

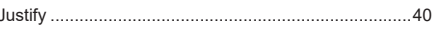

### K

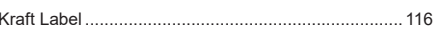

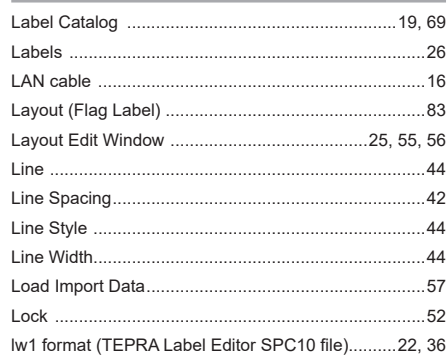

### $\blacksquare$

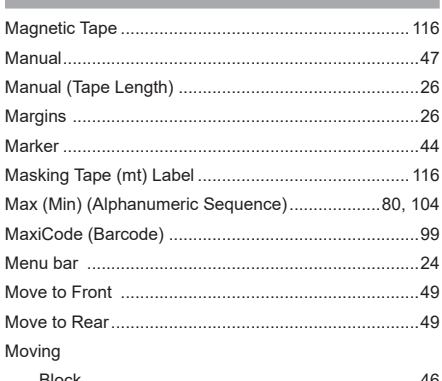

#### $N$

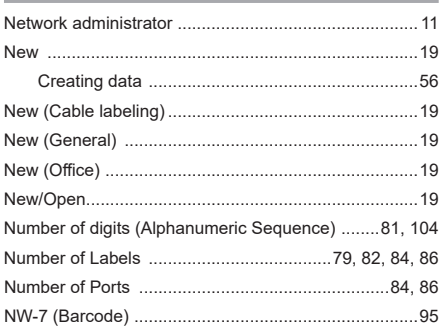

### $\overline{\phantom{a}}$

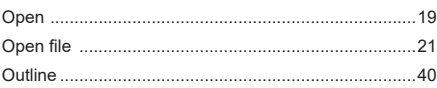

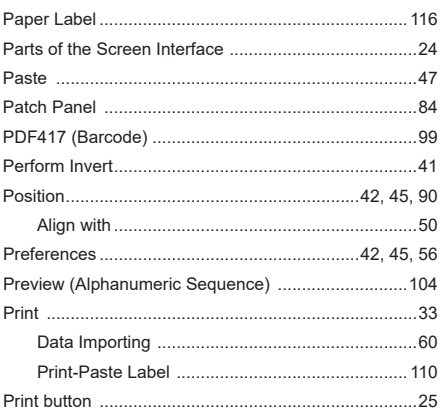

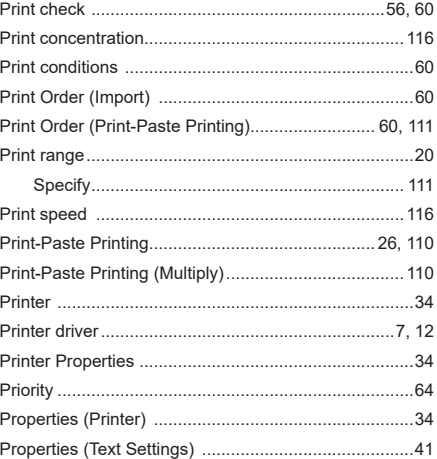

### $\overline{Q}$

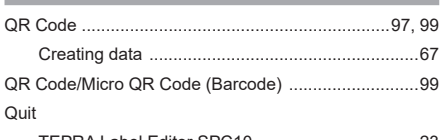

### 

#### $\mathsf{R}$

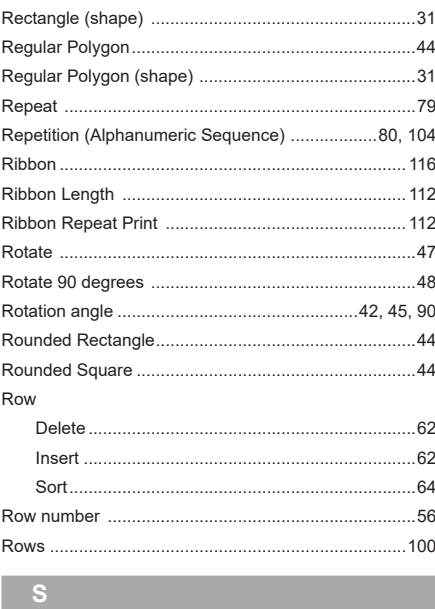

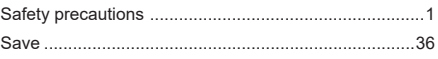

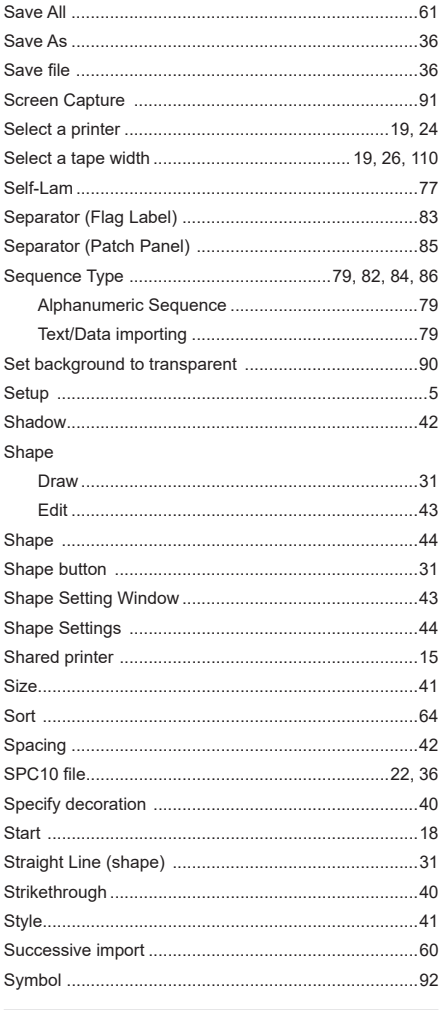

### $\mathbf T$

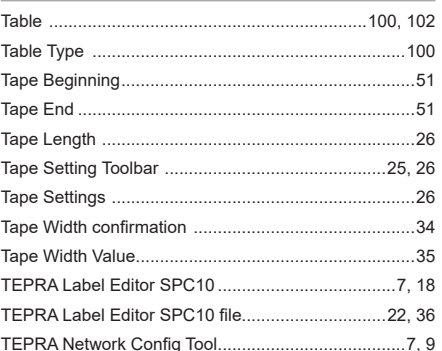

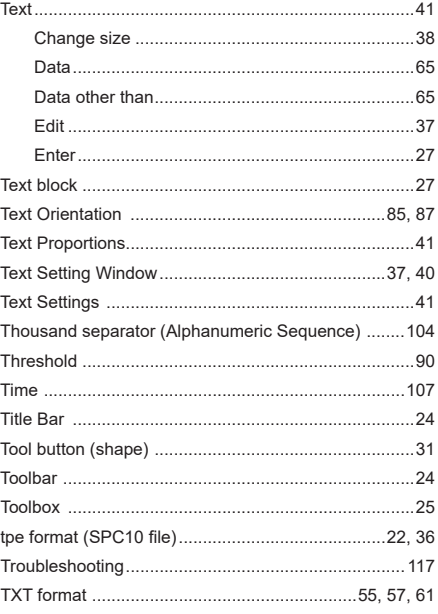

### $\overline{u}$

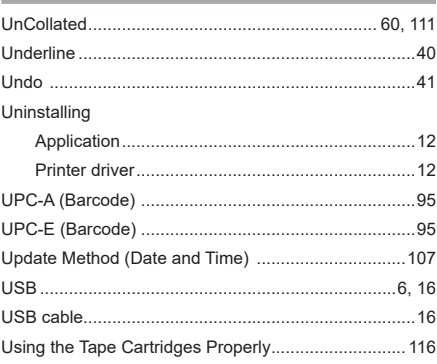

### $\overline{\mathbf{v}}$

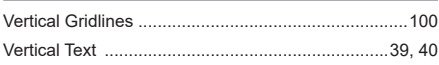

### $W$

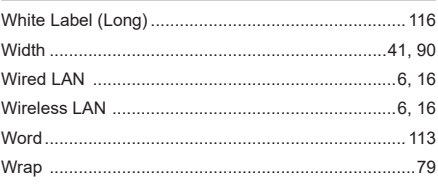

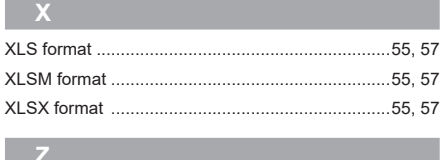

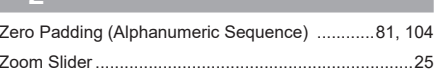

## <span id="page-125-0"></span>**Post-purchase Services**

### ■ Warranty

Check that the store name and date of purchase have been entered correctly on the warranty certificate at the time of purchase. Read the warranty and warranty eligibility clause carefully, then store in a safe place for future reference.

### ■ **Repairs**

Repairs are guaranteed only during the allotted warranty period as stated in User's manual included with each "TEPRA" product.

Should you require a repair, both the product and the warranty should be brought back to the place of purchase. Any repairs needed outside of the warranty's window can be done for the cost of the repair as determined by the manufacturer. Please note that any stored data will be cleared from the printer at the time of inspection or repair.

### ■ **Inquiries**

If you have any questions or requests concerning post-purchase services, please consult the place of purchase or our Customer Service.

### **Contact Us:**

**https://cwfb.f.msgs.jp/webapp/form/21530\_cwfb\_6/index.do Manufacturer** KING JIM CO., LTD. 2-10-18, Higashi-Kanda, Chiyoda-ku Tokyo, 101-0031 JAPAN https://www.kingiim.co.jp/english/

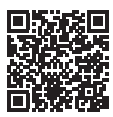

TEPRA Label Editor SPC10 User's Manual

Sep 2023, First Edition

### **KING JIM CO., LTD.**

2-10-18, Higashi-Kanda, Chiyoda-ku Tokyo, 101-0031 JAPAN

## **TEPRA Label Editor SPC10 User's Manual**

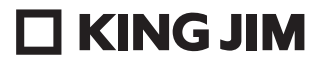

2023-08-①